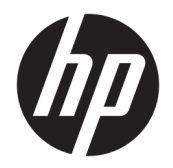

Ръководство за потреδителя

© 2017 HP Development Company, L.P.

Adobe Photoshop и Illustrator са регистрирани търговски марки или търговски марки на Adobe Systems Incorporated в САЩ и/или други държави. Bluetooth е търговска марка, соδственост на своя притежател и използвана от HP Inc. по лиценз. Intel и Thunderbolt са търговски марки на Intel Corporation в САЩ и в други държави. Microsoft и Windows са регистрирани търговски марки или търговски марки на Microsoft Corporation в САЩ и/или други държави.

Информацията, която се съдържа тук, подлежи на промяна δез предизвестие. Единствените гаранции за продуктите и услугите на HP са изрично изложени в гаранционните карти, придружаващи въпросните продукти и услуги. Нищо от споменатото тук не следва да се тълкува и приема като допълнителна гаранция. HP не носи отговорност за технически или редакторски грешки или пропуски в настоящия документ.

Първо издание: юли 2017 г.

Номенклатурен номер на документа: 913263-261

#### **Декларация за продукта**

Това ръководство за потреδителя описва функции, които са оδщи за повечето модели. Вашият компютър може да не разполага с някои от функциите.

Не всички функции са налични във всички издания или версии на Windows. Възможно е системите да изискват надстроен и/или отделно закупен хардуер, драйвери, софтуер или актуализация на BIOS, за да се възползвате изцяло от функционалността на Windows. Windows 10 се актуализира автоматично, което е винаги активирано. Може да се начислят такси от интернет доставчика, а също така може да има и други важещи изисквания нататък във времето по отношение на актуализациите. Вижте [http://www.microsoft.com.](http://www.microsoft.com)

За достъп до най-новите ръководства за потреδителя или ръководствата за вашия продукт посетете [http://www.hp.com/](http://www.hp.com/support) [support.](http://www.hp.com/support) Изδерете **Find your product**  (Намерете своя продукт), след което изпълнете инструкциите на екрана.

#### **Условия за ползване на софтуера**

Като инсталирате, копирате, изтегляте или използвате по друг начин предварително инсталиран на компютъра софтуерен продукт, се съгласявате да се оδвържете с условията на това Лицензионно споразумение с крайния потреδител (ЛСКП) на HP. Ако не приемете тези лицензионни условия, единствената компенсация е да върнете целия неизползван продукт (хардуер и софтуер) в рамките на 14 дни срещу пълно възстановяване на сумата, което зависи от съответните правила за възстановяване на вашия търговец.

За допълнителна информация или за заявка за пълно възстановяване на стойността на компютъра се свържете със своя търговец.

В съответствие с политиката за поддръжка на програмно оδезпечение на Microsoft HP не поддържа операционна система Windows 8 или Windows 7 на този продукт или са предоставя драйвери за Windows 8 или Windows 7 на [http://support.hp.com.](http://support.hp.com)

#### Предупреждение за безопасност

**ПРЕДУПРЕЖДЕНИЕ!** За да изδегнете опасността от изгаряния или прегряване на компютъра, не поставяйте компютъра направо в скута си и не блокирайте достъпа до вентилационните отвори на компютъра. Използвайте компютъра само на твърда, равна повърхност. Не позволявайте друга твърда повърхност, например поставен в δлизост до компютъра допълнителен принтер, или меки повърхности като възглавница или дрехи да пречат на въздушния поток. Не позволявайте също така по време на работа променливотоковият адаптер да опира в кожата или меки повърхности, като възглавници, килими или дрехи. Компютърът и променливотоковият адаптер отговарят на ограниченията за температура на повърхността, достъпна за потреδителя, определени от Международния стандарт за безопасност на изчислителна техника (IEC 60950).

# Съдържание

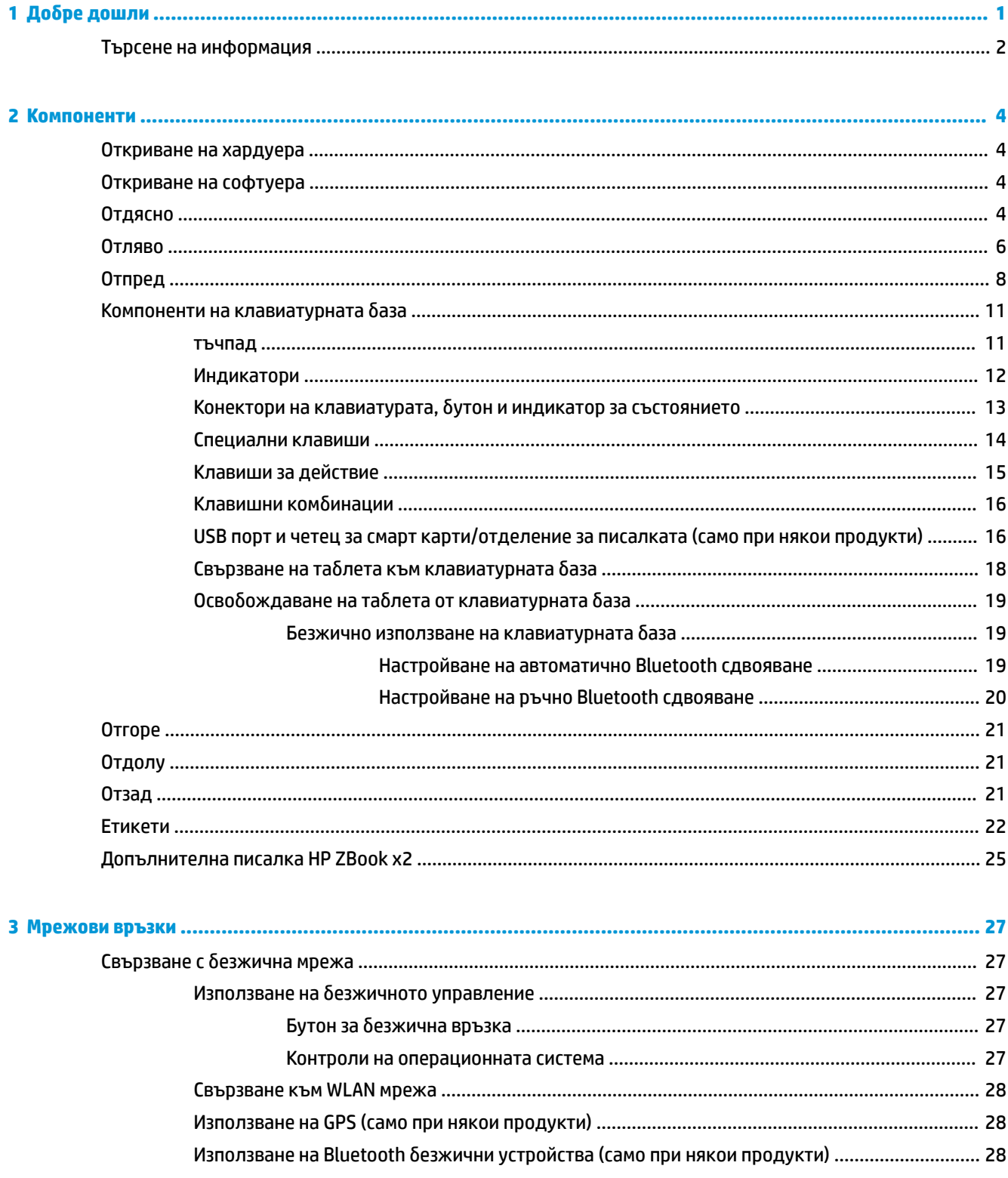

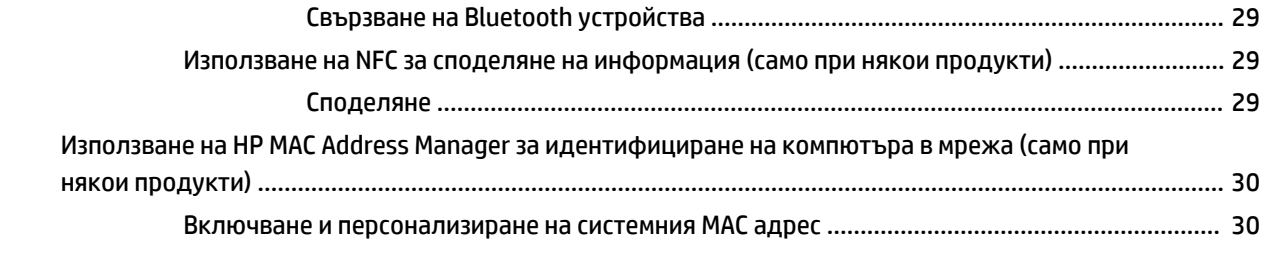

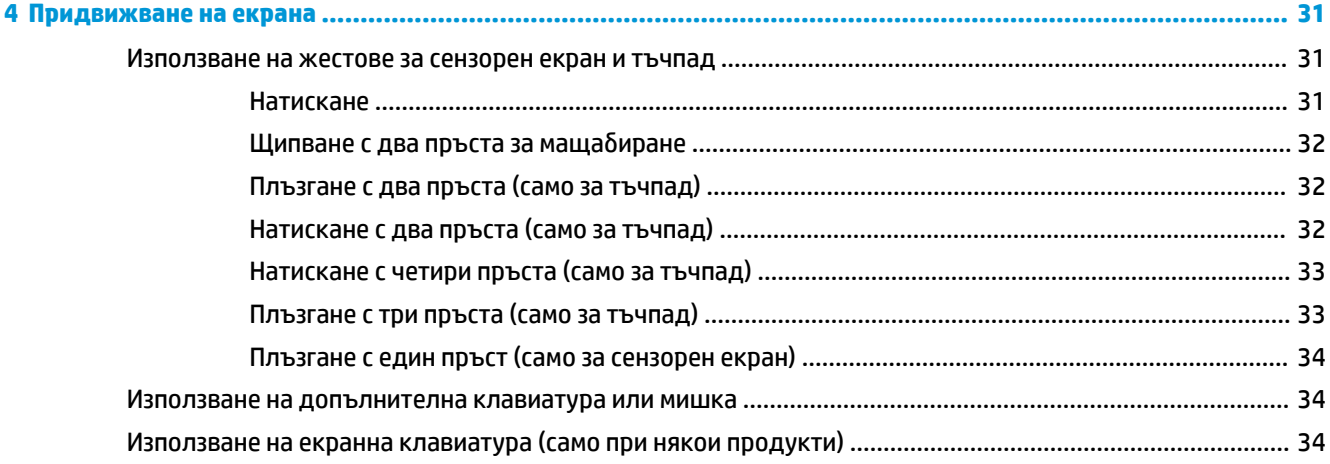

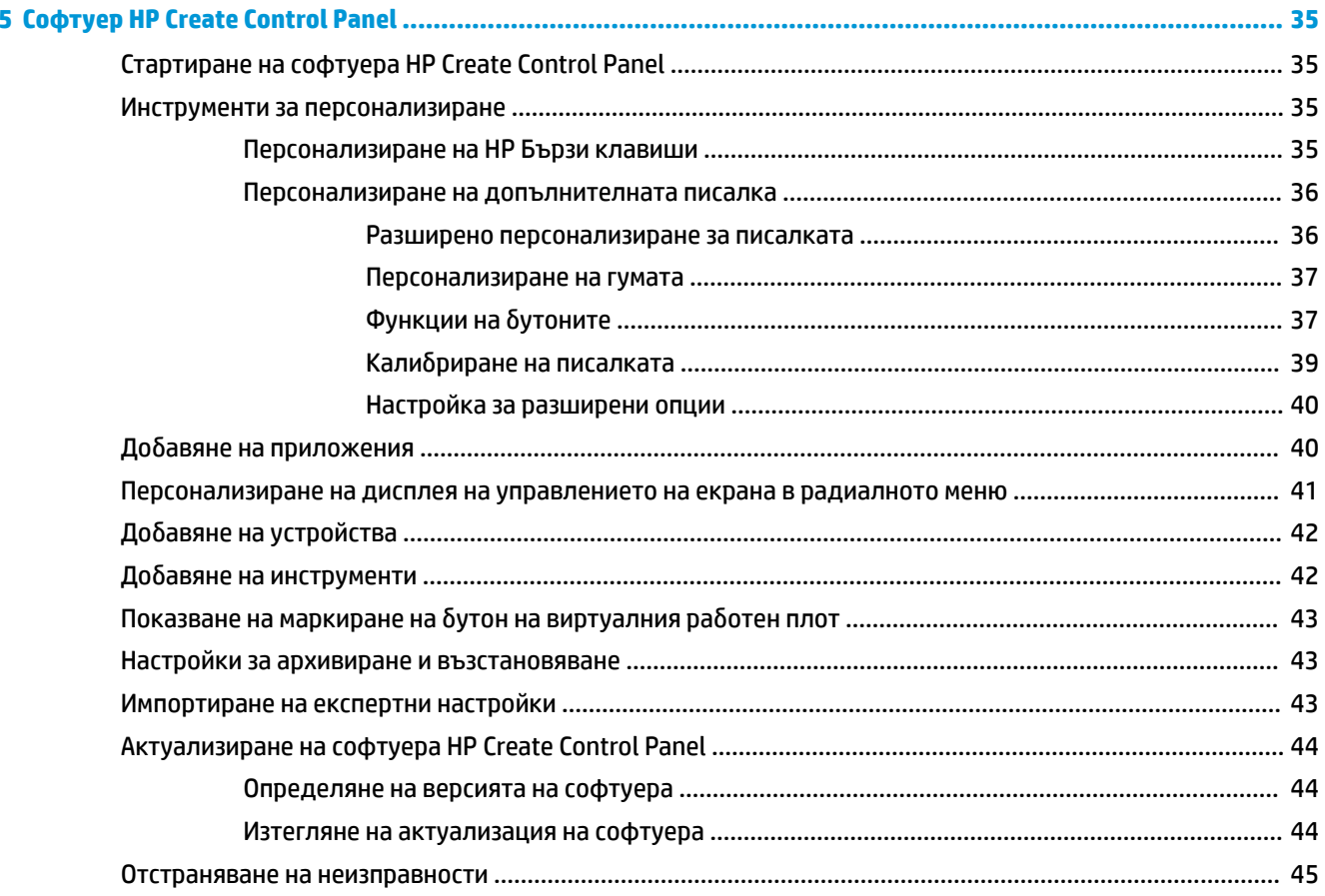

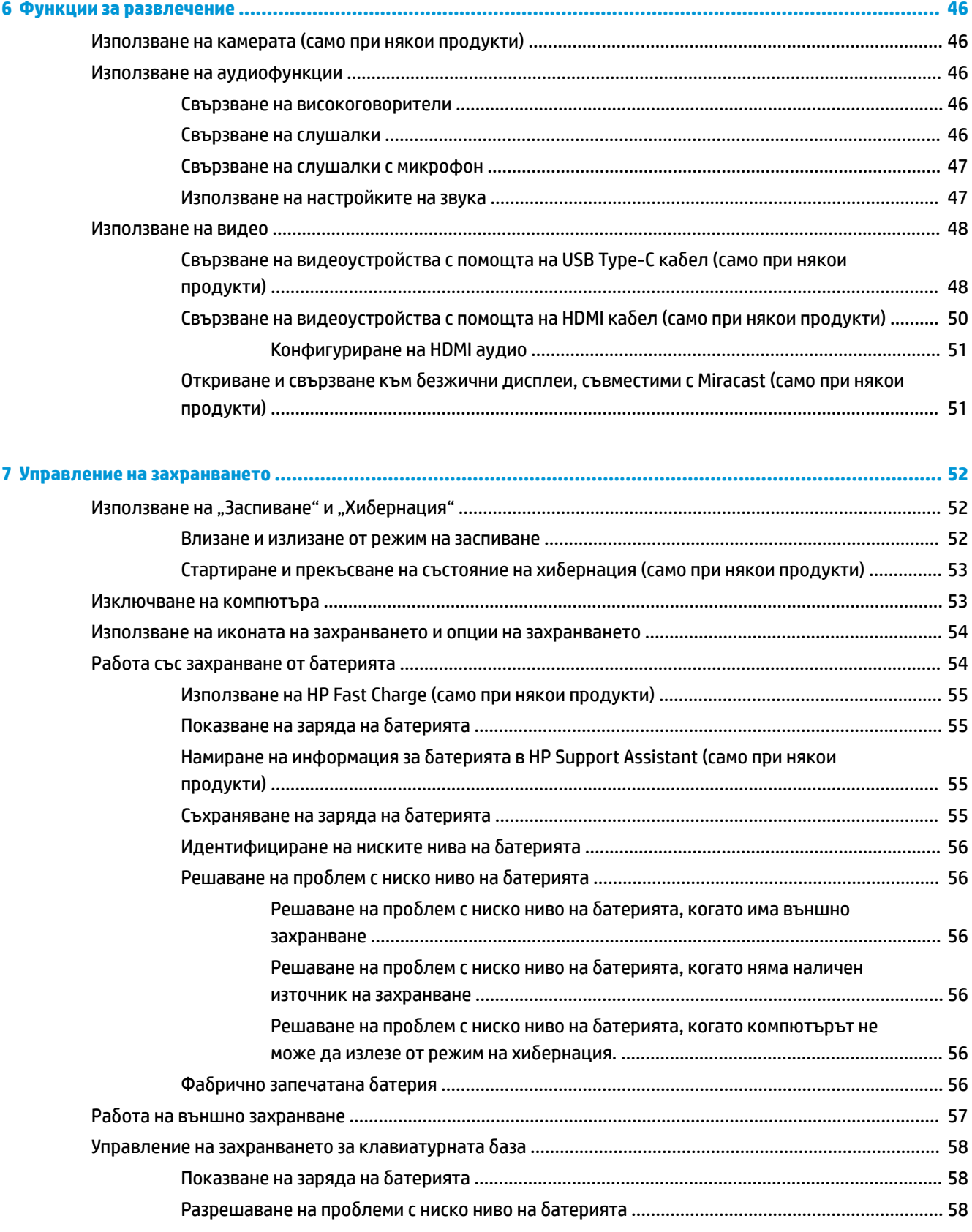

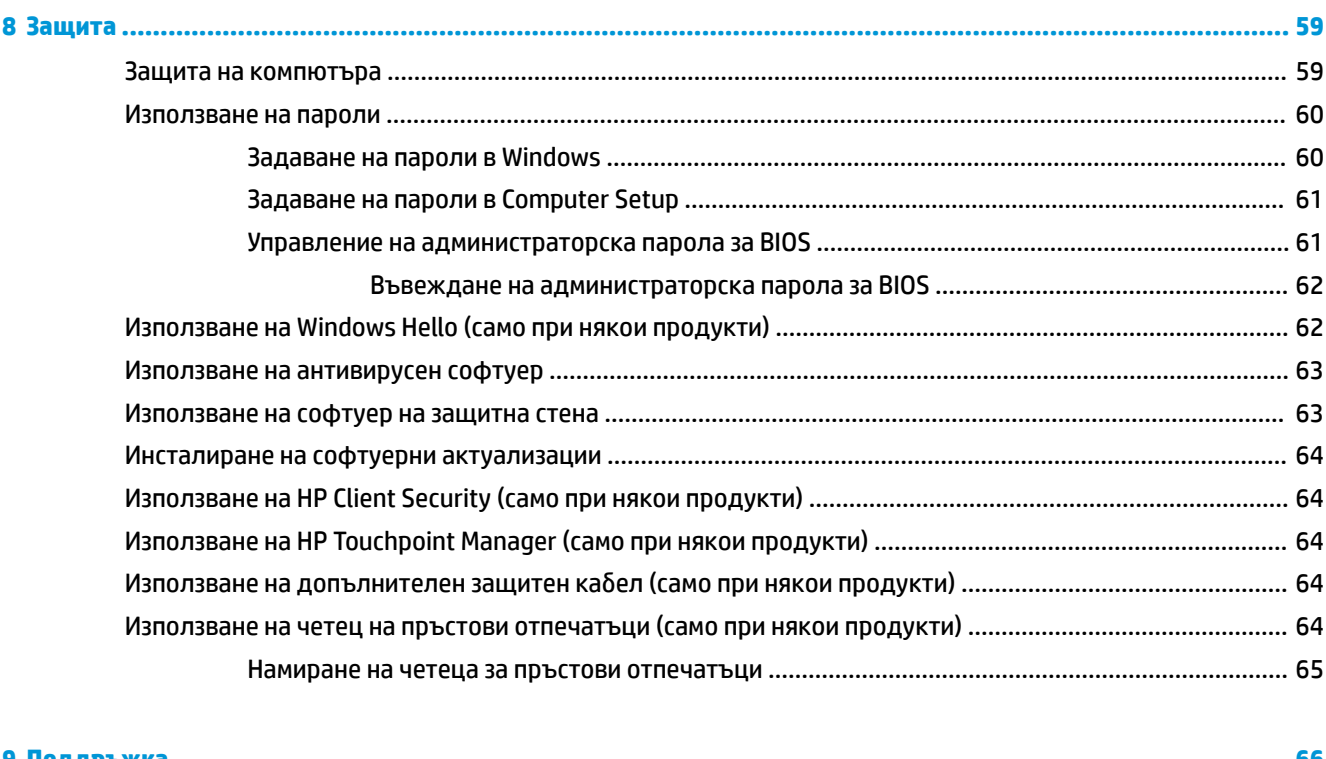

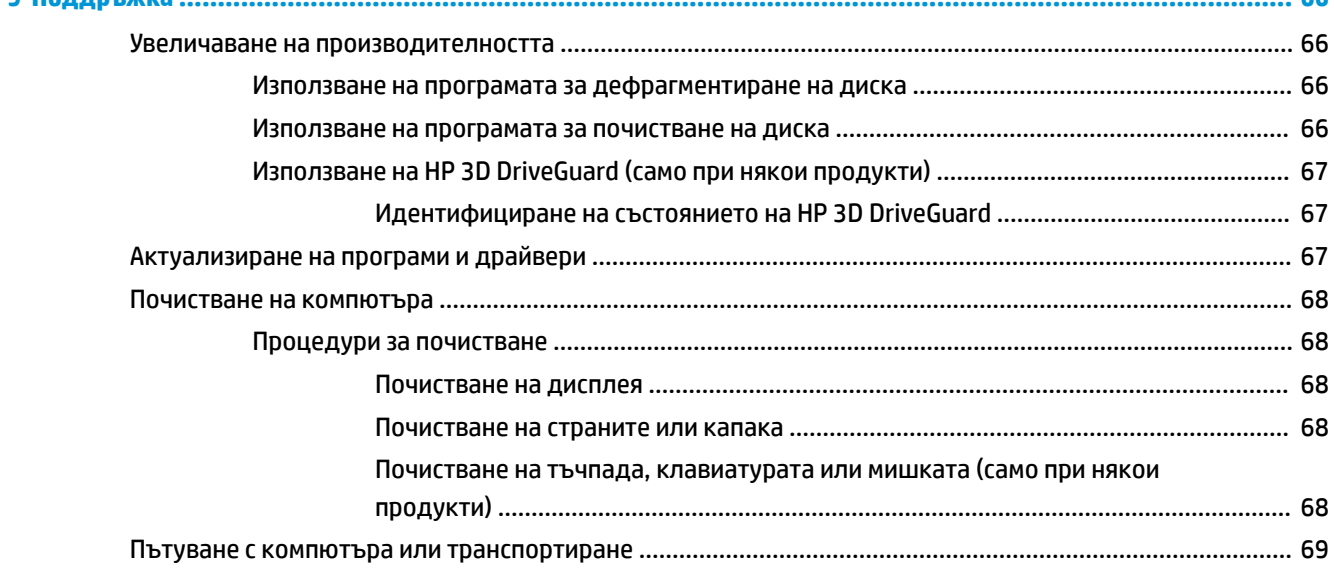

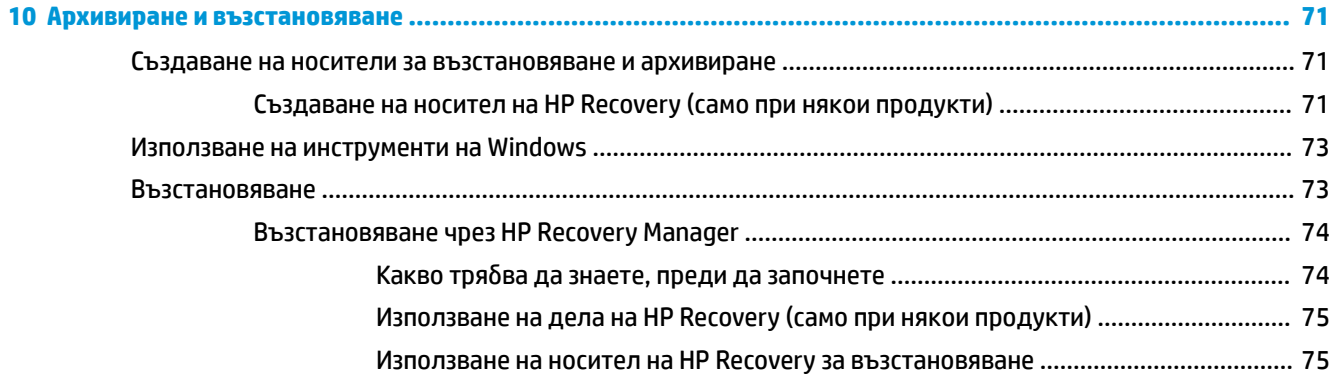

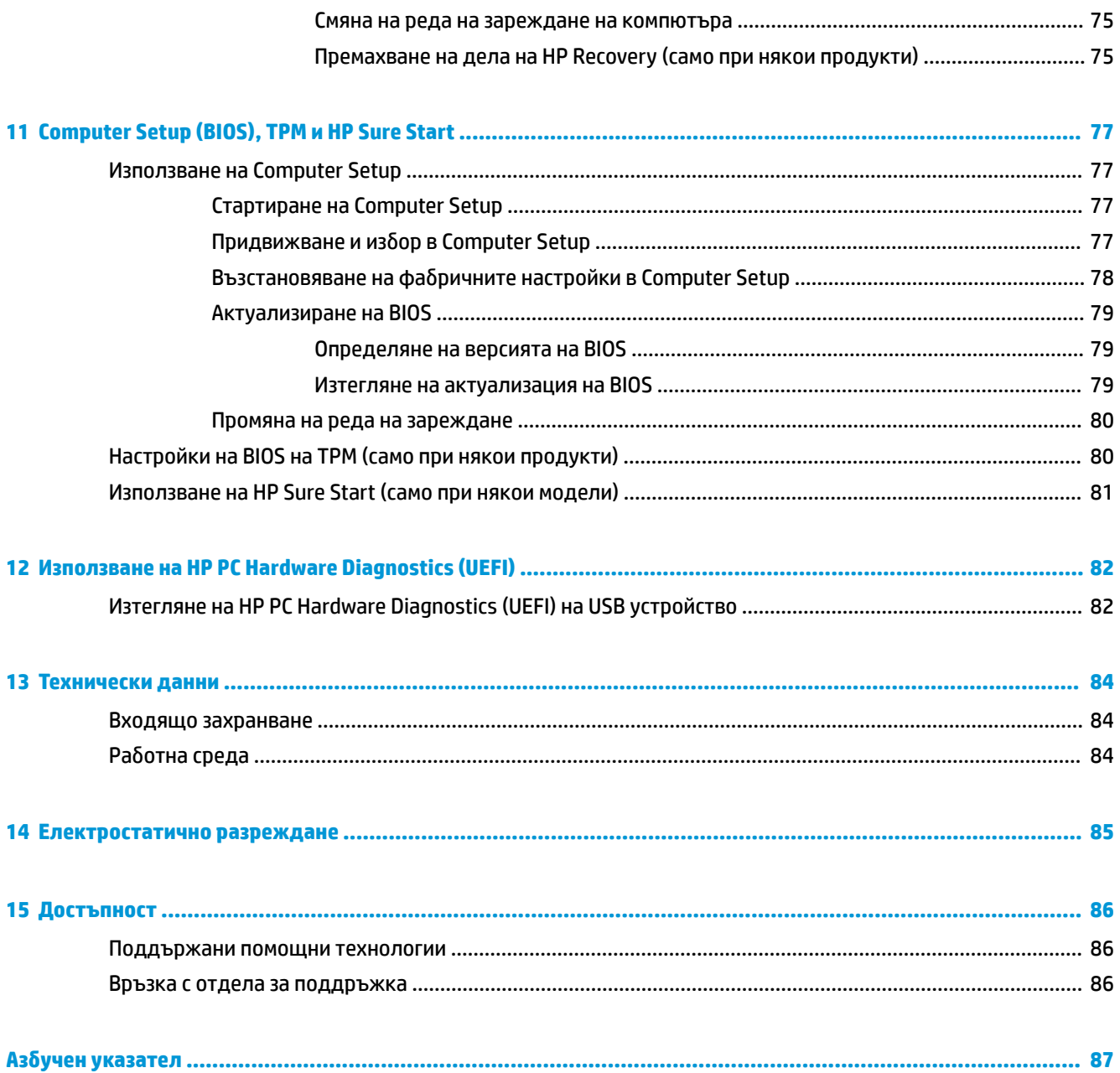

# <span id="page-10-0"></span>**1 ͨоδре дошли**

След като настроите и регистрирате компютъра, препоръчваме следните стъпки, за да извлечете максимума от своята интелигентна инвестиция:

● **СЪВЕТ:** За да се върнете δързо към стартовия екран на компютъра от отворено приложение или от работния плот на Windows, натиснете клавиша Windows  $\blacksquare$  на клавиатурата. Повторно

натискане на клавиша Windows ще ви върне към предишния екран.

- Свържете се с интернет Настройте своята кабелна или безжична мрежа, за да можете да се свържете с интернет. За повече информация вж. [Мрежови връзки на страница 27.](#page-36-0)
- **Актуализирайте антивирусния си софтуер** Защитете компютъра си от щети, причинени от вируси. Софтуерът е предварително инсталиран на компютъра. За повече информация вж. [Използване на антивирусен софтуер на страница 63.](#page-72-0)
- **Опознайте компютъра си** Научете повече за функциите на компютъра. Вж. [Компоненти](#page-13-0)  [на страница 4](#page-13-0) и [Придвижване на екрана на страница 31](#page-40-0) за допълнителна информация.
- **Открийте инсталирания софтуер** Вижте списък с предварително инсталирания на компютъра софтуер:

Изδерете δутон΄ **Старт**.

– или –

**Щракнете с десен бутон върху бутона Старт**, след което изберете **Приложения и функции**.

● Архивирайте твърдия диск, като създадете дискове за възстановяване или флаш устройство за възстановяване. Вижте [Архивиране и възстановяване на страница 71](#page-80-0).

# <span id="page-11-0"></span>**Търсене на информация**

За да намерите източници на информация, предоставящи подроδности за продукта, помощна информация и т.н., използвайте тази таблица.

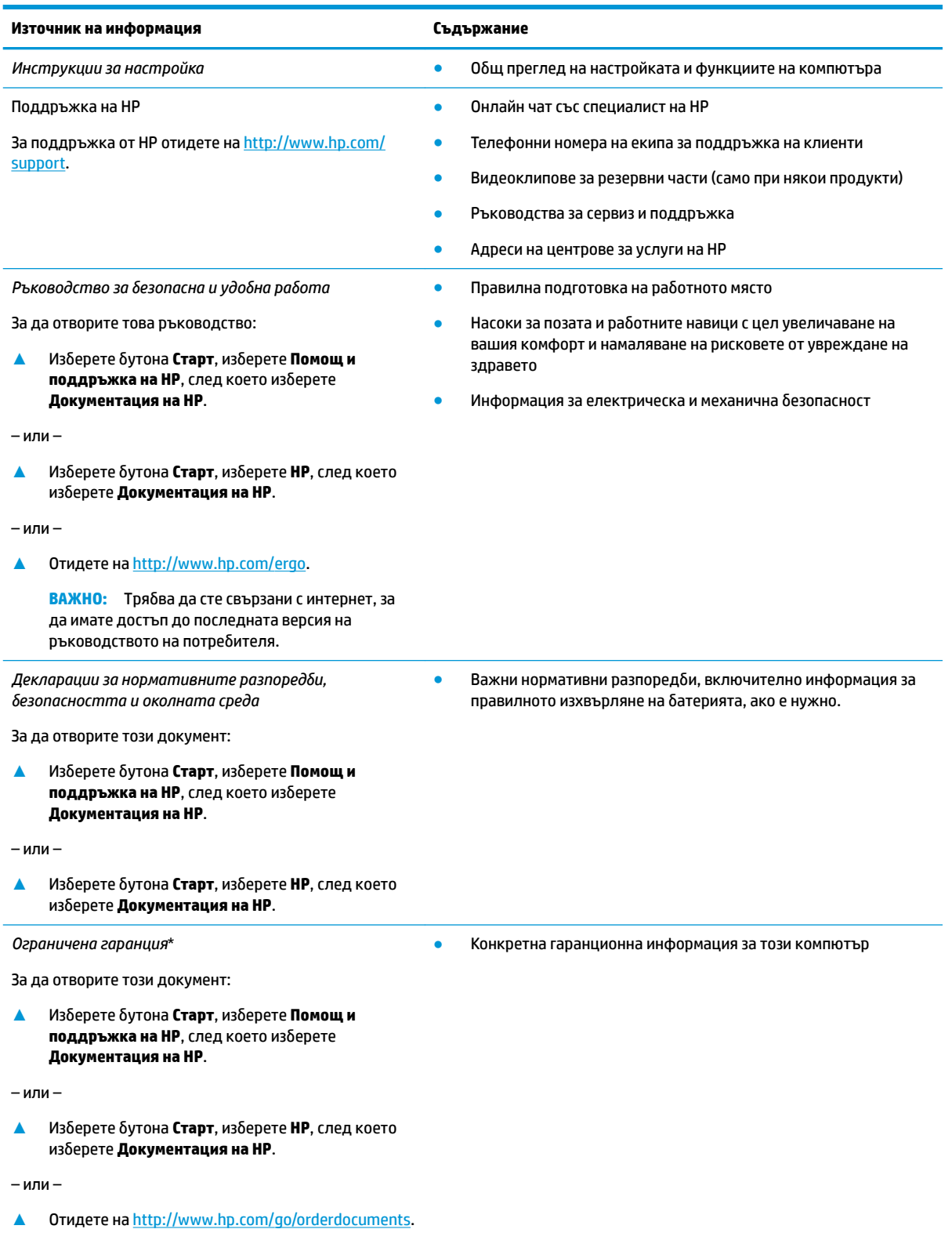

#### **Източник на информация Съдържание**

**ВАЖНО:** Трябва да сте свързани с интернет, за да имате достъп до последната версия на ръководството на потреδителя.

\*Можете да откриете своята ограничена гаранция на HP в ръководствата за потреδителя на вашия продукт и/или в CD или DVD диска, предоставен в кутията. Възможно е в някои държави или региони HP да предоставя отпечатана гаранция в кутията. В държави или региони, където не се предоставя отпечатана гаранция, можете да направите заявка за копие на [http://www.hp.com/go/orderdocuments.](http://www.hp.com/go/orderdocuments) За продукти, закупени в Азиатско-тихоокеанския регион, можете да пишете на HP на POD, PO Box 161, Kitchener Road Post Office, Singapore 912006. Посочете името на продукта, своето име, телефонен номер и пощенски адрес.

# <span id="page-13-0"></span>**2 Компоненти**

Вашият компютър разполага с компоненти от най-висок клас. Тази глава предоставя информация за вашите компоненти, тяхното местоположение и тяхното функциониране.

## **Откриване на хардуера**

За да разберете какъв хардуер е инсталиран на компютъра ви:

**▲** Въведете диспечер на устройствата в полето за търсене на лентата на задачите, след което изδерете приложението **Диспечер на устройствата**.

В списък ще се покажат всички устройства, инсталирани на вашия компютър.

За информация относно системните хардуерни компоненти и номера на версията на системната BIOS натиснете fn+esc (само при някои продукти).

### **Откриване на софтуера**

За да разберете какъв софтуер е инсталиран на компютъра ви:

 $\triangle$  Изберете бутона **Старт**.

– или –

Щракнете с десен δутон върху δутон΄ **Старт**, след което изδерете **Програми и функции**.

## **Отдясно**

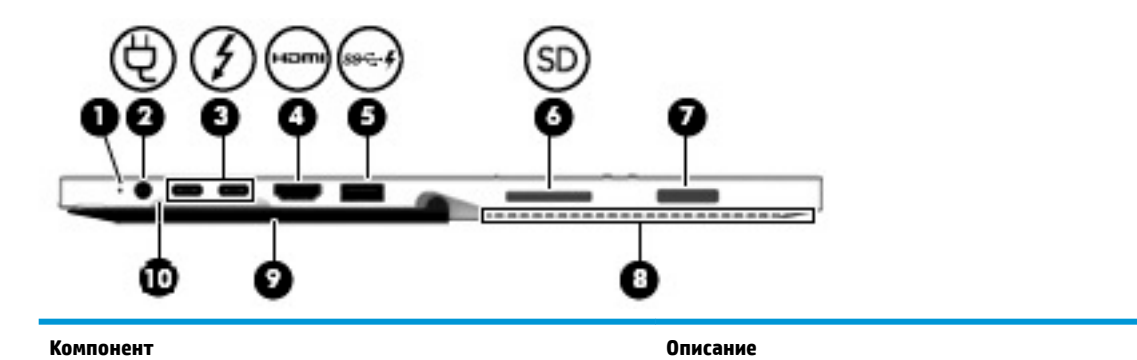

(1) Индикатор за състоянието на батерията Когато е свързано променливотоково захранване:

- Бял: Зарядът на батерията е по-голям от 90 процента.
- Жълт: Зарядът на батерията е между 0 и 90 процента.
- Изкл.: Батерията не се зарежда.

Когато променливотоковото захранване е изключено (батерията не се зарежда):

Мигащ в жълто: Батерията е достигнала ниско ниво на заряд. Когато батерията е достигнала критично ниво,

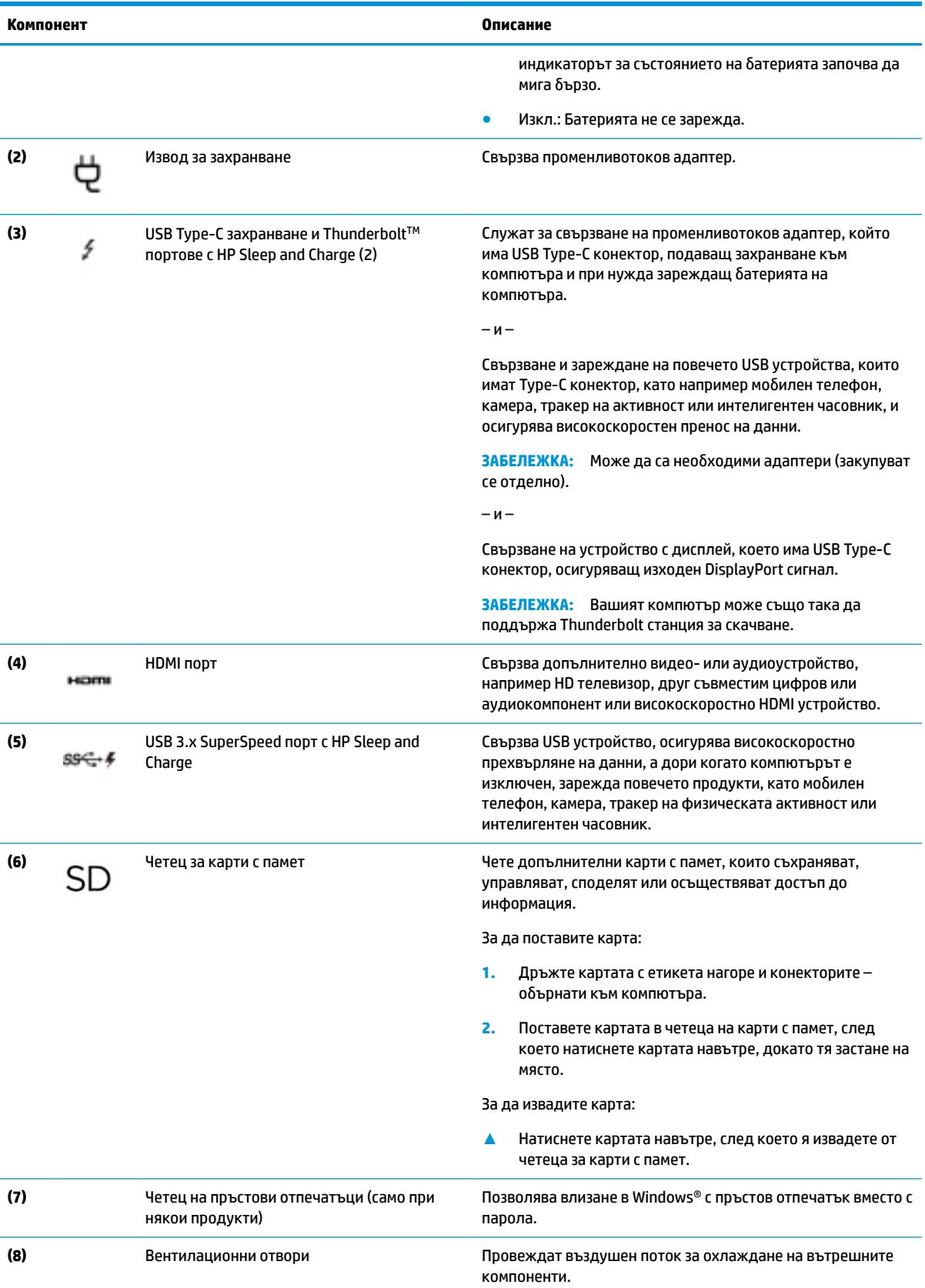

<span id="page-15-0"></span>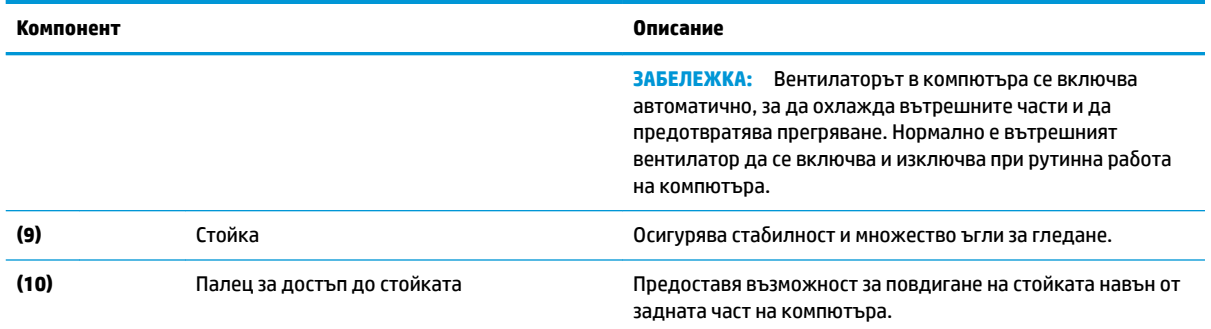

## **Отляво**

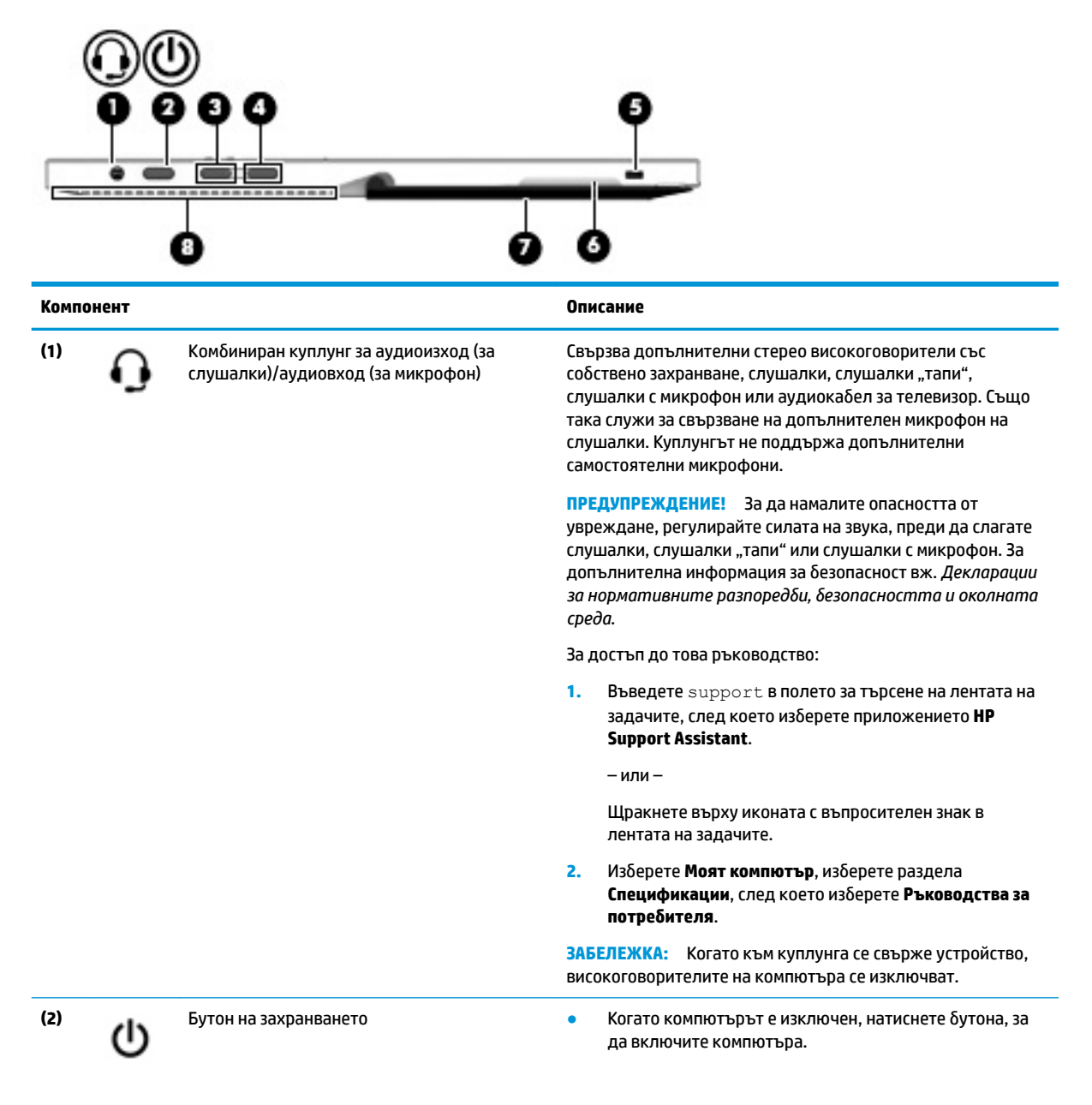

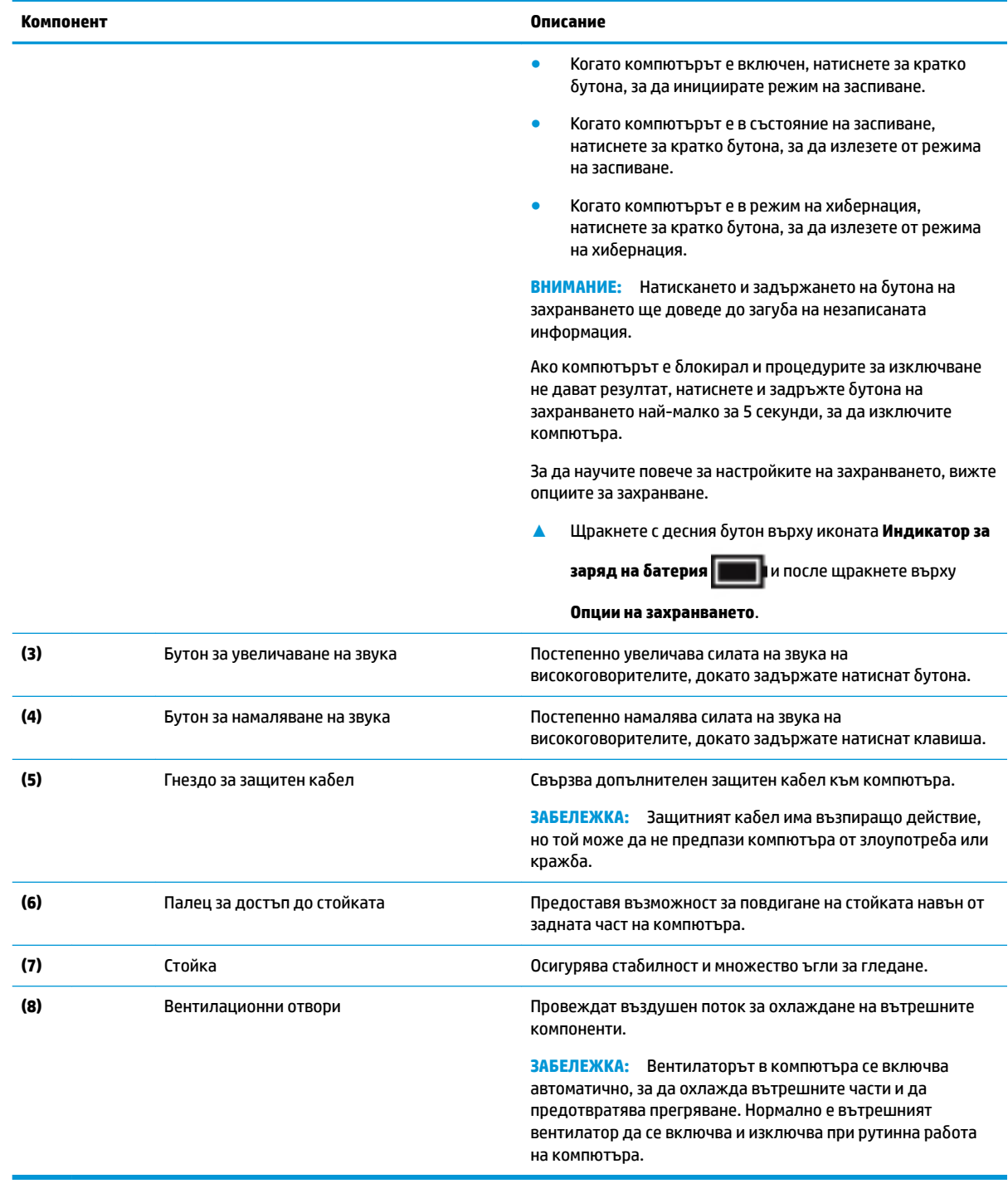

# <span id="page-17-0"></span>**Отпред**

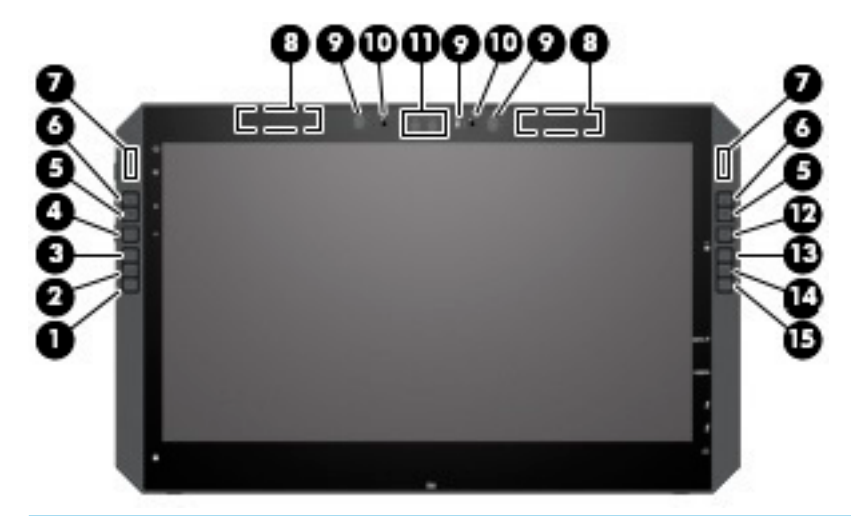

**ЗАБЕЛЕЖКА:** Този компютър разполага с HP Бързи клавиши. Тези клавиши осигуряват δърз достъп до преки пътища на приложения и могат да бъдат персонализирани за изпълнение на най-често използваните клавишни команди с натискането на един-единствен δутон.

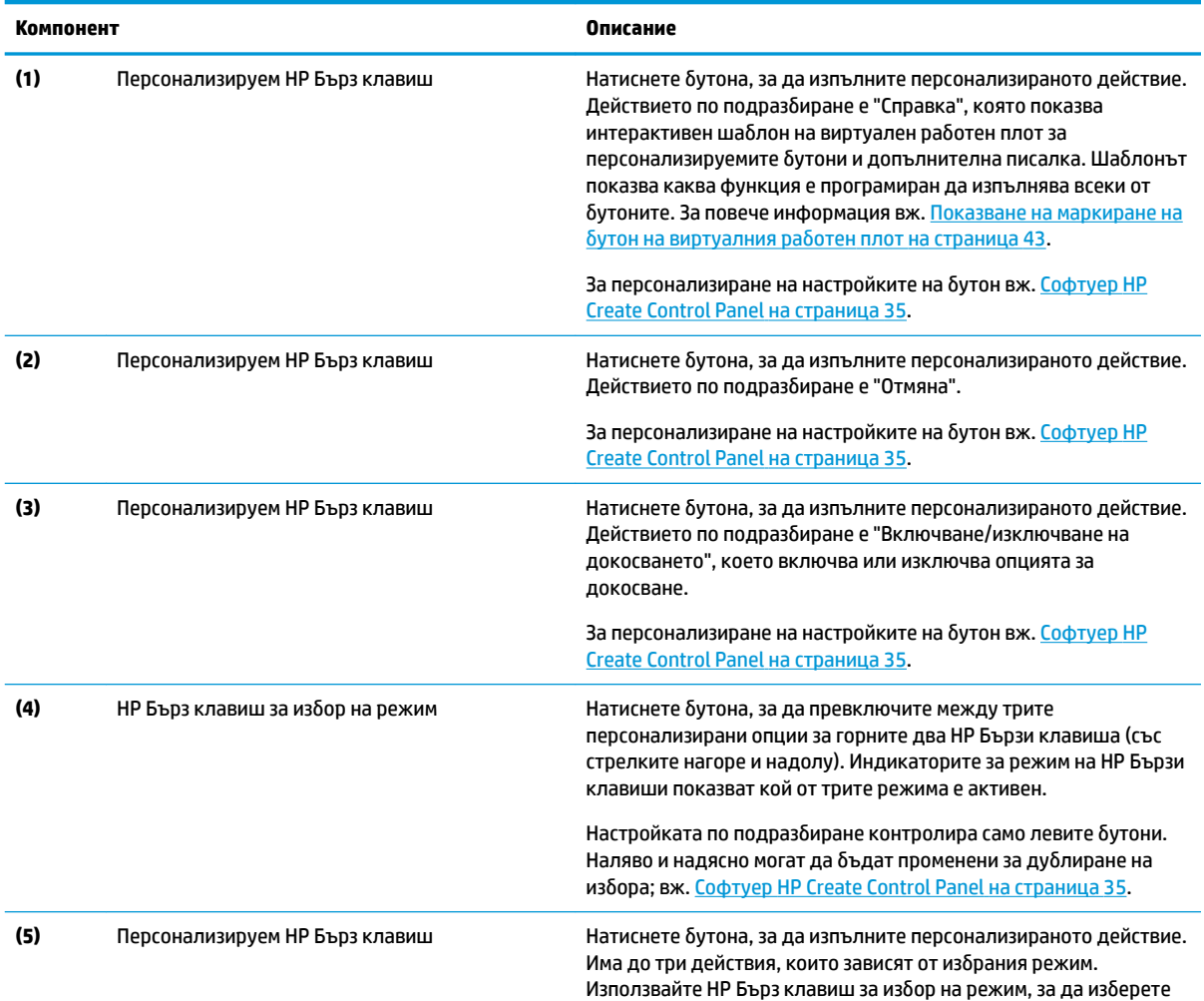

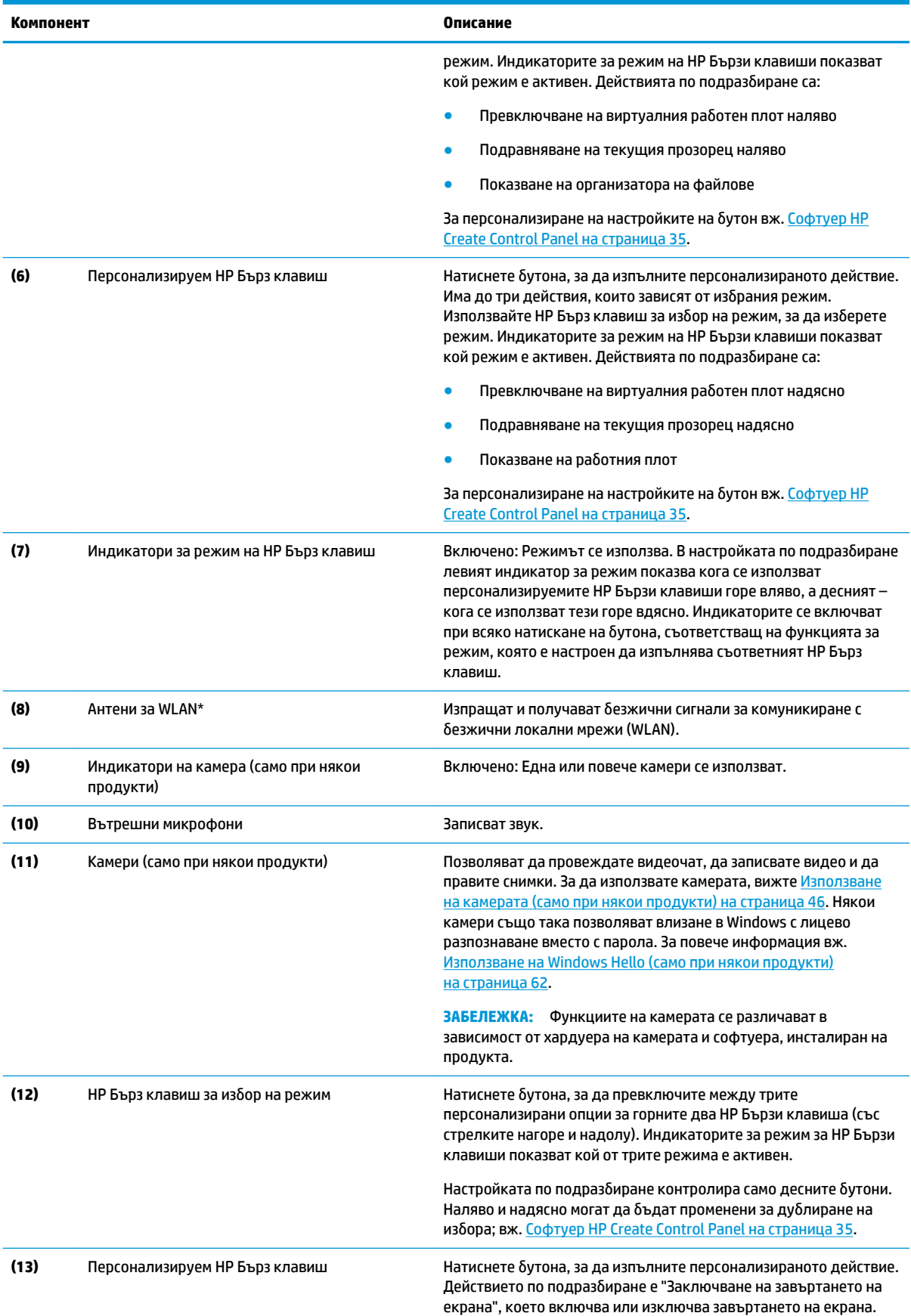

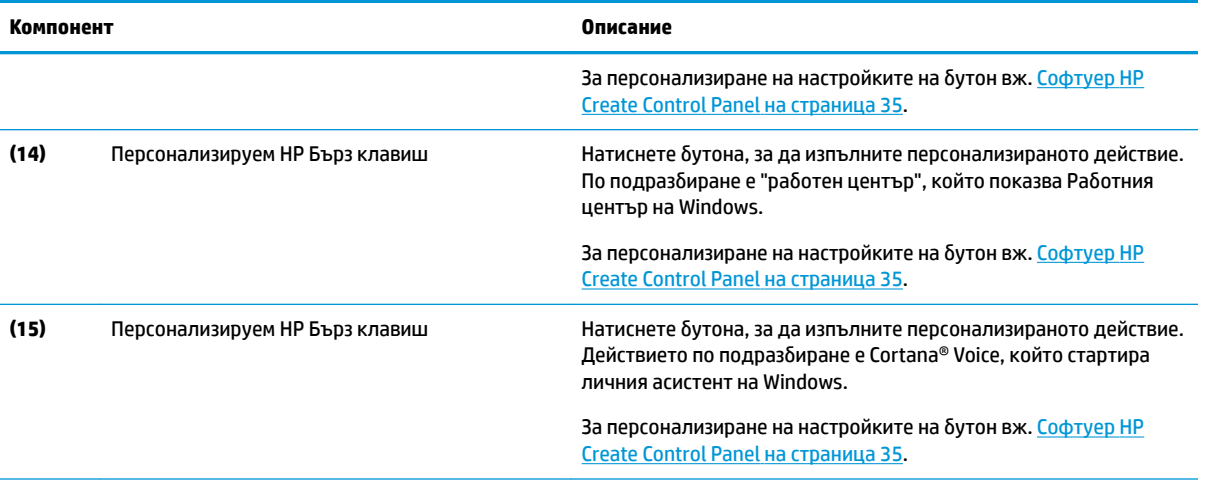

\*Антените не се виждат от външната страна на компютъра и местоположението на антената е различно. За оптимална връзка не трябва да има препятствия в непосредствена близост до антените.

За декларациите за нормативните разпоредби относно безжичните връзки вижте раздела *Декларации за нормативните* разпоредби, безопасността и околната среда, който се отнася за вашата държава или регион.

За достъп до това ръководство:

**▲** Изδерете δутон΄ **Старт**, изδерете **Всички приложения** (неоδходимо при някои продукти), изδерете **Помощ и поддръжка на HP**, след което изδерете **Документация на HP**.

## <span id="page-20-0"></span>Компоненти на клавиатурната база

Таблетът поддържа клавиатура. Тази секция предоставя информация за функциите на клавиатурата.

#### **тъчпад**

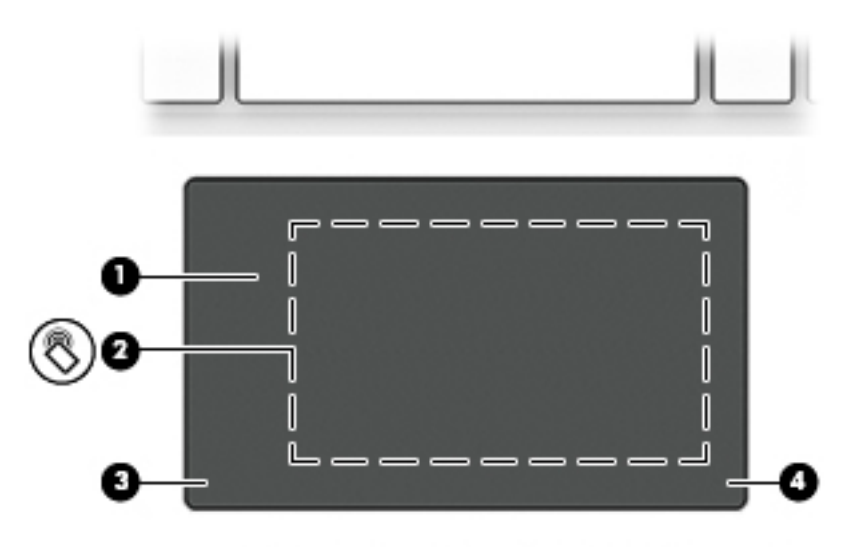

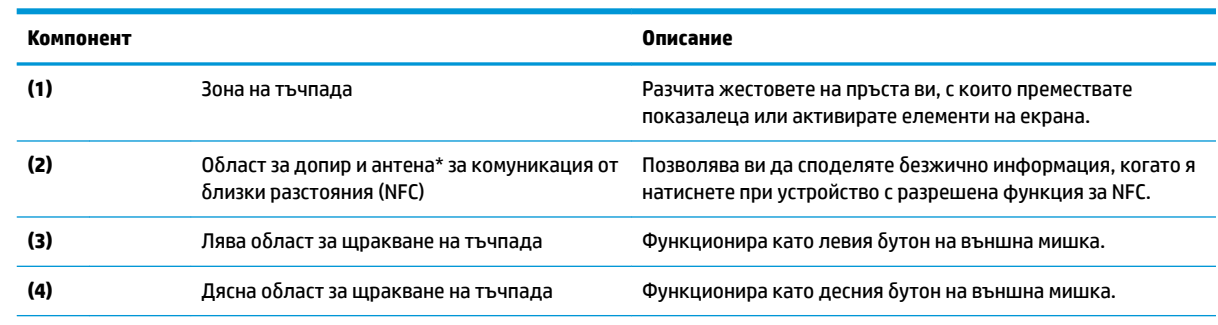

\*Антената не се вижда от външната страна на компютъра. За оптимална връзка не трябва да има препятствия в непосредствена δлизост до антената.

За декларациите за нормативните разпоредби относно безжичните връзки вижте раздела *Декларации за нормативните* разпоредби, безопасността и околната среда, който се отнася за вашата държава или регион.

За достъп до това ръководство:

**1.** Въведете support в полето за търсене на лентата на задачите, след което изδерете приложението **HP Support Assistant**.

– или –

Щракнете върху иконата с въпросителен знак в лентата на задачите.

2. Изберете **Моят компютър**, изберете раздела Спецификации, след което изберете Ръководства за потребителя.

## <span id="page-21-0"></span>**Индикатори**

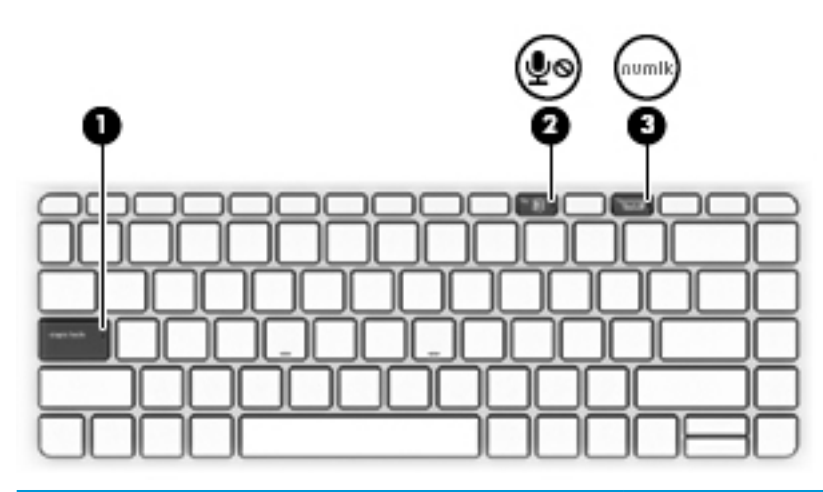

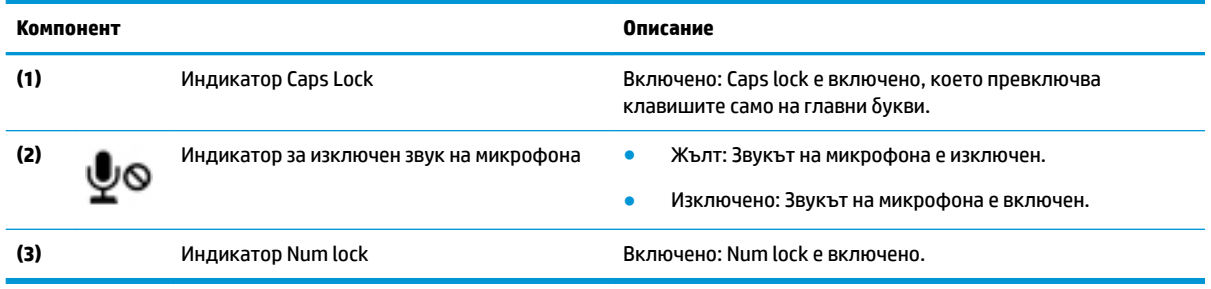

## <span id="page-22-0"></span>**Конектори на клавиатурата, δутон и индикатор за състоянието**

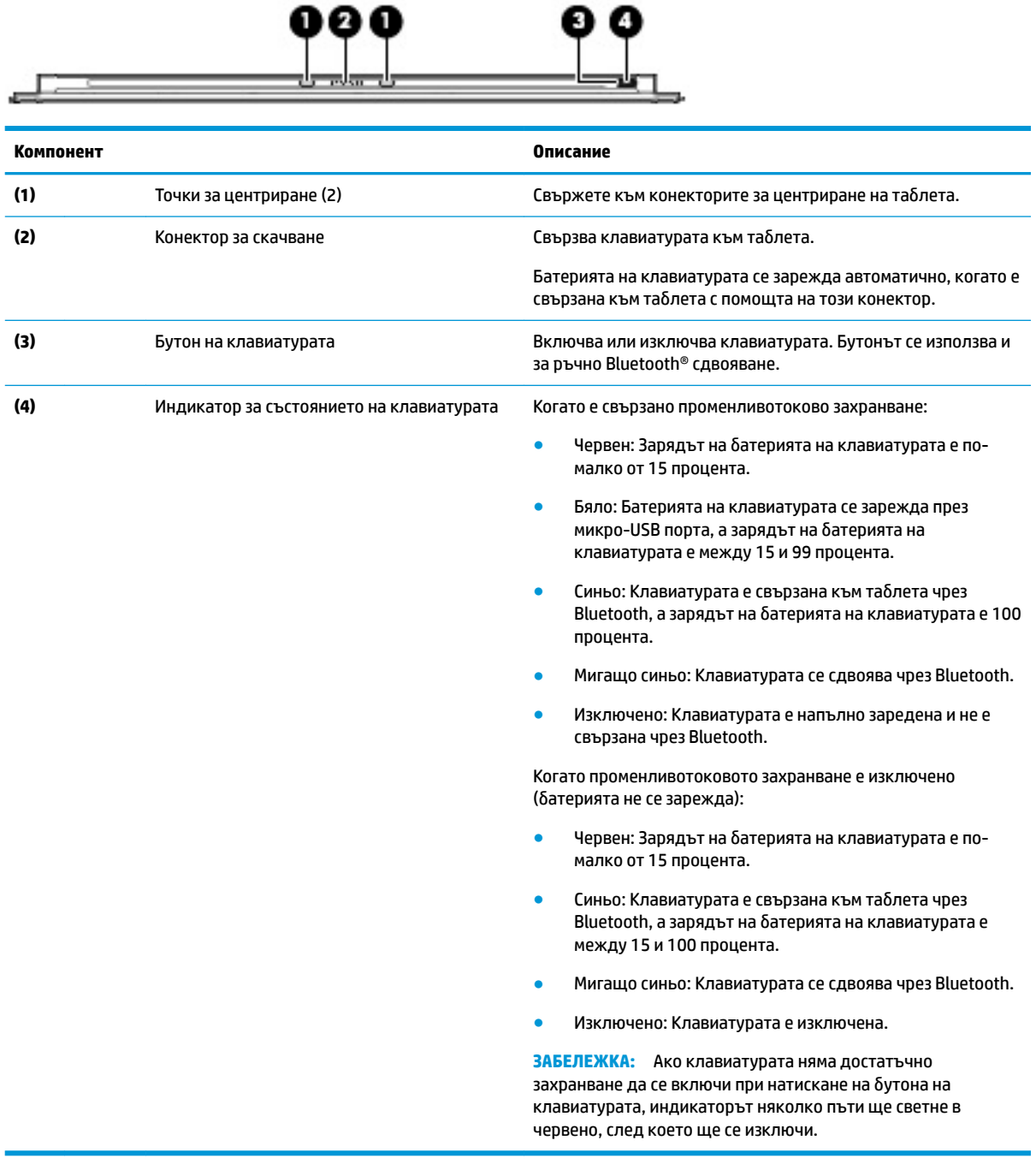

### <span id="page-23-0"></span>**Специални клавиши**

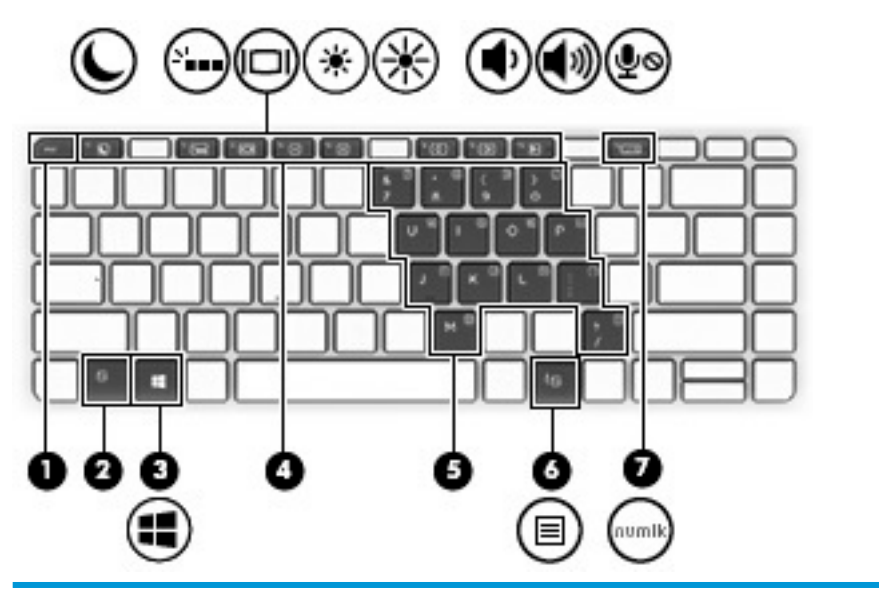

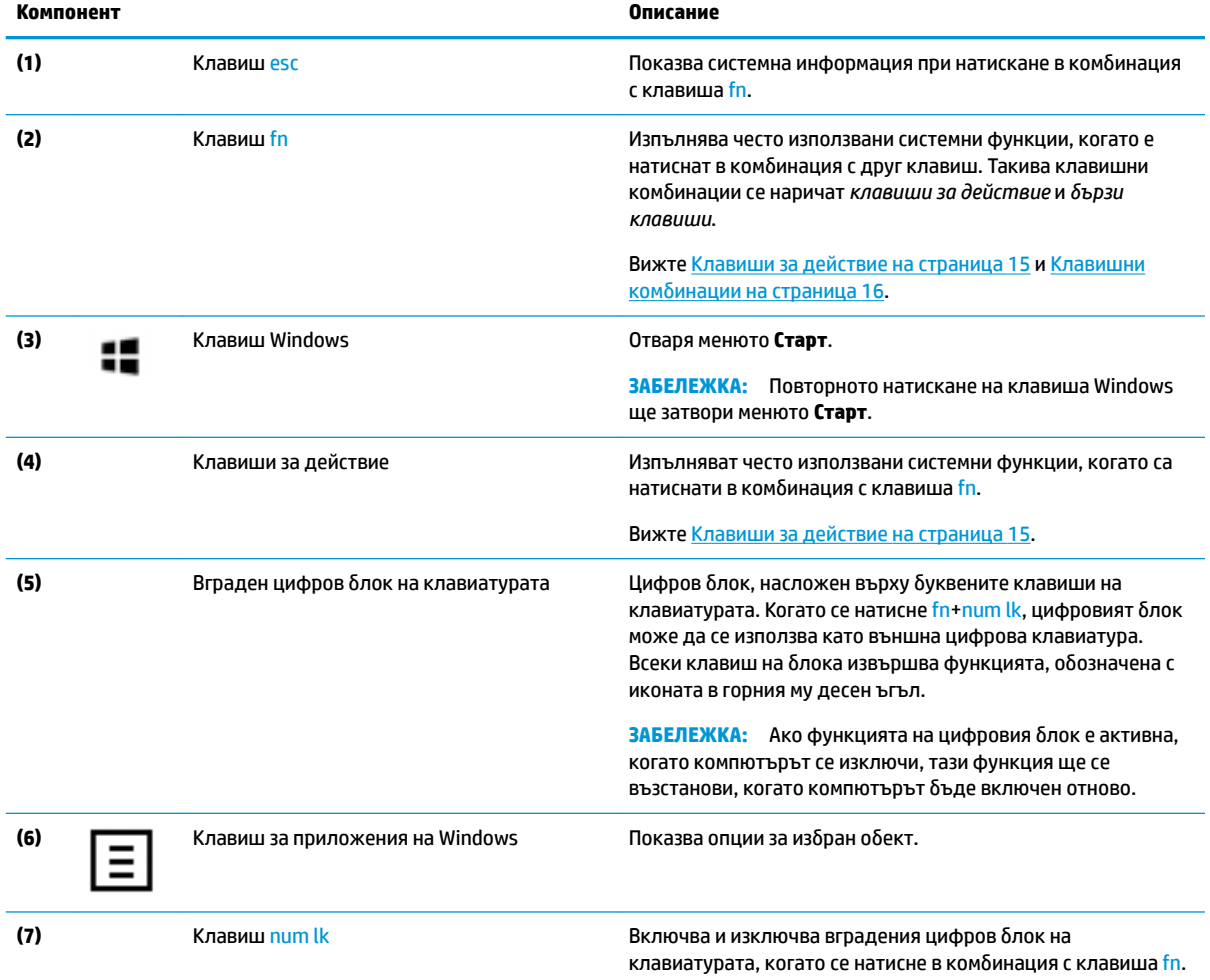

#### <span id="page-24-0"></span>**Клавиши за действие**

Клавишите за действие изпълняват функцията, обозначена с иконата на клавиша. За да определите кои клавиши са на вашия продукт, вижте [Специални клавиши на страница 14](#page-23-0).

**▲** За да използвате даден клавиш за действие, натиснете и задръжте клавиша fn, след което натиснете клавиша за действие.

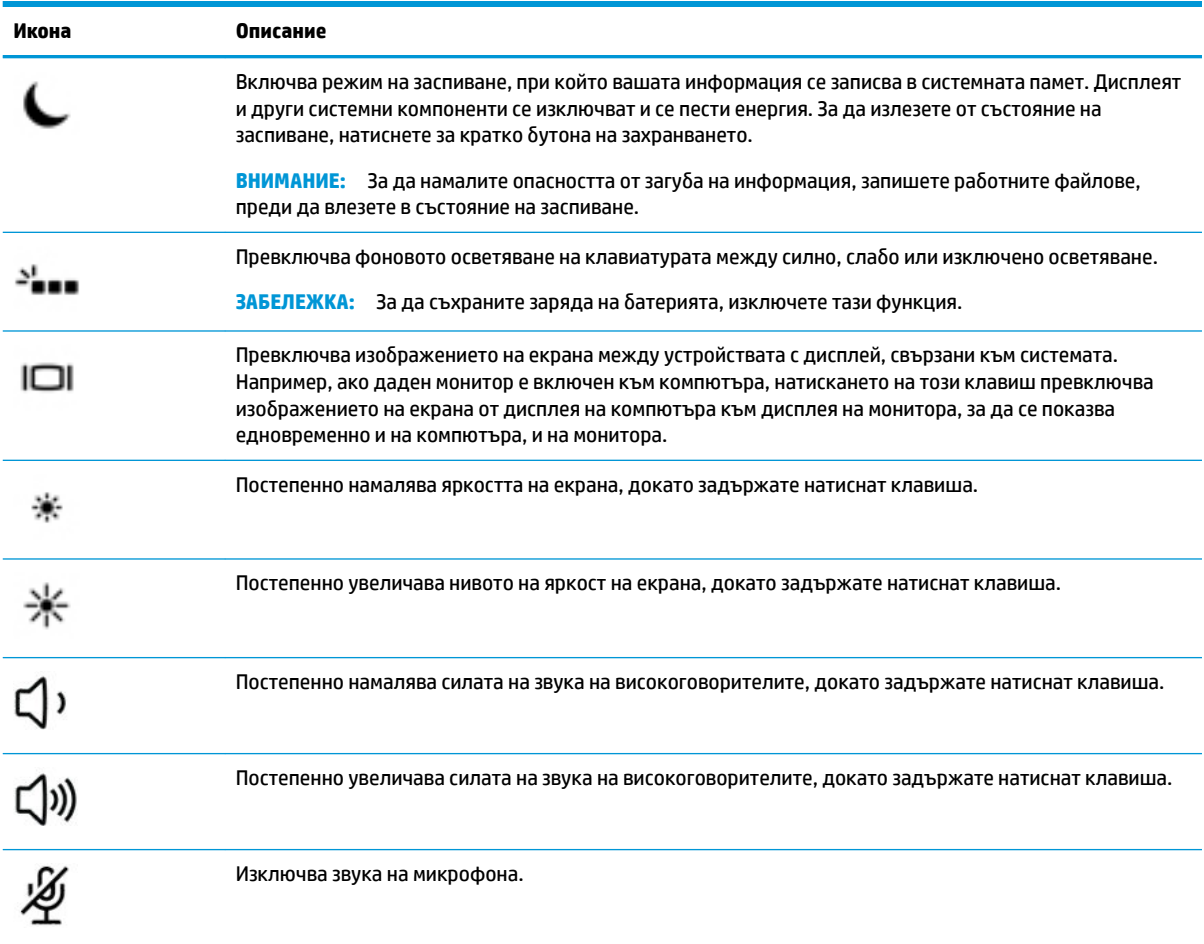

#### <span id="page-25-0"></span>**Клавишни комδин΄ции**

Клавишна комбинация е комбинацията от клавиша fn и друг клавиш.

За да използвате дадена клавишна комбинация:

**▲** Натиснете и задръжте клавиша fn, след което натиснете някой от клавишите, изδроени в таблицата по-долу.

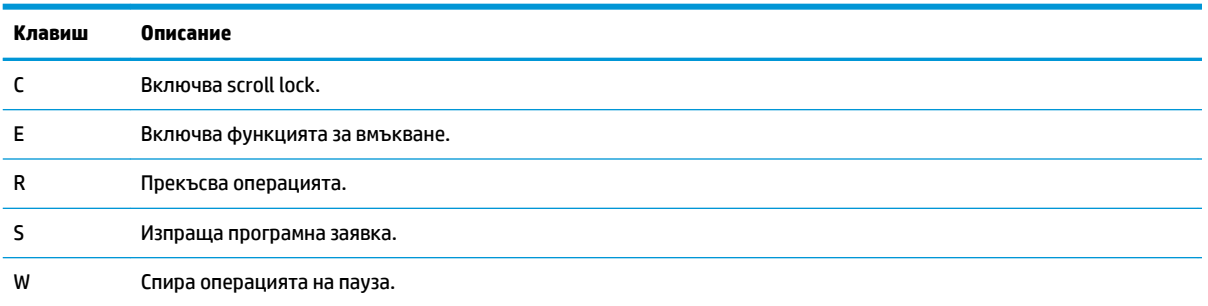

#### **USB порт и четец за смарт карти/отделение за писалката (само при някои продукти)**

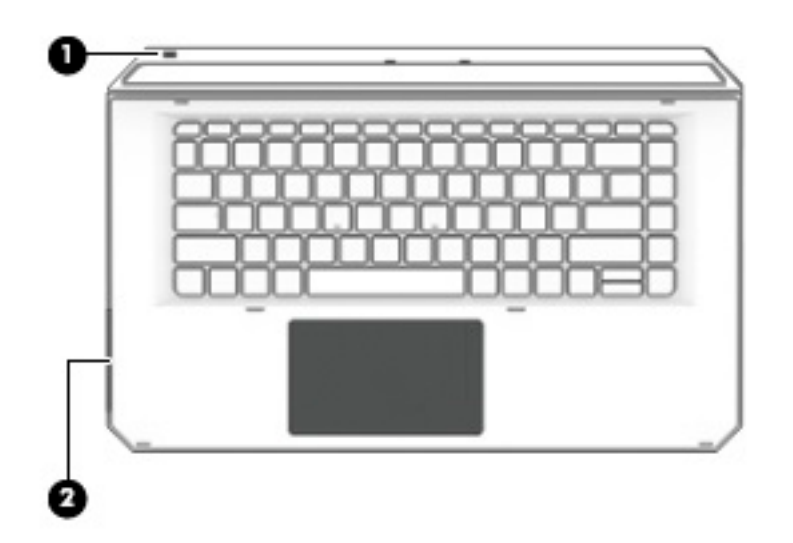

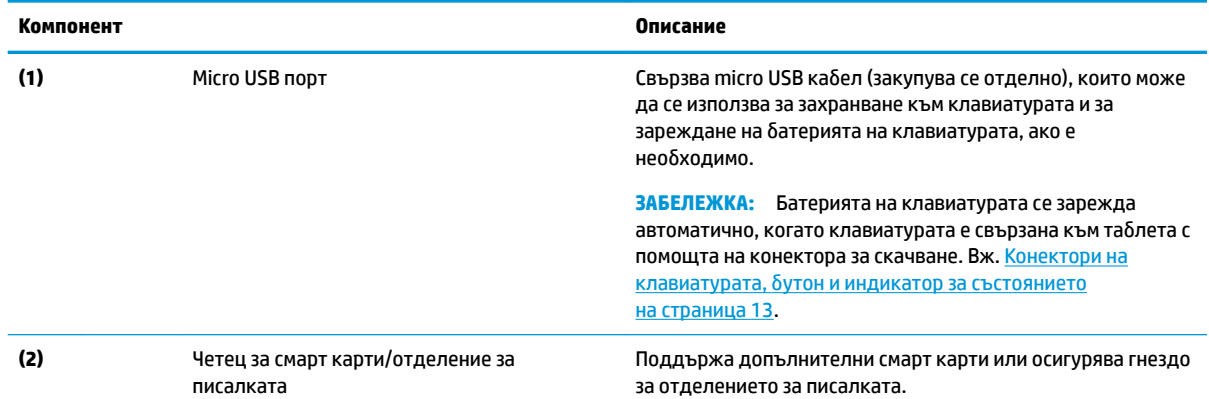

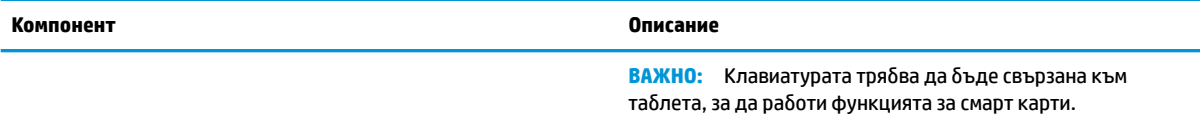

#### <span id="page-27-0"></span>Свързване на таблета към клавиатурната база

За да свържете таблета към клавиатурната база, изпълнете тези стъпки:

- 1. Поставете таблета (1) в точките за центриране върху клавиатурната база.
- **2.** Поставете стойката **(2)** под желания ъгъл.

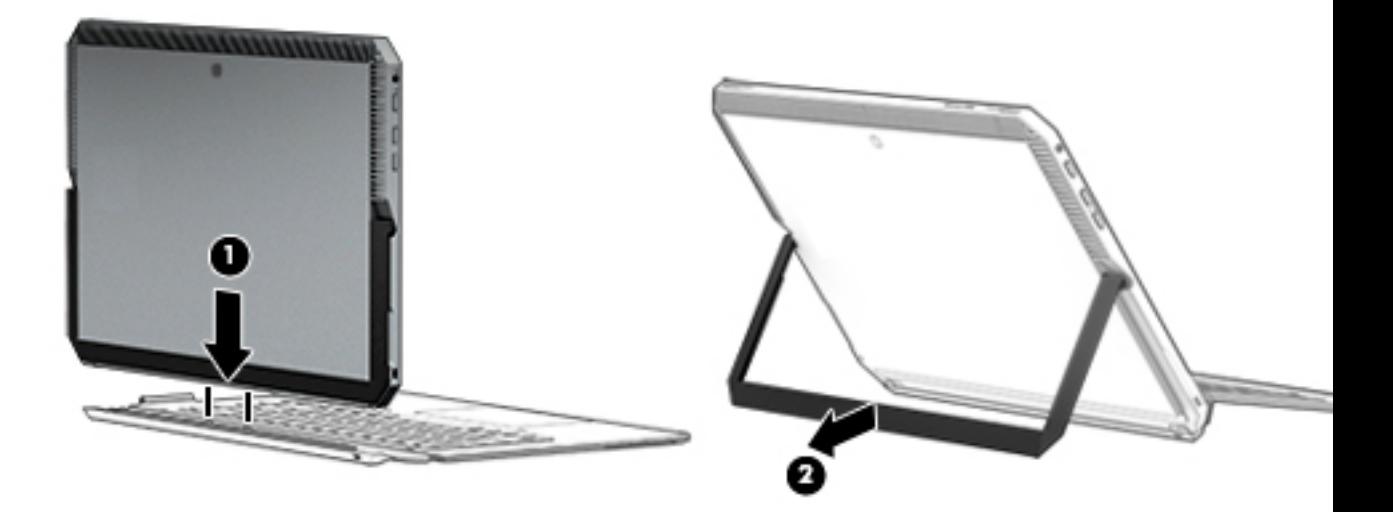

 $\tilde{\mathbb{B}}$  забележка: Ако затворите стойката, можете да оставите клавиатурата прикачена и да завъртите клавиатурата така, че гърбът на клавиатурата да застане зад таблета. Клавишите на клавиатурата и тъчпадът са заключени, за да ви се попречи неволното да въведете текст, докато клавиатурата е в тази позиция.

#### <span id="page-28-0"></span>Освобождаване на таблета от клавиатурната база

За да премахнете таблета от клавиатурата, издърпайте го от нея.

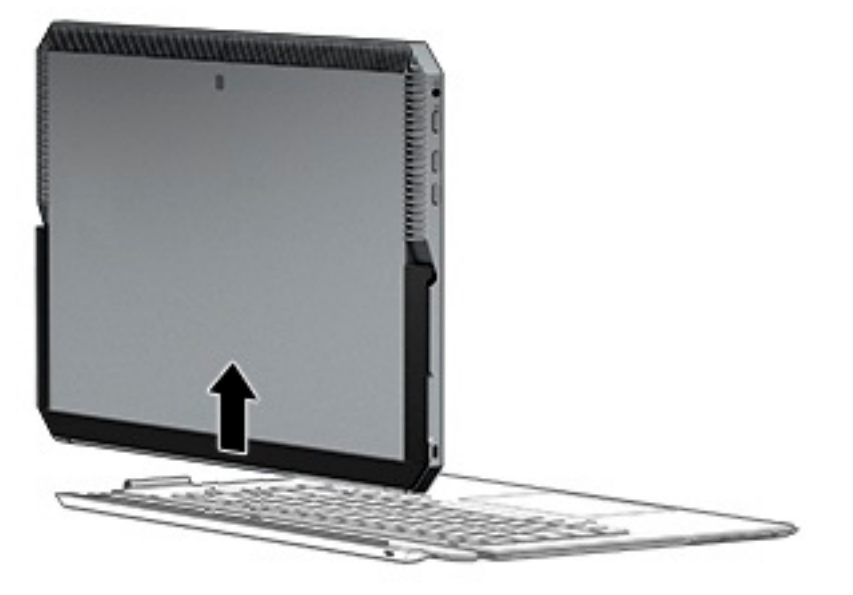

#### Безжично използване на клавиатурната база

<u>∭2° ВАЖНО:</u> При първоначалното стартиране софтуерът ще ви подкани да сдвоите клавиатурата с таблета. Направете справка с *Инструкциите за инсталиране* за информация относно първоначалното сдвояване.

Щом клавиатурата бъде сдвоена с таблета, можете да я използвате, когато не е свързана към таблета. Безжичното използване на клавиатурата разширява възможностите за използване.

<u>Э з**АБЕЛЕЖКА:** Свържете клавиатурата към таблета, когато използвате следните функции:</u>

- Настройка на компютъра или базовата входно-изходна система (BIOS)
- Компютърна хардуерна диагностика на HP
- Архивиране, възстановяване от архив и възстановяване след неизправност

**ЗАБЕЛЕЖКА:** Автоматичното сдвояване е предпочитаният начин за δезжично свързване на клавиатурата.

Ако клавиатурата не може да се свърже с таблета, проверете дали:

- Настройката за Bluetooth на таблета е включена. Вж. [Мрежови връзки на страница 27.](#page-36-0)
- Настройката за Bluetooth на клавиатурата е включена. Индикаторът на бутона на клавиатурата свети в синьо. Вж. [Конектори на клавиатурата, δутон и индикатор за състоянието на страница 13](#page-22-0).

Ако е неоδходимо, настройте отново Bluetooth сдвояването.

#### **Настройване на автоматично Bluetooth сдвояване**

Ако клавиатурата не може да се свърже с таблета, следвайте тези стъпки, за да настроите автоматично Bluetooth сдвояване:

<mark>③ ЗАБЕЛЕЖКА:</mark> Функцията за Bluetooth на таблета трябва да е включена.

<span id="page-29-0"></span>1. Свържете клавиатурата към таблета.

Ще се появи екранът за сдвояване на клавиатурата.

**2.** Следвайте указанията на екрана, за да сдвоите клавиатурата към таблета.

#### **Настройване на ръчно Bluetooth сдвояване**

Ако клавиатурата не може да се свърже с таблета и автоматичното сдвояване не се осъществи, следвайте тези стъпки, за да настроите ръчно Bluetooth сдвояване:

- **1.** Отделете клавиатурата от таблета.
- **2.** Въведете bluetooth в полето за търсене на лентата на задачите, след което изδерете **Настройки на Bluetooth и други устройства**.
- **3.** Включете Bluetooth, ако вече не е включено.
- **4.** Задръжте бутона на клавиатурата за повече от 3 секунди. Синият индикатор трябва да започне да мига. За местоположението на бутона и индикатора вж. Конектори на клавиатурата, бутон и [индикатор за състоянието на страница 13.](#page-22-0)
- **5.** Изδерете **ͨоδ΄ΆΣне на Bluetooth или друго устройство**.
- **6.** Изδерете **Bluetooth**.
- **7.** Изδерете **HP ZBook x2 Bluetooth клавиатура**.

На екрана на таблета се показва парола.

**8.** Въведете паролата на клавиатурата и натиснете Enter.

Инсталирането продължава и клавиатурата е свързана.

# <span id="page-30-0"></span>**Отгоре**

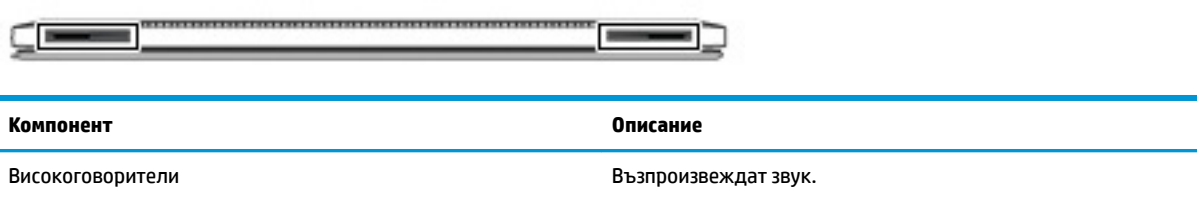

# **Отдолу**

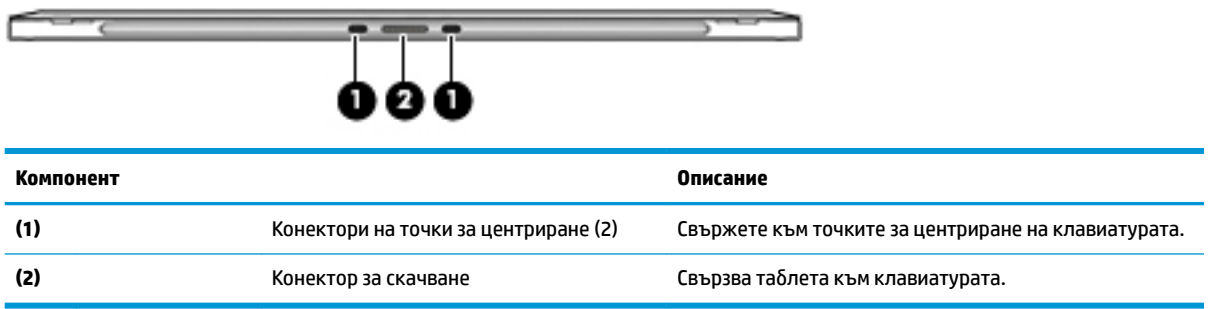

# **Отзад**

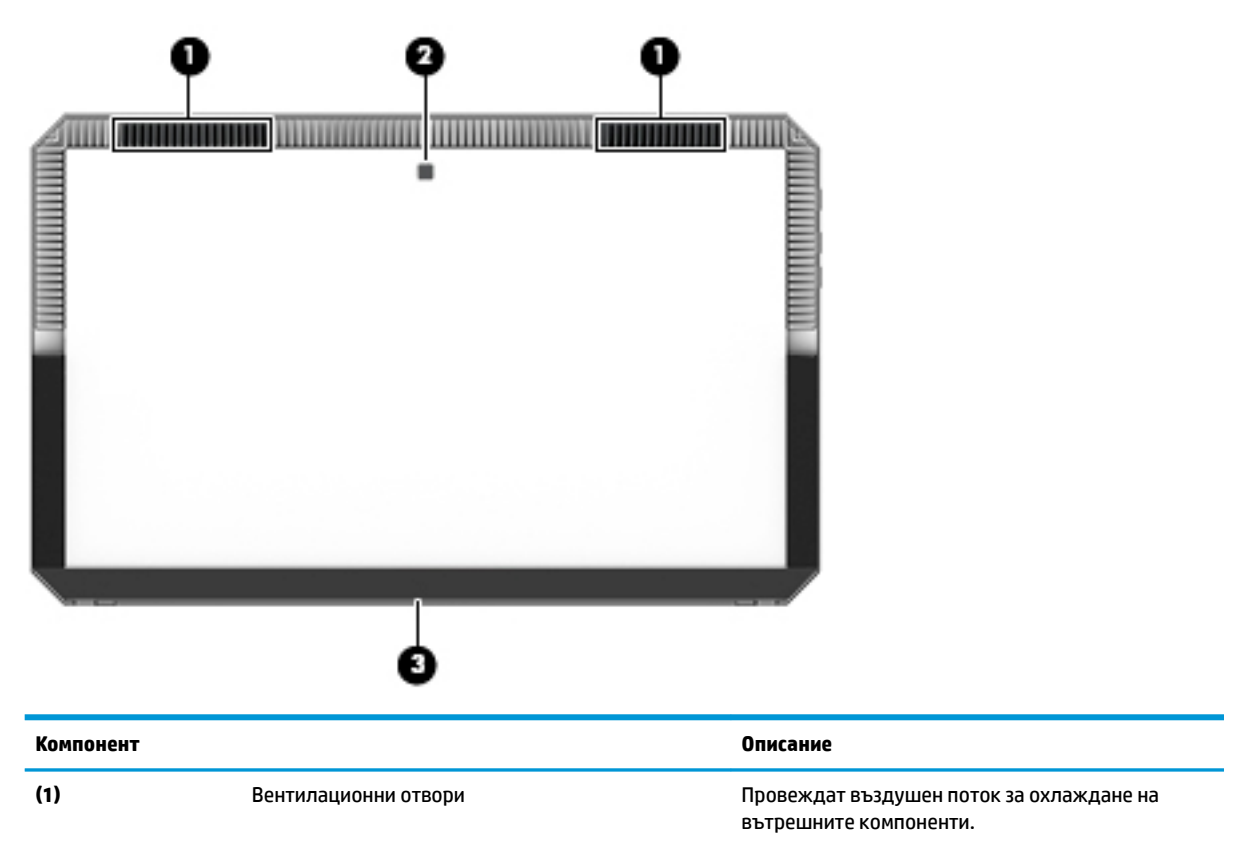

<span id="page-31-0"></span>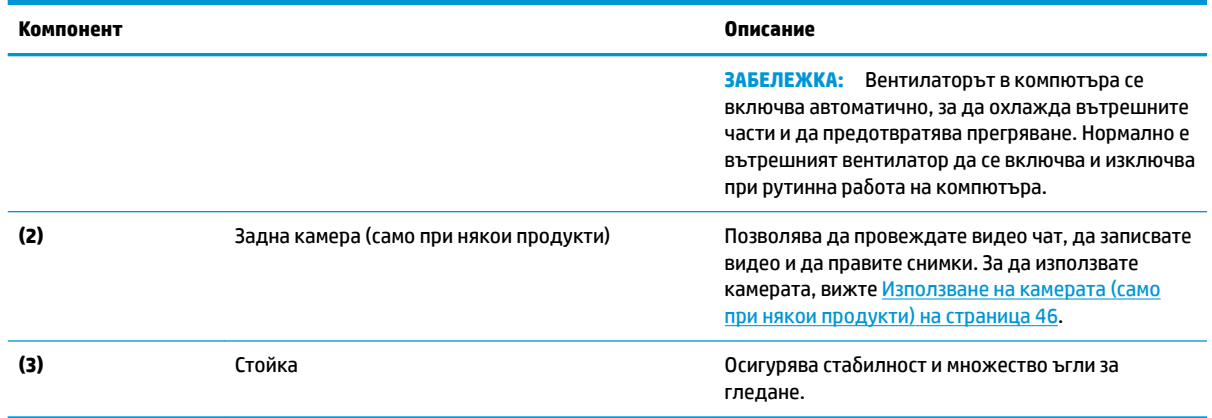

### **Етикети**

Етикетите на компютъра съдържат информация, която може да ви е необходима при отстраняване на проблеми със системата или при пътуване в чужбина с компютъра.

<u><sup>12</sup> важно:</u> Проверете следните места за етикетите, описани в този раздел: гърба на дисплея под стойката и зоната за свързване на клавиатурата.

● Сервизен етикет – предоставя важна информация за идентифициране на компютъра и клавиатурата. Когато се свържете с отдела за поддръжка, вероятно ще δъдете попитани за серийния номер и може δи за номера на продукта или номера на модела. Намерете тези номера, преди да се свържете с отдела за поддръжка.

Сервизният етикет ще прилича на примерния, показан по-долу.

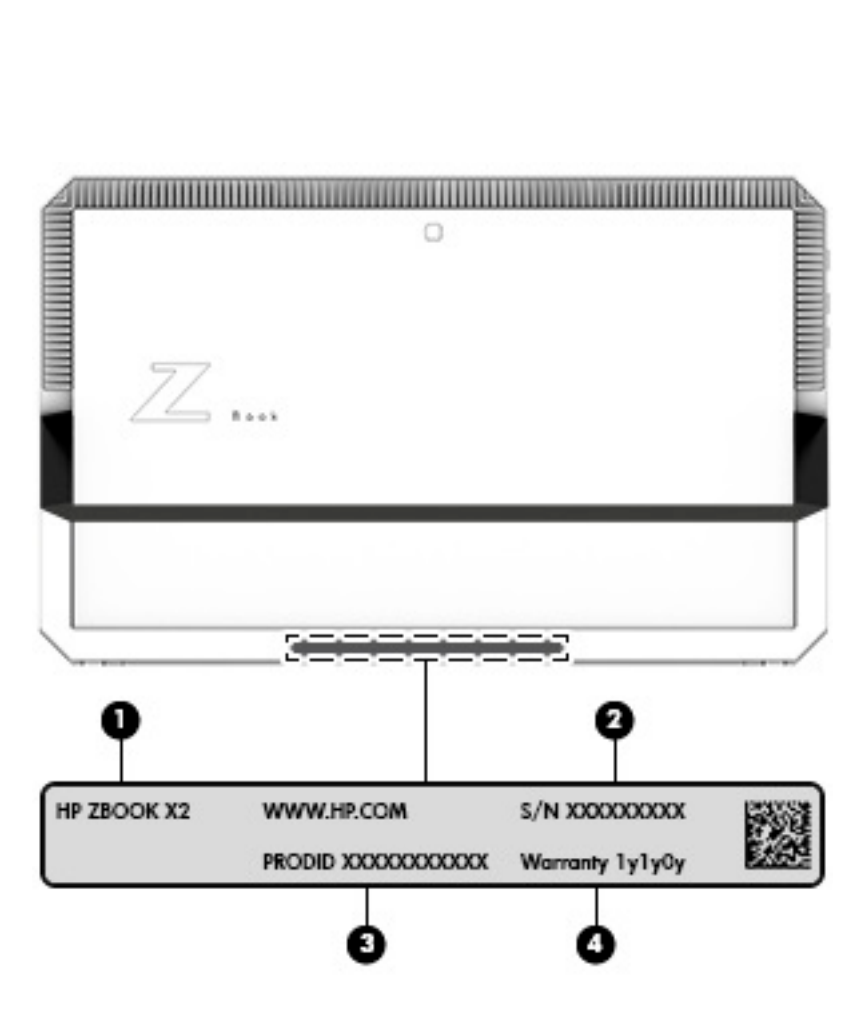

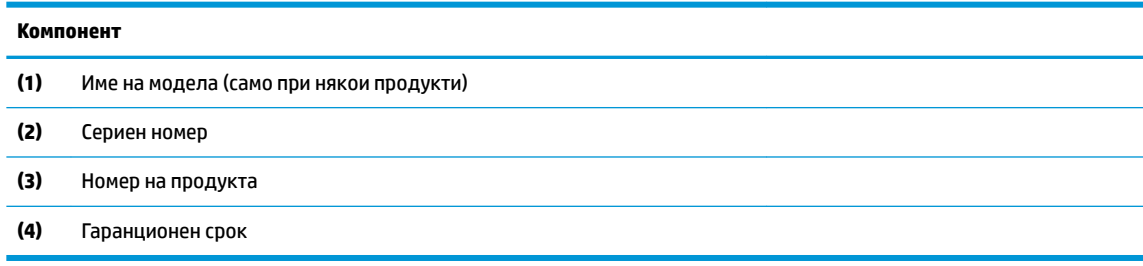

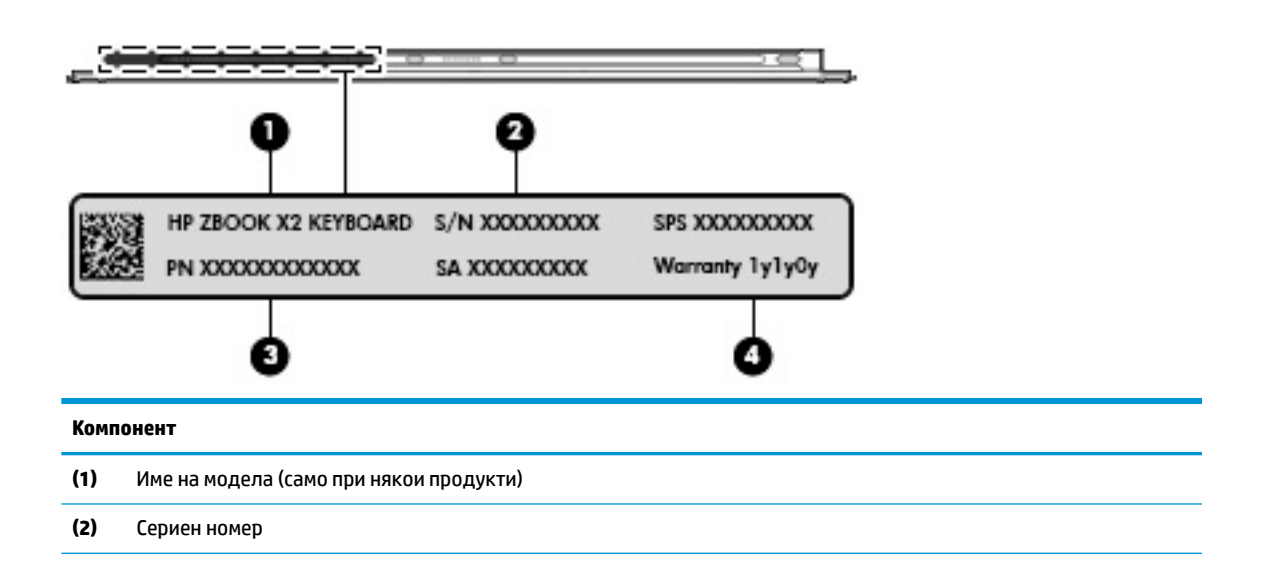

## **Компонент (3)** Номер на продукта **(4)** Гаранционен срок

- Нормативен(ни) етикет(и) предоставя(т) нормативна информация за компютъра.
- Етикет(и) със сертификация на δезжично устройство предоставя(т) информация за допълнителните δезжични устройства и маркировките за одоδрение за държавите или регионите, в които устройствата са одоδрени за използване.

# <span id="page-34-0"></span>**Допълнителна писалка HP ZBook x2**

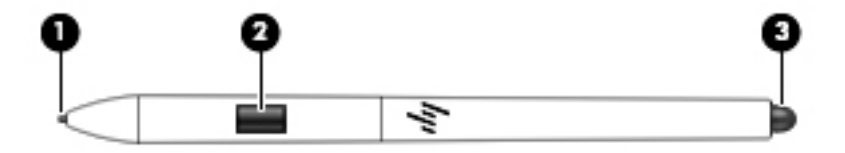

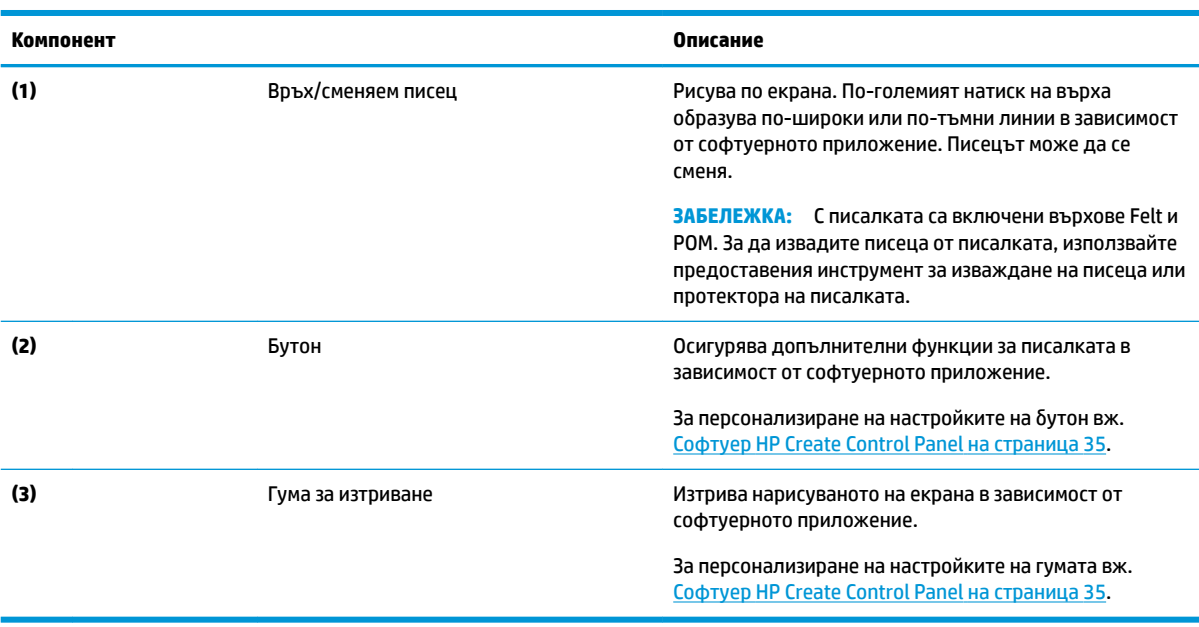

Етикетите на писалката съдържат информация, която може да ви е необходима при отстраняване на проδлеми или при замяна.

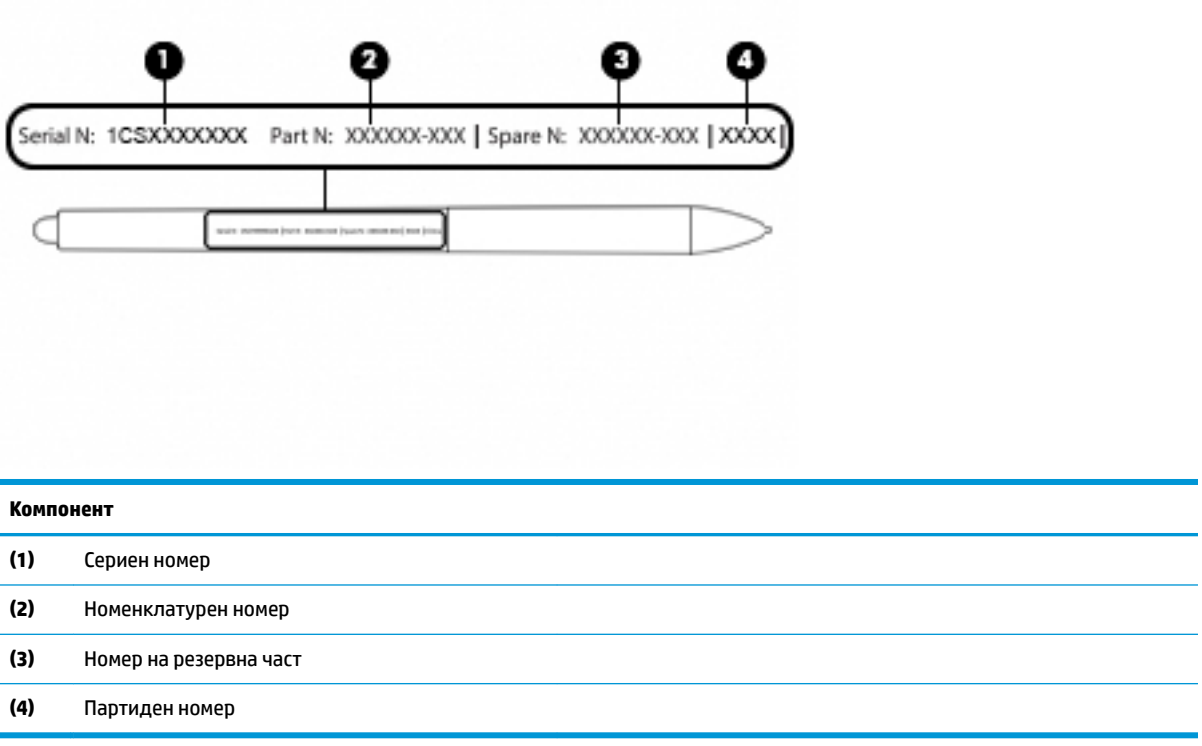

Дръжте писалката като нормална писалка или молив. Хванете я така, че да можете лесно да превключвате бутона на писалката с палец или показалец. Внимавайте да не натиснете бутона случайно, докато рисувате или позиционирате с писалката.

Предоставеният с таблета софтуер предлага следните методи за персонализиране на вашите настройки за писалката и бутона:

- [Софтуер HP Create Control Panel](#page-44-0)  За повече информация вж. Софтуер HP Create Control Panel [на страница 35.](#page-44-0)
- Настройки за софтуера Windows Pen и Windows Ink За достъп до тази настройка въведете настройки за писалката в полето за търсене на лентата на задачите, изδерете **Настройки за писалката**, след което изδерете **Pen & Windows Ink**.
# **3 Мрежови връзки**

Можете да носите компютъра си навсякъде, където пътувате. Но дори у дома можете да разглеждате глобалната мрежа и да виждате информация от милиони уеб сайтове, като използвате компютъра си и кабелна или безжична мрежова връзка. Тази глава ще ви помогне да се свържете с този свят.

# **Свързване с δезжичн΄ мрежа**

Компютърът ви може да е оборудван с едно или повече от следните безжични устройства:

- WLAN устройство свързва компютъра към δезжични локални мрежи (често наричани Wi-Fi мрежи, δезжични LAN или WLAN мрежи) в офиса, у дома, както и на пуδлични места, като например летища, ресторанти, кафенета, хотели и университети. В една WLAN мрежа моδилното безжично устройство в компютъра ви се свързва с безжичен маршрутизатор или безжична точка за достъп.
- Bluetooth® устройство създава персонална локална мрежа (PAN) за свързване с други Bluetoothсъвместими устройства, като компютри, телефони, принтери, слушалки, високоговорители и камери. В една PAN всяко устройство общува пряко с други устройства и устройствата трябва да бъдат сравнително близо едно до друго – обикновено до 10 метра едно от друго.

### **Използване на δезжичното управление**

Можете да управлявате δезжичните устройства в компютъра с помощта на един или повече от следните компоненти:

- Бутон за безжична връзка (също наричан "клавиш за самолетен режим" или "клавиш за безжична връзка") (наричани в тази глава "бутон за безжична връзка")
- Контроли на операционната система

#### **Бутон за безжична връзка**

Компютърът може да разполага с бутон за безжична връзка, едно или повече безжични устройства, както и с един или два индикатора на безжична връзка. Всички безжични устройства на компютъра са фабрично разрешени.

Индикаторът на безжична връзка указва цялостното състояние на захранването на безжичните устройства, а не състоянието на отделни устройства.

#### **Контроли на операционната система**

Центърът за мрежи и споделяне позволява да настроите връзка или мрежа, да се свържете към мрежа и да установявате и решавате проδлеми с мрежата.

За да използвате управлението на операционната система:

- **1.** Въведете контролен панел в полето за търсене на лентата на задачите, след което изδерете **Контролен панел**.
- **2.** Изδерете **Мрежа и интернет**, а след това изδерете **Център за мрежи и споделяне**.

### **Свързване към WLAN мрежа**

 $\mathbb{R}^{\!\!*}$  ЗАБЕЛЕЖКА: Когато настройвате интернет достъп в дома си, тряδва да създадете акаунт при интернет доставчик. За да закупите интернет услуга и модем, се свържете с местния интернет доставчик. Доставчикът ще ви помогне да конфигурирате модема, да прекарате мрежов кабел, за да свържете δезжичния си маршрутизатор към модема, и ще тества интернет услугата.

За да се свържете към WLAN мрежа, изпълнете следните стъпки:

- **1.** Уверете се, че WLAN устройството е включено.
- **2.** Изδерете иконата за състояние на мрежата в лентата на задачите, след което се свържете към една от наличните мрежи.

Ако мрежата е защитена WLAN мрежа, ще се покаже съоδщение да въведете код за защита. Въведете кода, след което изδерете **Напред**, за да завършите връзката.

- $\mathbb{B}^{\prime}$  ЗАБЕЛЕЖКА: Ако в списъка няма никакви WLAN мрежи, може да сте извън обхвата на δезжичния маршрутизатор или точката за достъп.
- **ЭЛЕЛЕЖКА:** Ако не виждате WLAN мрежата, към която желаете да се свържете, щракнете с десния δутон върху иконата за състоянието на мрежата в лентата на задачите, след което изδерете **Отваряне на "Център за мрежи и споделяне"**. Изδерете **Настройка на нова връзка или мрежа**. Ще се покаже списък с опции, който ви позволява ръчно да потърсите и да се свържете към мрежа или да създадете нова мрежова връзка.
- **3.** Следвайте инструкциите на екрана, за да завършите свързването.

След като връзката δъде осъществена, изδерете иконата за състояние на мрежата най-вдясно на лентата на задачите, за да потвърдите името и състоянието на връзката.

 $\mathbb{F}$  забележка: Обхватът на работа (докъдето достигат безжичните сигнали) зависи от осъществяването на WLAN мрежата, производителя на маршрутизатора, както и от влиянието на други електронни устройства или структурни бариери, като например стени и настилки.

### **Използване на GPS (само при някои продукти)**

Компютърът може да е оборудван с устройство със система за глобално позициониране (GPS). GPS сателитите предоставят информация за местоположение, скорост и посока към оборудваните с GPS системи.

За да активирате GPS, се уверете, че местоположението е разрешено в настройката за поверителност на Windows.

- **1.** Въведете местоположение в полето за търсене на лентата на задачите, след което изδерете **Настройки за поверителност на местоположението**.
- **2.** Следвайте инструкциите на екрана за използване на настройки за местоположение.

### **Използване на Bluetooth δезжични устройства (само при някои продукти)**

Bluetooth устройствата предоставят δезжични комуникации на късо разстояние, които заместват физическите кабелни връзки, обикновено свързващи електронни устройства като:

- Компютри (настолни, преносими)
- Телефони (клетъчни, безжични, смартфони)
- Устройства за работа с изображения (принтер, фотоапарат)
- Аудиоустройства (слушалки с микрофон, високоговорители)
- Мишка
- Външна клавиатура

#### **Свързване на Bluetooth устройства**

Преди да можете да използвате Bluetooth устройство, трябва да установите Bluetooth връзка.

- **1.** Въведете bluetooth в полето за търсене на лентата на задачите, след което изδерете **Настройки на Bluetooth и други устройства**.
- **2.** Включете Bluetooth, ако вече не е включено.
- **3.** Изδерете своето устройство от списъка, след което изпълнете инструкциите на екрана.
- **345 ЕЛЕЖКА:** Ако устройството изисква потвърждаване, се показва код за сдвояване. На устройството, което добавяте, следвайте инструкциите на екрана, за да потвърдите, че кодът на устройството ви съответства на кода за сдвояване. За повече информация направете справка с документацията, предоставена с устройството.

**ЭЛЬ ГЛЕНОВ ГЛЕНОВ ВАС ВАС ВАШЕТО УСТРОЙСТВО НЕ СЕ ПОКАЗВА В СПИСЪКА, СЕ УВЕРЕТЕ, ЧЕ Bluetooth на това** устройство е включено. Някои устройства може да имат допълнителни изисквания; направете справка с документацията, предоставена с устройството.

### **Използване на NFC за споделяне на информация (само при някои продукти)**

Вашият компютър поддържа комуникация от δлизки разстояния (NFC), което ви позволява да споделяте δезжично информация между две устройства с активирана NFC. Информацията се прехвърля, като допрете областта за допир (антената) на компютъра до антената на вашия телефон или друго устройство. С NFC и поддържаните приложения можете да споделяте уеδ сайтове, да прехвърляте информация за контакт, да прехвърляте плащания и да отпечатвате на поддържащи NFC принтери.

<u>Э забележка:</u> За да намерите областта за допир на компютъра, вижте <u>[Компоненти на страница 4](#page-13-0)</u>.

#### **Споделяне**

- **1.** Потвърдете, че NFC функцията е активирана.
	- **а.** Въведете безжична в полето за търсене на лентата на задачите, след което изδерете **Включване или изключване на δезжичните устройства**.
	- **δ** Потвърдете, че изδорът за NFC е **Включено**.
- 2. Докоснете областта за допир за NFC към поддържащо NFC устройство. Може да чуете звук, когато устройствата се свържат.
- $\mathbb{Z}$  забележка: За да намерите местоположението на антената на другото устройство с NFC, вижте инструкциите за устройството.
- **3.** Следвайте всички инструкциите на екрана, за да продължите.

# **Използване на HP MAC Address Manager за идентифициране на компютъра в мрежа (само при някои продукти)**

Можете да разрешите системен Media Access Control (MAC) адрес, за да предоставите персонализуем начин за идентифициране на компютъра и неговите комуникации в мрежата. Този системен MAC адрес предоставя уникална идентификация дори когато компютърът ви е свързан чрез външно устройство, като например докинг станция или външен δезжичен адаптер. Този адрес е деактивиран по подразбиране.

### **Включване и персонализиране на системния MAC адрес**

- Свържете мрежов кабел към мрежовия куплунг на компютъра или на допълнително устройство за скачване или продукт за разширение.
- **2.** Стартирайте Computer Setup (BIOS).
	- $\blacktriangle$  Изключете таδлета. Натиснете δутона на захранването, след което δързо задръжте δутона за намаляване на звука, докато се покаже стартовото меню. Натиснете **F10**, за да влезете в Computer Setup.
		- **ЗАБЕЛЕЖКА:** Клавишите на клавиатурата могат да се използват само за функциите на BIOS, след като се покаже менюто за стартиране. Клавишите няма да изведат менюто за стартиране.
- **3.** Изберете Advanced (Разширени), след което изберете Host Based MAC Address (Хост базиран MAC адрес).
- **4.** В полето вдясно от **Host Based MAC Address** (Хост базиран MAC адрес) изберете **System** (Системен), за да разрешите хост базирания MAC адрес, или **Custom** (Персонализиран), за да персонализирате адреса.
- **5.** Изδерете реда на зареждане и поддържаните устройства.
- 6. Ако сте избрали опция за персонализиране, изберете MAC ADDRESS (МАС АДРЕС), въведете персонализирания системен MAC адрес, след което натиснете enter, за да запишете адреса.
- **7.** За да запишете промените и да излезете от Computer Setup, изδерете иконата **Save** (Запис) в долния десен ъгъл на екрана, след което изпълнете инструкциите на екрана.

– или –

Изδерете **Main** (Главни), изδерете **Save Changes and Exit** (Записване на промените и изход), след което натиснете enter.

Промените ще влязат в сила, когато рестартирате компютъра.

За допълнителна информация относно HP MAC Address Manager и използването на системни MAC адреси отидете на [http://www.hp.com/support.](http://www.hp.com/support) Изδерете **Find your product** (Намерете своя продукт), след което изпълнете инструкциите на екрана.

# **4 Придвижване на екрана**

Можете да се придвижвате в екрана на компютъра по един или няколко от следните начини:

- Използване на жестове с пръсти директно върху екрана на компютъра
- Като използвате жестове с пръсти върху тъчпада
- Използване на опционална мишка или клавиатура (закупува се отделно)
- Използване на екранна клавиатура
- Използване на посочващ джойстик

## **Използване на жестове за сензорен екран и тъчпад**

Тъчпадът ви помага да се придвижвате на екрана на компютъра и да управлявате показалеца с прости жестове с пръсти. Можете също така да използвате и левия и десния δутон на тъчпада, както δихте използвали съответните δутони на външна мишка. За да се придвижвате по сензорния екран (само при някои продукти), докоснете направо сензорния екран, като използвате жестовете, описани в тази глава.

Можете също да персонализирате жестовете и да гледате демонстрации за начина им на работа. Въведете контролен панел в полето за търсене на лентата на задачите, след това изδерете **Контролен панел**, а след това изδерете **Хардуер и звук**. Под **Устройства и принтери** изδерете **Мишка**.

<u>Э</u> забележка: Освен ако не е отбелязано друго, жестовете могат да бъдат използвани на тъчпада или на сензорния екран (само при някои продукти).

#### **Натискане**

Използвайте жеста натискане/двукратно натискане, за да изδерете или отворите даден елемент на екрана.

Посочете елемент на екрана, след което натиснете с пръст върху зоната на тъчпада или сензорния екран, за да изδерете елемента. Докоснете два пъти даден елемент, за да го отворите.

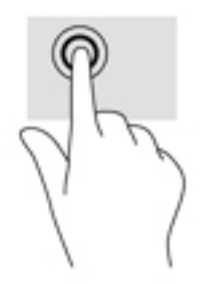

### **Щипване с два пръста за мащабиране**

Използвайте щипването с два пръста за мащабиране, за да увеличавате или намалявате мащаба на изображения или текст.

- Можете да намалите мащаба, като поставите два пръста върху зоната на тъчпада или сензорния екран, разделени един от друг, след което ги приδлижите.
- Можете да увеличите мащаба, като поставите два пръста един до друг върху зоната на тъчпада или сензорния екран, след което ги разделите.

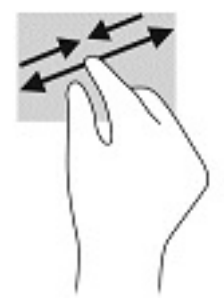

## **Плъзгане с два пръста (само за тъчпад)**

Използвайте плъзгането с два пръста, за да се придвижвате нагоре, надолу или настрани в дадена страница или изображение.

Поставете два пръста, леко отделени един от друг, върху тъчпада и ги плъзгайте по тъчпада нагоре, надолу, наляво или надясно.

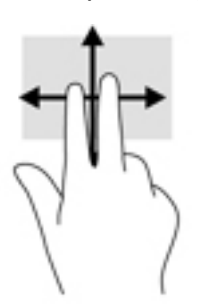

### **Натискане с два пръста (само за тъчпад)**

Използвайте натискането с два пръста, за да отворите менюто за даден оδект на екрана.

 $\mathbb{R}^{\!\!*}$  <mark>забележка:</mark> Натискането с два пръста изпълнява същата функция като щракването с десния бутон на мишката.

Натиснете с два пръста в зоната на тъчпада, за да се отвори менюто с опции за избрания обект.

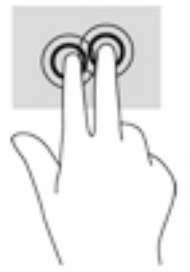

### **Натискане с четири пръста (само за тъчпад)**

Използвайте натискането с четири пръста, за да отворите работния център.

• Натиснете с четири пръста върху тъчпада, за да отворите работния център и да видите текущите настройки и уведомления.

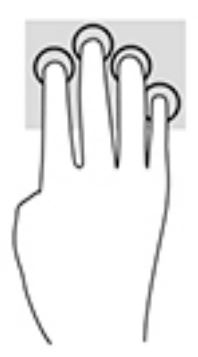

## **Плъзгане с три пръста (само за тъчпад)**

Използвайте плъзгането с три пръста, за да видите отворени прозорци и да превключвате между отворени прозорци и работния плот.

- Плъзнете с 3 пръста навън от вас, за да видите всички отворени прозорци.
- Плъзнете с 3 пръста към вас, за да покажете работния плот.
- Плъзнете с 3 пръста наляво или надясно, за да превключвате между отворени прозорци.

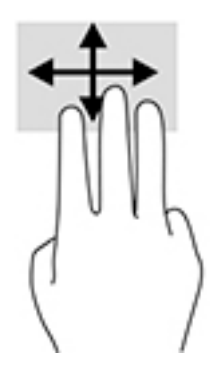

### **Плъзгане с един пръст (само за сензорен екран)**

Използвайте плъзгането с един пръст за местене или превъртане през списъци и страници или за преместване на оδект.

- За да превъртате по екрана, леко плъзнете пръст по екрана в посоката, в която искате да се придвижите.
- За да преместите обект, натиснете и задръжте пръста си върху обекта и след това плъзнете пръста си, за да преместите обекта.

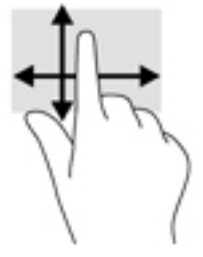

# **Използване на допълнителна клавиатура или мишка**

Опционалната клавиатура или мишката ви позволяват да пишете, да избирате елементи, да превъртате и да изпълнявате същите функции, както при използването на жестове с пръсти. Клавиатурата ви позволява също така и да използвате клавиши за действие и клавишни комбинации за извършване на конкретни функции.

# **Използване на екранна клавиатура (само при някои продукти)**

- **1.** За показване на екранна клавиатура натиснете иконата за клавиатура в областта за уведомяване най-вдясно в лентата на задачите.
- **2.** Започнете да пишете.
- **ЗАБЕЛЕЖКА:** Над екранната клавиатура може да се покажат предлагани думи. Натиснете дума, за да я изδерете.
- **ЗАБЕЛЕЖКА:** Клавишите за действие и клавишните комбинации не се показват или функционират на екранната клавиатура.

# <span id="page-44-0"></span>**5 Софтуер HP Create Control Panel**

Използвайте софтуера HP Create Control Panel, за да персонализирате вашия таблет или инструменти. Когато отворите софтуера, в списъка "Инструменти" се показват иконите за всички свързани компютри, както и всички инструменти, които са били използвани на таблета. Всички настройки се отнасят за избрания компютър или писалка.

# **Стартиране на софтуера HP Create Control Panel**

 $\triangle$  Изберете бутона "Старт", след което изберете HP Create Control Panel.

– или –

Изδерете иконата на **HP Create Control Panel** от лентата на задачите на Windows.

Показва се основният панел на софтуера HP Create Control Panel.

## **Инструменти за персонализиране**

За да персонализирате вашето устройство, използвайте управлението, което се намира върху палците за HP Бързи клавиши, писалката и останалите функции. Промените ще влязат в сила незабавно.

#### **Персонализиране на HP Бързи клавиши**

Можете да персонализирате HP Бързи клавиши да изпълняват функции, които ускоряват и улесняват вашата работа. За местоположението на HP Бързи клавиши и техните индикатори за режим вж. <u>[Отпред](#page-17-0)</u> [на страница 8](#page-17-0).

За да персонализирате HP Бързи клавиши:

- **1.** Стартирайте софтуера HP Create Control Panel.
- **2.** Изδерете устройството, което персонализирате в раздела **Устройство**.

<u>Э забележка:</u> Ако не сте добавили други устройства, по подразбиране е избрано HP ZBook x2.

- **3.** Изδерете **Функции** в раздел **Инструмент**.
- **4.** Изδерете **Всички други приложения** в раздел **Приложение**, за да персонализирате настройките за всички приложения.

– или –

Изδерете конкретно приложение.

- **5.** Изδерете **HP Бързи клавиши**.
- **6.** Изδерете режима, който искате да персонализирате.
- **7.** Изδерете стрелката надолу до настройките на δързи клавиши, например до **Клавишни**  комбинации..., за да се покажат персонализираните настройки. Следвайте инструкциите на екрана. За повече информация относно възможните записи вж. [Функции на δутоните](#page-46-0) [на страница 37.](#page-46-0)

<u>Э забележка:</u> Ако е избрано квадратчето за отметка "Огледален образ на ляв/десен бутон", HP Бързи клавиши създават огледален образ на другата страна. Огледалната страна зависи от това дали настройката на писалката Windows е зададена за дясната или за лявата ръка. Например ако настройката на писалката Windows е за лявата ръка, тогава δутоните отдясно са огледални на настройките за лявата страна. А ако настройката на писалката Windows е за дясната ръка, то настройките за лявата страна са огледални на настройките на дясната.

**( ) забележка:** Уверете се, че един от бутоните е присвоен към "Справка", така че да можете лесно да показвате шаблона на виртуалния работен плот за таблета и бутона на писалката.

#### **Персонализиране на допълнителната писалка**

Персонализирайте настройките за усещането и натиска на писеца на писалката, усещането за гумата, страничния δутон и функциите на писалката за конкретното приложение.

За да персонализирате писалката си:

- **1.** Отворете приложението **HP Create Control Panel**.
- **2.** Изδерете устройството, което персонализирате в раздела **Устройство**.

<u>Э</u> забележка: Ако не сте добавили други устройства, по подразбиране е избрано HP ZBook x2.

- **3.** Изδерете **писалка ZBook x2** в раздела **Инструмент**.
- **4.** Изδерете **Всички** в раздел **Приложение**, за да персонализирате настройките за всички приложения.

– или –

Изδерете конкретно приложение.

- **5.** Изδерете раздел **Писалка** и изδерете от наличните опции.
- **6.** Следвайте инструкциите на екрана. За повече информация относно възможните записи вж. [Функции на δутоните](#page-46-0) на страница 37.
	- <u>Э забележка:</u> Писецът трябва да бъде зададен на **Кликване**, за да рисува в повечето графични приложения.
- **ЗАБЕЛЕЖКА:** Плъзгачът **Усещане на писеца** има приоритет пред разширените настройки за натиск, избрани с бутона **Персонализиране**.

#### **Разширено персонализиране за писалката**

За да персонализирате допълнително настройките за натиска на писеца или гумата:

- **1.** Изδерете раздела **Писалка** или **Гума**.
- **2. Щракнете върху бутона Персонализиране.**

Опциите в диалоговия прозорец **Данни за усещането на писалката** ви дават възможност независимо да променяте чувствителността на натиск на писеца или гумата, както и настройките за прага на кликване.

**3.** Използвайте линията отляво, за да регулирате настройките на писалката. Управлението на натиска се показва върху линията като символи, които могат да се местят за постигане на различен резултат.

- <span id="page-46-0"></span>**Праг на кликване** определя необходимата сила за регистриране на натиск или генериране на кликване с писалката.
- **Чувствителност** променя наклона на кривата за реакция при натиск.
- Максимален натиск определя колко силно трябва да се натисне писеца на писалката, за да се постигне максимален натиск.
- **4. Използвайте полето Изпробвайте тук**, за да изпробвате резултатите от промените.
- **5.** Изδерете **OK**, за да запазите промените.

#### **Персонализиране на гумата**

За да персонализирате гумата:

- **1.** Отворете приложението **HP Create Control Panel**.
- **2.** Изδерете устройството, което персонализирате, в раздел **Устройство**.

<u><sup>у</sup> забележка:</u> Ако не сте доδавили други устройства, по подразбиране е избрано HP ZBook x2.

- **3.** Изδерете **писалка ZBook x2** в раздела **Инструмент**.
- **4.** Изδерете **Всички** в раздел **Приложение**, за да персонализирате настройките за всички приложения.

– или –

Изδерете конкретно приложение.

- **5.** Изδерете раздел **Гума**.
- **6.** Следвайте инструкциите на екрана. За повече информация относно възможните записи вж. Функции на δутоните на страница 37.
- $\mathcal{F}$  **забележка:** За да определите степените на натиск, поставете курсора на екрана върху празно място на контролния панел, след което натиснете с гумата върху лентата **Текущ натиск**.
- **ЗАБЕЛЕЖКА:** Плъзгачът **Усещане на гумата** има приоритет пред разширените настройки за натиск, избрани с бутона **Персонализиране**.

#### **Функции на δутоните**

Използвайте софтуера HP Create Control Panel, за да персонализирате функциите, присвоени към бутоните за инструменти, НР Бързи клавиши и други елементи на таблета. Имайте предвид, че опциите за функциите на δутоните може да се различават.

- Кликвания
	- Кликване: Симулира кликване с левия δутон на мишката. Уверете се, че поне един δутон извършва тази функция, за да можете винаги да навигирате и кликвате.
	- Кликване с десен δутон: Симулира кликване с десния δутон на мишката, за да се покаже контекстно меню.
	- Кликване със среден δутон: Симулира кликване със средния δутон на мишката.
- Двукратно кликване: Симулира двукратно кликване. За по-лесно двукратно кликване използвайте тази функция вместо двукратното чукване с писеца на писалката.
- Кликване с четвърти или пети δутон: Симулира кликване с четвърти или пети δутон на мишката.
- Клавишна комбинация: Показва диалоговият прозорец **Определяне на клавишна комбинация** за създаване на клавишни комбинации за HP Бързи клавиши, мишка и други функции.
	- Въведете клавишната комбинация в полето Клавиши. Комбинациите могат да включват δукви, цифри, функционални клавиши и модифициращи клавиши. Можете също да изδерете комбинации от списъка **Добавяне на специален**.
	- За да научите кои преки пътища с клавишни комбинации се поддържат от конкретното приложение, вижте инструкциите за приложение.
- Модифициращи: Показва диалогов прозорец, който ви позволява да симулирате модифициращи клавиши: Shift, Alt или Ctrl. Използвайте настройката "Клавиш", за да изпълнявате функции на модифициращи клавиши и модифициращ клавиш, за да симулирате натискане на съответния δутон на мишката.
- Радиално меню: Показва радиалното меню.
- Назад и напред: Симулира команда "Назад" или "Напред" в приложенията в браузъра.
- Мащаб/превъртане: Позволява да поставите документ или изображение в активния прозорец, като натиснете бутон на писалката, настроен за "Мащаб/превъртане", след което да плъзгате с писеца на писалката в активната област на таблета. Използвайте плъзгача **Мащаб/превъртане**, за да зададете скорост на превъртане за използване в приложенията, които не поддържат мащабиране с ръка (на ниво пиксел).
- Превъртане нагоре: Превърта активното приложение нагоре.
- Превъртане надолу: Превърта активното приложение надолу.
- Увеличаване: Увеличава мащаба на активното приложение.
- Намаляване: Намалява мащаба на активното приложение.
- Показване на работния плот: Минимизира всички отворени прозорци, за да се покаже само работният плот.
- Превключване на приложение: Извежда диалоговия прозорец за превключване на приложение с фокус върху следващото отворено приложение.
- Старт меню: Показва меню, където можете да стартирате приложения.
- Отваряне/изпълнение: Отваря диалоговия прозорец за избор на конкретно приложение, файл или скрипт, които да стартират. Прегледайте за изδор на елемент, а той ще се появи в полето **Име**. Кликнете върху **OK**, за да присвоите елемента като опция на бутона за инструмент.
- Заключване на натиска: Заключване на натиска в текущата степен до освобождаване на бутона. Можете например да рисувате с чувствителност на натиск, докато достигнете желания размер четка. След това можете да натиснете бутона и да продължите да рисувате със същия размер четка, докато не пуснете бутона.
- Изтриване: Задава режима на изтриване.
- Опции за компютър: Показва меню с настройки за компютър за таблет Windows.
- Забранено: Забранява функцията на бутона.
- Дефиниране от приложение: Това е за приложения, като например CAD програми, които имат вградена поддръжка за таблет. Показва само номера на бутона за приложението. Може също да се използва от някои вградени приложения за директно управление на HP Бързи клавиши.
- По подразбиране: Възстановява функцията по подразбиране на бутона.
- Бутон за превключване на функции
	- Режим за прецизност: Използвайте плъзгача, за да промените маркирането около текущата позиция на писеца на писалката. Натиснете бутона отново, за да се върнете към нормално маркиране.
	- Превключване на режим: Тази настройка за δутоните за писалката превключва между режим на писалка и режим на мишка. Когато за първи път настройвате δутон за превключване на режим в режим на мишка, използвайте плъзгачите, за да регулирате ускорението на курсора на екрана и скорост на следене.
	- Включване/изключване с докосване: Използвайте включване/изключване с докосване, когато искате да работите само в режим на писалка. Изключете докосването, като натиснете този HP Бърз клавиш, който сте определили за включване/изключване с докосване. Натиснете отново HP Бърз клавиш, за да включите докосването.
	- Екранна клавиатура: Използвайте опцията за екранна клавиатура, за да превключвате екранната клавиатура на Windows за въвеждане с писалка или докосване.
	- Справка: Показва интерактивен шаблон на виртуален работен плот за персонализируемите δутони и допълнителна писалка.
- Отменяне: Отменя последната операцията.
- Повтаряне: Повтаря последната операцията.
- Превключване на виртуалния работен плот надясно: Показва виртуалния работен плот в дясната страна на екрана.
- Превключване на виртуалния работен плот наляво: Показва виртуалния работен плот в лявата страна на екрана.
- Подравняване на прозореца надясно: Подравнява избрания прозорец по дясната страна на екрана.
- Подравняване на прозореца наляво: Подравнява избрания прозорец по лявата страна на екрана.
- Превключване за наклон: Включва или изключва способността на таблета за отчитане степента на наклон между писалката и таблета.
- Заключване на завъртането на екрана: Включва или изключва възможността за автоматична промяна на ориентацията, когато таблетът се завърта.
- Клавиш Windows: Предоставя пряк достъп до клавиш Windows.

#### **ͮ΄лиδрир΄не на писалката**

**37 ЗАБЕЛЕЖКА:** При първото използване или повторно инсталиране на HP Create Control Panel, след като писалката влезе в обхвата на HP ZBook x2, ще се отвори меню "Калибриране".

Писалката е калибрирана фабрично. Необходимо е калибриране за компенсиране на ъгъла на видимост и регулиране на паралакса. Можете да калибрирате писалката и ръчно:

- **1.** Отворете приложението **HP Create Control Panel**.
- **2.** Изδерете устройството, което персонализирате, в раздел **Устройство**.

 $\mathbb{R}^n$  забележка: Ако не сте добавили други устройства, по подразбиране е избрано HP ZBook x2.

- **3.** Изδерете **писалка ZBook x2** в раздела **Инструмент**.
- **4. Изберете всички** в областта **Приложение**, за да персонализирате настройките за всички приложения.

– или –

Изδерете конкретно приложение.

- **5.** Изберете раздела Калибриране.
- **6.** Изδерете стрелката надолу до **Монитор**, за да изδерете монитора си.

 $\mathbb{Z}$  забележка: Ако не сте добавили други устройства, по подразбиране е избран дисплей HP Z Book x2.

**7.** Изберете бутона **Калибриране**, след което следвайте указанията на екрана.

#### **Настройка за разширени опции**

Функцията "Опции" позволява да зададете няколко предпочитания за използване на писалката, като например вид на поддържаното кликване за писалката или съвместимостта на натиска, ако използвате графична приложения, които поддържат максималния δрой от 1024 степени на натиск.

- **1.** Отворете приложението **HP Create Control Panel**.
- **2.** Изδерете **Опции**, след което следвайте указанията на екрана.

# **ͨоδ΄ΆΣне на приложения**

- **1.** Отворете приложението **HP Create Control Panel**.
- **2.** Изδерете **+** вдясно от раздела **Приложения**.

Показва се диалоговият прозорец **Добавяне на приложение за потребителски настройки**.

- **3.** Изδерете приложение, за което искате да създадете потреδителски настройки или прелистете до изпълнимия файл на приложение, инсталирано на компютъра.
- **4.** Изδерете **OK**.

<u><sup>у</sup> забележка:</u> Ако работите с често използвано приложение като Adobe Photoshop® или Illustrator®, софтуерът на таблета ще открие приложението и ще зададе HP Бързи клавиши за често използваните функции за това приложение. Настройките по подразбиране ще се осъществят автоматично само ако не сте въвели соδствени настройки за HP Бърз клавиш за това приложение.

 $\frac{29}{20}$  **ЗАБЕЛЕЖКА:** Ако две програми имат едно и също име на изпълнимия файл, те ще имат едни и същи потреδителски настройки.

#### **Вградени приложения**

Някои софтуерни приложения могат директно да контролират настройките за HP Бърз клавиш, което може да им попречи да изпълняват функция, различна от зададената в софтуера HP Create Control Panel.

- Когато настройката за HP Бърз клавиш е отменена от дадено приложение, клавишът автоматично се обновява, като използва Дефиниране от приложение или новото име на функцията. Някои или всички НР Бързи клавиши може да бъдат отменени в зависимост от приложението.
- Вградено приложение има контрол само когато е активно и се изпълнява на преден план. Когато затворите това приложение или изберете ново, в което да работите, настройките ви се връщат в предишното си състояние.
- За да прегледате настройките за текущото приложение, задайте НР Бърз клавиш за "Справка" и натиснете клавиша по всяко време.
- Вградените приложения обикновено ви дават възможност да забраните тази функция, когато за първи път използвате таблета с приложението. Направете справка с документацията на приложението за конкретни указания как да персонализирате или да забраните тази функция. Ако такава информация не е налична, използвайте софтуера HP Create Control Panel, за да създадете настройки за конкретното приложение, които да отменят поведението на вграденото приложение.

# **Персонализиране на дисплея на управлението на екрана в радиалното меню**

Използвайте софтуера за персонализиране на дисплея на йерархично меню (в радиален формат) за управлението на екрана. Менюто е екранно разширение на HP Бързи клавиши и опциите за писалката, което използва разделен на осем дяла кръг за показване на преки пътища към различни функции и опции.

Ако например присвоите HP Бърз клавиш на радиалното меню, то ще се показва всеки път, когато натиснете този клавиш. След това можете да чукнете върху дял от менюто, за да изпълните желаната функция.

<u>Э за**БЕЛЕЖКА:** Рад</u>иалното меню работи за всички устройства, конфигурирани с помощта на софтуера.

#### **Присвояване на опцията, която да показва радиалното меню**

Преди да можете да персонализирате радиалното меню, трябва да присвоите HP Бърз клавиш или δутон на писалката, който да показва менюто.

- **1.** Отворете приложението **HP Create Control Panel**.
- **2.** За да присвоите HP Бърз клавиш, който да показва радиалното меню, изδерете **Функции** в раздела **Инструмент**.

– или –

За да настроите бутона на писалката да показва радиалното меню, изберете **писалка ZBook x2** в раздела **Инструмент**.

**3. Изберете Радиално меню** от списъка, съответстващ на желаната от вас функция на бутона.

#### **Персонализиране на опциите на Радиалното меню**

- **1.** Отворете приложението **HP Create Control Panel**.
- **2.** Изδерете раздел **Радиално меню**.
- **3.** Използвайте списъка, съответстващ на желаните от вас функции, за да персонализирате показваните опции на Радиалното меню.
- <u>Э з**абележка:**</u> Предоставен е набор от присвоени функции по подразбиране, който можете да запазите или използвате като ръководство за персонализиране.
- **4.** Следвайте инструкциите на екрана.
- $\tilde{\mathbb{B}}$  забележка: При показване на Радиалното меню можете да го оставите отворено, като изберете иконата с **пинче**.

Можете също така да отворите менюто на HP Create Control от Радиалното меню, като кликнете върху иконата с **гаечен ключ**.

# **Добавяне на устройства**

Можете да персонализирате настройките за инструменти и приложения за определени устройства, свързани към т΄δлет΄. Икона на всяко устройство се показва в списъка **Устройства**.

За да добавите ново устройство:

**1.** Свържете устройството към таблета.

Иконата на новото устройство ще се появи в списъка **Устройства**.

- **37 ЗАБЕЛЕЖКА:** Ако икона на устройството не се показва, то устройството не се поддържа.
- **2.** Кликнете върху тази икона, за да персонализирате настройките.
	- **ЗАБЕЛЕЖКА:** Можете да преглеждате или променяте настройки само за свързано устройство.
- **Э ЗАБЕЛЕЖКА:** Функцията за гума може да не работи в някои приложения, когато се използва допълнително устройство.

# **ͨоδ΄ΆΣне на инструменти**

Можете да добавите инструмент, като просто използвате инструмента на таблета. Възможно е добавянето на инструменти за HP Бързи клавиши, функции и писалката. Икона за всеки инструмент се показва в списъка **Инструменти**.

- Когато изберете инструмент, който е бил добавен към списъка "Инструменти", ще се покажат настройките на раздела за този инструмент. Всички промени, които направите в настройките на раздела, ще се прилагат за инструмента.
- Ако е бил добавен подобен инструмент, новият инструмент ще наследи неговите настройки. Настройките на последно добавения от вас инструмент могат да бъдат персонализирани. Идентичните инструменти използват еднакви настройки.

За да се покаже списъка **Инструменти**:

- **1.** Отворете приложението **HP Create Control Panel**.
- **2.** Икона за всеки инструмент се показва в списъка **Инструменти**.

<span id="page-52-0"></span> $\mathbb{Z}^{\!\!*}$  ЗАБЕЛЕЖКА: За да премахнете определен инструмент от списъка "Инструменти", кликнете върху бутона –, след което изберете **Изтриване**. Избраният инструмент е премахнат от списъка, заедно с всички потреδителски настройки, които може да сте създали за него.

Бутонът за **–** е неактивен, когато в списъка има само един елемент. Иконата "Функции" не може да δъде изтрита.

# Показване на маркиране на бутон на виртуалния работен **плот**

Можете да видите маркирането на настоящия δутон за HP Бързи клавиши и за писалката, като покажете виртуалния работен плот.

- В раздела "HP Create Control" задайте HP Бърз клавиш за "Справка". Вижте [Персонализиране на HP](#page-44-0) [Бързи клавиши на страница 35](#page-44-0).
- За да видите настройките на екрана, натиснете този НР Бърз клавиш.
- За да отворите настройките на писалката, изберете бутона **Настройка на писалката** на екрана със справка за виртуалния работен плот.
- За да отворите настройките на HP Бърз клавиш, щракнете с мишката върху областта за показване на маркирането или чукнете по нея с писалката.
- За да затворите екрана със справка за виртуалния работен плот, кликнете върху него с мишката, чукнете върху него с писалката или натиснете отново HP Бърз клавиш.
- **ЗАБЕЛЕЖКА:** Ако не искате да се показва екрана на софтуера HP Create Control Panel, кликнете или чукнете върху място извън селекцията.
- $\mathbb{Z}$  **забележка:** Някои приложения могат да отменят и контролират функциите на HP Бърз клавиши.

# **Настройки за архивиране и възстановяване**

Приложението **HP Create Control Panel Preferences** позволява да запишете текущите настройки във файл, а след това да ги възстановите, ако е неоδходимо. Можете да използвате помощната програма, за да премахнете своите или всички потреδителски предпочитания.

За да архивирате настройките:

- **1. Изберете бутона Старт**, след което приложението **HP Create Control Panel Preferences**.
- **2.** Изδерете **Backup** (Архивиране).
- **3.** Следвайте инструкциите на екрана.

За възстановяване на настройките:

- 1. Изберете бутона **Старт**, след което приложението **HP Create Control Panel Preferences**.
- **2.** Изδерете **Restore** (Възстановяване).
- **3.** Следвайте инструкциите на екрана.

## **Импортиране на експертни настройки**

Функцията за импортиране на експертни настройки позволява да импортирате потреδителските настройки, съдържащи се в XML (Extensible Markup език) файл. Някои софтуерни разработчици

създават файлове с потреδителски настройки, предназначени да осигурят оптимални характеристики при използването на таблета с техните приложения.

Всеки XML файл може да включва потреδителски настройки за едно или повече приложения. Тези настройки може да се отнасят за HP Бързи клавиши, управление на екрана, δутон на писалката или гумата и други функции.

За да импортирате експертни настройки:

- **1.** Архивирайте всички съществуващи настройки. Вж. [Настройки за архивиране и възстановяване](#page-52-0)  [на страница 43.](#page-52-0)
- **2.** Изδерете XML файла с настройките за използване с конкретното приложение. Кликнете двукратно върху избрания файл.
- **3.** Следвайте инструкциите на екрана.
- **ЗАБЕЛЕЖКА:** Когато изδерете да импортирате настройки, се импортират само онези, посочени в XML файла. Съответните настройки се презаписват с новата стойност. Всички останали съществуващи настройки остават непроменени.

# **Актуализиране на софтуера HP Create Control Panel**

HP препоръчва да актуализирате софтуера редовно. Актуализирането може да осигури нови функции и да разреши евентуални проблеми. Проверете уебсайта на HP за актуализирани версии на софтуера.

Повечето актуализации на уебсайта на HP са пакетирани в компресирани файлове, наречени SoftPaq.

Някои пакети за изтегляне съдържат файл, наречен "Readme.txt", който съдържа информация за инсталирането на файла и отстраняването на неизправности, свързани с него.

### **Определяне на версията на софтуера**

За да решите дали е неоδходимо да актуализирате софтуера, първо определете версията на софтуера на компютъра.

- **1.** Отворете приложението **HP Create Control Panel**.
- **2.** Изδерете **Относно**.
- **3.** Отδележете версията на драйвера, след което изδерете **OK**.

За проверка за по-нови версии на софтуера на HP Create Control Panel вж. Изтегляне на актуализация на софтуера на страница 44.

#### **Изтегляне на актуализация на софтуера**

**ВНИМАНИЕ:** За да намалите риска от повреда на компютъра или неуспешно инсталиране, изтеглете и инсталирайте актуализация на софтуера само когато компютърът е свързан към надеждно външно захранване с променливотоков адаптер. Не изтегляйте и не инсталирайте актуализация на софтуера, докато компютърът работи на захранване от батерията, включен е в устройства за скачване или е свързан към допълнителен захранващ източник. По време на изтеглянето и инсталирането следвайте тези инструкции:

Не изключвайте захранването на компютъра като изваждате захранващия кабел от електрическия контакт.

Не изключвайте компютъра и не стартирайте режим на заспиване.

Не поставяйте, не премахвайте, не свързвайте и не изключвайте устройства или кабели.

- **1.** Въведете support в полето за търсене на лентата на задачите, след което изδерете приложението HP Support Assistant.
- **2.** Следвайте инструкциите на екрана.
- **3.** В областта за изтегляне направете следното:
	- **а.** Открийте най-новата актуализация на софтуера за HP Create Control Panel и я сравнете с версията, която в момента е инсталирана на компютъра. Оδърнете внимание на номера на версията. Възможно е тази информация да ви трябва, за да намерите актуализацията покъсно, след като я изтеглите на твърдия диск.
	- **δ.** Следвайте указанията на екрана, за да изтеглите избрания от вас файл на твърдия диск.

Оδърнете внимание за пътя към местоположението на твърдия диск, където ще δъде изтеглен файлът с актуализацията на софтуера HP Create Control Panel. Ще трябва да се придвижите до това местоположение, когато сте готови да инсталирате актуализацията.

**37 ЗАБЕЛЕЖКА:** Ако свързвате компютъра в мрежа, се консултирайте с мрежовия администратор, преди да инсталирате каквито и да е актуализации на софтуера.

Процедурите за инсталиране на софтуера HP Create Control Panel се различават. Следвайте инструкциите, показвани на екрана, след като изтеглянето завърши. Ако не се покажат инструкции, следвайте посочените стъпки:

- **1.** Въведете file в полето за търсене на лентата на задачите, след което изδерете **File Explorer**.
- **2.** Изберете името на твърдия диск. Обикновено името на твърдия диск е "Локален диск (С:)".
- **3.** Като използвате записания по-рано път на твърдия диск, отворете папката, където се намира актуализацията.
- **4.** Щракнете двукратно върху файла, който има разширение .exe (например *име\_на\_файл*.exe). Инсталирането на софтуера HP Create Control Panel започва.
- **5.** Завършете инсталирането, като следвате инструкциите на екрана.
- **ЗАБЕЛЕЖКА:** След като се появи съоδщение на екрана за успешно инсталиране, можете да изтриете изтегления файл от твърдия диск.

## **Отстраняване на неизправности**

Ако имате проδлеми със софтуера, δутоните или писалката, използвайте инструмента за диагностика.

- **1.** Стартирайте софтуера HP Create Control Panel.
- **2.** Изδерете **Относно**.
- **3.** Изδерете **Диагностика**, след което следвайте указанията на екрана.

# **6 Функции за развлечение**

Използвайте своя компютър на HP за работа или забавление, за да се срещате с други чрез уеб камерата, да комбинирате аудио и видео или да свързвате външни устройства, като проектор, монитор, телевизор или високоговорители. Вижте [Компоненти на страница 4,](#page-13-0) за да намерите функциите за аудио, видео и камера на вашия компютър.

# **Използване на камерата (само при някои продукти)**

Компютърът разполага с камера (вградена камера), която записва видео и прави снимки. Някои модели може да ви предложат възможността за видеоконференция и онлайн чат чрез поточно предаване на видео.

**▲** За достъп до камерата въведете камера в полето за търсене на лентата на задачите, след което изδерете **Камера** от списъка с приложения.

# **Използване на аудиофункции**

Можете да изтегляте и слушате музика, да предавате аудиосъдържание от уеδ, да записвате аудио или да комбинирате аудио и видео, за да създавате мултимедия. Също така можете да възпроизвеждате музикални CD дискове на компютъра (при някои модели) или да прикачвате външно оптично дисково устройство за възпроизвеждане на CD дискове. За да подоδрите удоволствието от слушането, свържете слушалки или високоговорители.

#### **Свързване на високоговорители**

Можете да свържете кабелни високоговорители към компютъра, като ги включите в USB порт или към комбинирания куплунг за аудиоизход (за слушалки)/аудиовход (за микрофон) на компютъра или на станция за скачване.

За да свържете δезжични високоговорители към компютъра, следвайте указанията на производителя на устройството. За да свържете HD високоговорител към компютъра, вижте [Конфигуриране на HDMI](#page-60-0) [аудио на страница 51](#page-60-0). Преди да свържете високоговорители, намалете силата на звука.

### **Свързване на слушалки**

**∕∆ предупреждение!** За да намалите риска от нараняване, намалете силата на звука, преди да поставите слушалки, слушалки "тапи" или слушалки с микрофон. За допълнителна информация за безопасност вижте Декларации за нормативните разпоредби, безопасността и околната среда.

За да отворите този документ:

**1.** Въведете support в полето за търсене на лентата на задачите, след което изδерете приложението **HP Support Assistant**.

– или –

Щракнете върху иконата с въпросителен знак в лентата на задачите.

**2.** Изδерете **Моят компютър**, изδерете раздела **Спецификации**, след което изδерете **Ръководства за**  потребителя.

Можете да свържете кабелни слушалки към куплунга за слушалки или към комбинирания куплунг за аудиоизход (за слушалки)/аудиовход (за микрофон) на компютъра.

За да свържете δезжични слушалки към компютъра, следвайте инструкциите на производителя на устройството.

### **Свързване на слушалки с микрофон**

**∕∆ пРЕДУПРЕЖДЕНИЕ!** 3а да намалите риска от нараняване, намалете силата на звука, преди да поставите слушалки, слушалки "тапи" или слушалки с микрофон. За допълнителна информация за безопасност вижте Декларации за нормативните разпоредби, безопасността и околната среда.

За да отворите този документ:

**1.** Въведете support в полето за търсене на лентата на задачите, след което изδерете приложението **HP Support Assistant**.

– или –

Щракнете върху иконата с въпросителен знак в лентата на задачите.

**2.** Изδерете **Моят компютър**, изδерете раздела **Спецификации**, след което изδерете **Ръководства за**  потребителя.

Слушалките, комбинирани с микрофон, се наричат слушалки с микрофон. Можете да свържете кабелни слушалки с микрофон към комбинирания куплунг за аудиоизход (за слушалки)/аудиовход (за микрофон) на компютъра.

За да свържете δезжични слушалки с микрофон към компютъра, следвайте указанията на производителя на устройството.

#### **Използване на настройките на звука**

Използвайте настройките на звука, за да регулирате силата на звука на системата, промените звуците на системата или управлявате аудиоустройства.

За да видите или промените настройките на звука:

**▲** Въведете контролен панел в полето за търсене на лентата на задачите, изδерете **Контролен панел**, изδерете **Хардуер и звук**, след което изδерете **Звук**.

– или –

Щракнете с десния δутон върху δутон΄ **Старт**, изδерете **Контролен панел**, изδерете **Хардуер и звук**, след което изδерете **Звук**.

Компютърът може да включва усъвършенствана звукова система от Bang & Olufsen, DTS, Beats audio или друг доставчик. В резултат на това вашият компютър може да включва усъвършенствани аудиофункции, които може да се управляват чрез контролен панел за аудио, специфичен за вашата аудиосистема.

Използвайте контролния панел за аудио, за да видите и управлявате настройките за аудио.

**▲** Въведете контролен панел в полето за търсене на лентата на задачите, изδерете **Контролен панел**, изδерете **Хардуер и звук**, след което изδерете контролния панел за аудио, специфичен за вашата система.

– или –

Щракнете с десния δутон върху δутон΄ **Старт**, изδерете **Контролен панел**, изδерете **Хардуер и звук**, след което изδерете контролния панел за аудио, специфичен за вашата система.

# **Използване на видео**

Вашият компютър е мощно видеоустройство, което ви позволява да гледате предавано видео от люδимите ви уеδ сайтове и да изтегляте видеоклипове и филми, които да гледате на компютъра, когато не сте свързани към мрежа.

За да подоδрите удоволствието от гледането, използвайте някой от видеопортовете на компютъра, за да свържете външен монитор, проектор или телевизор.

**ВАЖНО:** Уверете се, че външното устройство е свързано към правилния порт на компютъра чрез правилния кабел. Следвайте инструкциите на производителя на устройството.

За информация относно използването на функциите за видео направете справка с HP Support Assistant.

### **Свързване на видеоустройства с помощта на USB Type-C к΄δел (само при някои продукти)**

**Э забележка:** За да свържете USB Type-C Thunderbolt устройство към компютъра, ви трябва USB Type-С кабел, който се закупува отделно.

За да изведете видео- или дисплей с висока резолюция на външно Thunderbolt устройство, свържете Thunderbolt устройството според инструкциите по-долу:

1. Свържете единия край на USB Type-С кабела към USB Type-C Thunderbolt порта на компютъра.

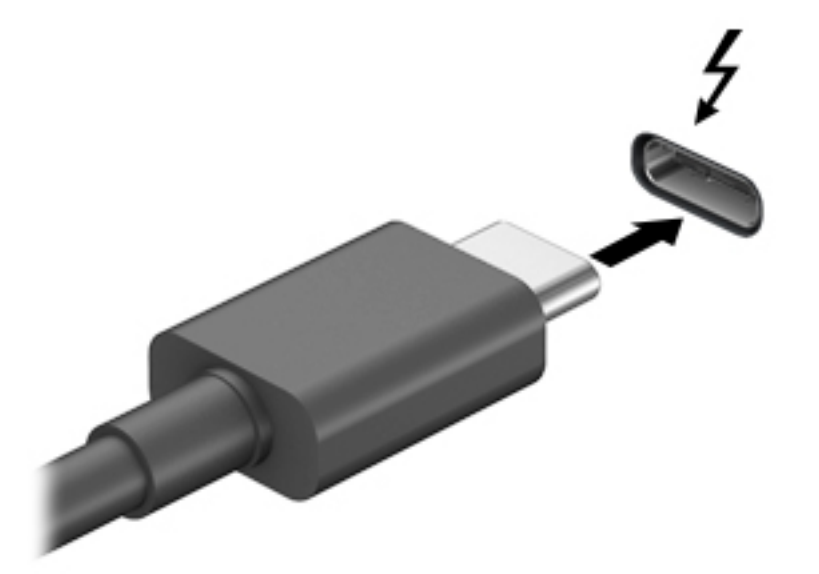

- **2. Свържете другия край на кабела към външното Thunderbolt устройство.**
- **3.** Натиснете fn+f4 за превключване на изображението на екрана на компютъра между 4 състояния на дисплея.
	- Само на екрана на компютъра: Гледане на изображението само на екрана на компютъра.
	- **Дублиране:** Гледане на изображението на екрана едновременно на компютъра и на външното устройство.
- **Разширение:** Гледане на изображението на екрана, разгърнато между компютъра и външното устройство.
- Само на втори екран: Гледане на изображението само на екрана на външното устройство.

С всяко натискане на fn+f4 състоянието на дисплея се променя.

 $\tilde{\mathbb{B}}$  забележка: За най-добри резултати, особено ако сте избрали опцията "Разширение", увеличете разделителната спосоδност на екрана на външното устройство, както следва. Изδерете δутон΄ **Старт**, изδерете **Настройки**, след което изδерете **Система**. Под **Дисплей** изδерете подходящата разделителна спосоδност, след което изδерете **Запазване на промените**.

### **Свързване на видеоустройства с помощта на HDMI к΄δел (само при някои продукти)**

 $\tilde{\mathbb{F}}$  забележка: За да свържете HDMI устройство с компютъра, ви трябва HDMI кабел, който се купува отделно.

За да виждате изображението на компютърния екран на HD телевизор или монитор, свържете HD устройството според инструкциите по-долу.

**1.** Свържете единия край на HDMI каδела към HDMI порта на компютъра.

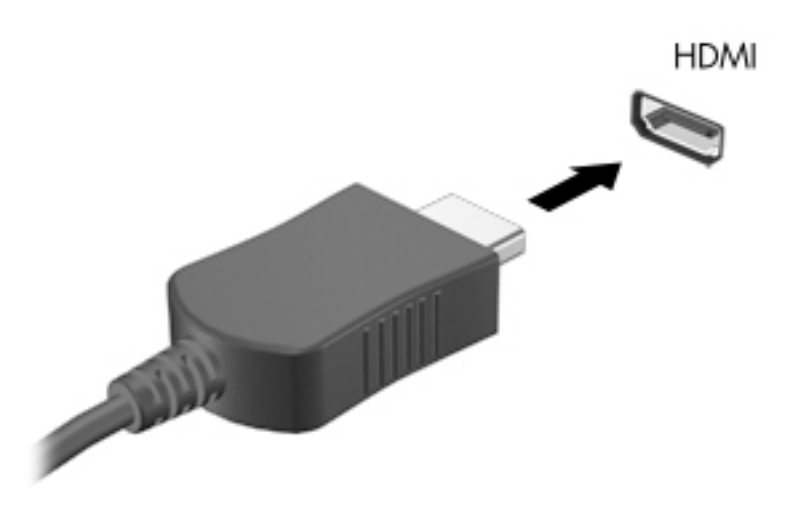

- **2.** Свържете другия край на кабела към HD телевизора или монитора.
- **3.** Натиснете fn+f4 за превключване на изображението на екрана на компютъра между 4 състояния на дисплея:
	- Само на екрана на компютъра: Гледане на изображението само на екрана на компютъра.
	- Дублиране: Гледане на изображението на екрана едновременно на компютъра и на външното устройство.
	- Разширение: Гледане на изображението на екрана, разгърнато между компютъра и външното устройство.
	- Само на втори екран: Гледане на изображението само на екрана на външното устройство.

С всяко натискане на fn+f4 състоянието на дисплея се променя.

 $\mathbb{Z}$  забележка: За най-добри резултати, особено ако сте избрали опцията "Разширение", увеличете разделителната спосоδност на екрана на външното устройство, както следва. Изδерете δутон΄ **Старт**, изδерете **Настройки**, след което изδерете **Система**. Под **Дисплей** изδерете подходящата разделителна спосоδност, след което изδерете **Запазване на промените**.

#### <span id="page-60-0"></span>**Конфигуриране на HDMI аудио**

HDMI е единственият видеоинтерфейс, който поддържа HD видео и аудио. След като свържете HDMI телевизор към компютъра, можете да включите HDMI аудио, като изпълните следните стъпки:

- **1. Щракнете с десния бутон върху иконата <b>Високоговорители** в областта за уведомяване найвдясно на лентата на задачите, след което изδерете **Устройства за възпроизвеждане**.
- **2.** Изδерете името на цифровото изходно устройство в раздел **Възпроизвеждане**.
- З. Щракнете върху **Направи по подразбиране**, след което върху ОК.

За да върнете аудиоизлъчването към високоговорителите на компютъра:

- **1. Щракнете с десния бутон върху иконата <b>Високоговорители** в областта за уведомяване найвдясно на лентата на задачите, след което щракнете върху **Устройства за възпроизвеждане**.
- **2. В раздела "Възпроизвеждане" щракнете върху Високоговорители.**
- **3.** Щракнете върху **Направи по подразбиране**, след което върху **ОК**.

### **Откриване и свързване към δезжични дисплеи, съвместими с Miracast (само при някои продукти)**

 $\mathbb{R}^n$  ЗАБЕЛЕЖКА: За да разберете какъв тип дисплей имате (съвместим с Miracast или Intel® WiDi), направете справка с документацията, предоставена с телевизора или допълнителния дисплей.

За да откриете и да се свържете към δезжични дисплеи, съвместими с Miracast, δез да напускате настоящите приложения, следвайте стъпките по-долу.

За да отворите Miracast:

**▲** Въведете проектиране в полето за търсене на лентата на задачите, а след това щракнете върху **Проектиране на втори екран**. Щракнете върху **Свързване с δезжичен дисплей**, след което изпълнете указанията на екрана.

# **7 Управление на захранването**

Компютърът може да работи на захранване от батерията или на външно захранване. Когато компютърът работи през батерия и няма наличен външен захранващ източник за зареждане на батерията, е важно да следите и пазите заряда на батерията.

Някои функции за управление на захранването, описани в тази глава, може да не са налични за вашия компютър.

# Използване на "Заспиване" и "Хибернация"

<u>/ ВНИМАНИЕ:</u> Съществуват няколко добре известни слаби места, когато компютърът е в състояние на заспиване. За да предотвратите достъпа на неоторизирани потреδители до данните в компютъра, и дори до шифрованите данни, HP препоръчва винаги да стартирате хибернация вместо заспиване всеки път, когато компютърът физически няма да δъде в ръцете ви. Тази практика е осоδено важна когато пътувате с компютъра.

**ВНИМАНИЕ:** За да намалите риска от евентуално влошаване на качеството на звука или картината, загуба на функции при възпроизвеждане на аудио или видео, или загуба на информация, не стартирайте режим на заспиване, докато четете от или записвате върху диск или външна мултимедийна карта.

Windows разполага с две състояния за съхраняване на енергия – заспиване и хибернация.

- Заспиване Състоянието на заспиване се включва автоматично след определен период на неактивност. Работата ви се запазва в паметта, като можете да я възобновите много бързо. Можете и ръчно да влезете в режим на заспиване. За повече информация вижте Влизане и излизане от режим на заспиване на страница 52.
- Хибернация Състоянието на хибернация се включва автоматично, когато батерията достигне критично ниво. В състояние на хибернация вашата работа се записва във файл на режим на хибернация и компютърът се изключва. Можете и ръчно да влезете в режим на хибернация. За повече информация вижте Стартиране и прекъсване на състояние на хибернация (само при някои продукти) [на страница 53.](#page-62-0)

#### **Влизане и излизане от режим на заспиване**

Можете да влезете в състояние на заспиване по някой от следните начини:

- Затворете дисплея (само при някои продукти)
- Изδерете δутон΄ **Старт**, изδерете иконата **Захранване**, а след това изδерете **Заспиване**.
- Натиснете клавишната комбинация за заспиване: например fn+ f1

Можете да излезете от заспиване по някой от следните начини:

- Натиснете за кратко бутона на захранването.
- Ако компютърът е затворен, вдигнете дисплея (само при някои продукти).
- Натиснете клавиш на клавиатурата (само при някои продукти).
- Докоснете TouchPad (само при някои продукти).

Когато компютърът излезе от режим на заспиване, работата ви продължава от екрана.

<span id="page-62-0"></span><u>Э з**АБЕЛЕЖКА:** Ако сте избрали да се иска парола при излизане от режим на заспиване, трябва да</u> въведете своята парола за Windows, преди работата ви да се върне на екрана.

#### **Стартиране и прекъсване на състояние на хиδерн΄циΣ (само при някои продукти)**

Можете да активирате стартирана от потребителя хибернация и да промените други настройки на захранването и времето на изчакване, като използвате "Опции на захранването".

**1.** С десния δутон щракнете върху иконата **Захранване** , след което изδерете **Опции на** 

#### **захранването**.

- **2.** В левия прозорец изδерете **ͬзδерете какво да правят δутоните за захранването** (текстът може да се различава според продукта).
- **3.** В зависимост от вашия продукт можете да разрешите хибернация за захранване от батерията или от външно захранване по един от следните начини:
	- **Бутон на захранването** от **Настройки на δутон΄ на захранването, δутон΄ за заспиване и ключа на капака** (текстът може да се различава според продукта) изδерете **Когато натисна**  бутона за захранване, след което изберете Хибернация.
	- Бутон за заспиване (само за избрани продукти) от **Настройки на бутона на захранването, бутона за заспиване и ключа на капака** (текстът може да се различава според продукта) изберете **Когато натисна бутона за заспиване**, след което изберете Хибернация.
	- Капак (само за избрани продукти) от **Настройки на бутона на захранването, бутона за заспиване и ключа на капака** (текстът може да се различава според продукта) изδерете **Когато затворя капака**, след което изберете Хибернация.
	- **Меню на захранването** изδерете **Промяна на настройки, които в момента не са на разположение**, а след това от **Настройки за изключване** поставете отметка в полето Хибернация.

Менюто на захранването може да се използва като изберете бутона **Старт**.

- **4.** Изδерете **Запиши промените**.
- <u>▲ За да инициирате режим на хибернация, използвайте метода, който сте разрешили в стъпка 3.</u>
- <u>▲ За да излезете от режима на хибернация, натиснете за кратко бутона на захранването.</u>
- <u>Э з**абележка:** Ако сте избрали да се иска парола при излизане от режим на хибернация, трябва да</u> въведете своята парола за Windows, преди работата ви да се върне на екрана.

### **Изключване на компютъра**

<u>/ А</u>ВНИМАНИЕ: Незаписаната информация се губи, когато компютърът се изключи. Запишете работните си файлове, преди да изключите компютъра.

Командата за изключване затваря всички отворени програми заедно с операционната система, след което изключва дисплея и компютъра.

Изключвайте компютъра когато няма да δъде използван и ще δъде изключен от външно захранване за дълго време.

Препоръчителната процедура е да използвате Windows командата за изключване.

- <span id="page-63-0"></span><u>③ ЗАБЕЛЕЖКА:</u> Ако компютърът е в режим на заспиване или в хибернация, първо излезте от съответния режим чрез натискане за кратко на бутона на захранването.
	- 1. Запишете работата си и затворете всички отворени програми.
	- **2.** Изδерете δутон΄ **Старт**, изδерете иконата **Захранване**, а след това изδерете **Изключване**.

Ако компютърът е блокирал и не можете да използвате горните процедури за изключване, опитайте следните аварийни процедури в дадената последователност:

- Натиснете ctrl+alt+delete, изδерете иконата **Захранване**, след което изδерете **Изключване**.
- Натиснете и задръжте бутона на захранването поне за 10 секунди.
- Ако компютърът има батерия, която може да се сменя от потребителя (само при някои продукти), изключете компютъра от външното захранване, след което извадете батерията.

# **Използване на иконата на захранването и опции на захранването**

Иконата на захранването **селовител на мира в лентата на задачите на Windows. Иконата на захранването** 

позволява бърз достъп до настройките на захранването и преглед на оставащия заряд на батерията.

- За да видите процента оставащ заряд на батерията и текущия план за захранване, поставете показалеца на мишката върху иконата **Захранване** .
- За да използвате опциите на захранването, щракнете с десен бутон на мишката върху иконата **Захранване** , след което изδерете **Опции на захранването**.

Различните икони на захранването показват дали компютърът работи на батерия или на външно захранване. Поставянето на показалеца на мишката над иконата показва съобщение, ако батерията е достигнала ниско ниво или критично ниво на заряд.

# Габота със захранване от батерията

<u>∕∆ **предупреждение!** За да избегнете потенциални опасности, използвайте само батерията към</u> компютъра, резервна батерия, получена от HP, или съвместима батерия, закупена от HP.

Когато в компютъра има заредена батерия и той не е включен към външно захранване, компютърът работи на захранване от батерията. Когато компютърът е изключен и не е свързан с външно захранване, батерията в компютъра бавно се разрежда. Компютърът показва съобщение, когато батерията достигне ниско ниво или критично ниво на батерията.

Продължителността на работата на батерията на компютъра се различава в зависимост от настройките за управление на захранването, програмите, които се изпълняват на компютъра, яркостта на екрана, свързаните към компютъра външни устройства и други фактори.

**345 ЕЛЕЖКА:** Когато изключите външното захранване, яркостта на дисплея се намалява автоматично, за да се пести зарядът на батерията. Някои компютърни продукти може да превключват графичните режими, за да пестят заряда на батерията.

### **Използване на HP Fast Charge (само при някои продукти)**

Функцията HP Fast Charge ви позволява бързо да заредите батерията на компютъра. Времето на зареждане може да се различава с +/-10 %. В зависимост от модела на вашия компютър и променливотоковия адаптер на HP, предоставен с компютъра, HP Fast Charge работи по един от следните начини:

- Когато оставащият заряд на батерията е между нула и 50%, батерията се зарежда до 50% от пълния капацитет за не повече от 30 минути.
- Когато оставащият заряд на батерията е между нула и 90%, батерията се зарежда до 90% от пълния капацитет за не повече от 90 минути.

За да използвате HP Fast Charge, изключете компютъра и след това свържете променливотоковия адаптер към компютъра и към външно захранване.

#### Показване на заряда на батерията

За да видите процента оставащ заряд на батерията и текущия план за захранване, поставете

показалеца на мишката върху иконата **Захранване** .

### Намиране на информация за батерията в HP Support Assistant (само при някои **продукти)**

За да отворите информацията за батерията:

**1.** Въведете support в полето за търсене на лентата на задачите, след което изδерете приложението **HP Support Assistant**.

– или –

Изδерете иконата с въпросителен знак в лентата на задачите.

**2.** Изδерете **Моят компютър**, изδерете раздела **Диагностика и инструменти**, след което изδерете **Проверка на батерията на HP**. Ако "Проверка на батерията на HP" показва, че батерията трябва да се смени, се свържете с отдела за поддръжка на клиенти.

HP Support Assistant предлага следните инструменти и информация за батерията:

- Проверка на батерията на HP
- Информация за типовете батерии, технически данни, срокове за експлоатация и капацитет

#### Съхраняване на заряда на батерията

За да съхраните заряда на батерията и максимално да увеличите живота на батерията:

- Намалете яркостта на дисплея.
- Изδерете настройката **Икономия на енергия** в опциите за захранване.
- Изключвайте безжичните устройства, когато не ги ползвате.
- Изключете неупотребяваните външни устройства, които не са включени към външен източник на захранване, като например външен твърд диск, свързан към USB порт.
- Спрете, забранете или извадете всички външни мултимедийни карти, които не използвате.
- Преди да напуснете работното място, влизайте в режим на заспиване или изключвайте компютъра.

### Идентифициране на ниските нива на батерията

Когато батерия, която е единствен източник на захранване за компютъра, достигне ниско или критично ниво, се случва следното:

Индикаторът за състоянието на батерията (само при някои продукти) показва ниско или критично ниво на батерията.

– или –

● Иконата на захранването **показва съобщение за ниско или критично ниво на батерията**.

**345 ЕЛЕЖКА:** За допълнителна информация относно иконата на захранването, вижте [Използване на иконата на захранването и опции на захранването на страница 54.](#page-63-0)

Компютърът извършва следните действия при критично ниво на батерията:

- Ако хибернацията е забранена и компютърът е включен или е в състояние на заспиване, компютърът остава за кратко в състояние на заспиване, след това се изключва и гуδи цялата незаписана информация.
- Ако режимът на хибернация е разрешен и компютърът е включен или е в състояние на заспиване, компютърът ще инициира режим на хибернация.

### <u>Решаване на проблем с ниско ниво на батерията</u>

#### Решаване на проблем с ниско ниво на батерията, когато има външно захранване

Свържете едно от следните към компютъра и към външно захранване:

- променливотоков адаптер
- Допълнително устройство за скачване или устройство за разширение
- Допълнителен променливотоков адаптер, закупен като аксесоар от HP

#### Решаване на проблем с ниско ниво на батерията, когато няма наличен източник на **захранване**

Запишете работните файлове и изключете компютъра.

#### Решаване на проблем с ниско ниво на батерията, когато компютърът не може да излезе от режим на хибернация.

- **1.** Свържете променливотоковия адаптер с компютъра и с външно захранване.
- **2.** Излезте от режима на хибернация, като натиснете бутона на захранването.

#### Фабрично запечатана **батери**я

За да проследите състоянието на батерията или ако батерията вече не задържа заряд, изпълнете "Проверка на батерията на НР" в приложението HP Support Assistant (само при някои продукти).

**1.** Въведете support в полето за търсене на лентата на задачите, след което изδерете приложението **HP Support Assistant**.

– или –

Изδерете иконата с въпросителен знак в лентата на задачите.

**2.** Изδерете **Моят компютър**, изδерете раздела **Диагностика и инструменти**, след което изδерете **Проверка на батерията на HP**. Ако "Проверка на батерията на HP" показва, че батерията трябва да се смени, се свържете с отдела за поддръжка на клиенти.

Батерията (или батериите) в този продукт не може лесно да се сменя от самите потребители. Изваждането или смяната на батерията може да засегне вашето гаранционно покритие. Ако батерията вече не задържа заряд, свържете се с отдела за поддръжка.

Когато батерията е достигнала края на своя жизнен цикъл, не я изхвърляйте при общите домакински отпадъци. Съблюдавайте местните закони и разпоредби за изхвърляне на батерии.

# **Работа на външно захранване**

За информацията относно свързване към външно захранване вижте листовката *Инструкции за инсталиране*, предоставена в кутията на компютъра.

Компютърът не използва захранване от батерията, когато е свързан към външно променливотоково захранване с одоδрен променливотоков адаптер или допълнително устройство за скачване или за разширение.

**ПРЕДУПРЕЖДЕНИЕ!** За да изδегнете потенциални опасности, използвайте само променливотоковия адаптер към компютъра, резервен променливотоков адаптер от HP или съвместим променливотоков адаптер, закупен от HP.

<u>∧ ПРЕДУПРЕЖДЕНИЕ!</u> Не зареждайте батерията на компютъра, когато сте в самолет.

Включете компютъра към външно захранване при някое от следните обстоятелства:

- Когато зареждате или калибрирате батерия
- Когато инсталирате или актуализирате системен софтуер
- Когато актуализирате BIOS на системата
- Когато записвате информация на диск (само при някои продукти)
- Когато извършвате дефрагментиране на диска на компютри с вътрешни твърди дискове
- Когато извършвате архивиране или възстановяване

Когато свързвате компютъра с външно захранване:

- Батерията ще започне да се зарежда.
- Яркостта на дисплея се увеличава.
- Иконата на захранването ще це се промени.

Когато изключите външното захранване:

●

- Компютърът ще превключи на захранване от батерията.
- Яркостта на дисплея автоматично се намалява, за да се съхрани зарядът на батерията.

Иконата на захранването Пипице се промени.

# **Управление на захранването за клавиатурната база**

Клавиатурната база работи със захранване от батерия винаги когато не е включена към външно променливотоково захранване. Времето за работа на батерията се различава в зависимост от използването и от това дали се използва осветяване. Клавиатурата също така поддържа режим на заспиване.

### Показване на заряда на батерията

Иконата за батерията на клавиатурата **се нами**ра в лентата на задачите на Windows. Иконата ви

позволява бързо да проверявате оставащия заряд на батерията.

За да видите оставащия заряд на батерията, изберете иконата за **батерия на клавиатурата града**.

**ЗАБЕЛЕЖКА:** Бутонът за осветяване на клавиатурата също дава информация за състоянието на батерията. Вж. Конектори на клавиатурата, бутон и индикатор за състоянието на страница 13.

### Разрешаване на проблеми с ниско ниво на батерията

За да заредите клавиатурата, използвайте една от следните опции:

- Свържете клавиатурата към таблета. Вж. Свързване на таблета към клавиатурната база [на страница 18.](#page-27-0)
- Свържете клавиатурата към външно променливотоково захранване, като използвате USB порта на клавиатурата и USB адаптер (закупува се отделно). За да намерите USB порта на клавиатурата, вижте [USB порт и четец за смарт карти/отделение за писалката \(само при някои продукти\)](#page-25-0) [на страница 16.](#page-25-0)

# **8 Защита**

# **Защита на компютъра**

Стандартните функции за защита, предоставени от операционната система Windows и помощната програма Computer Setup на Windows (BIOS, която се изпълнява под всякаква операционна система), могат да защитят личните ви настройки и данни от редица рискове.

**ЗАБЕЛЕЖКА:** Решенията за защита са замислени да имат възпиращо действие. Възпиращото действие може да не предотврати злоупотреба или кражба на продукт.

**ЗАБЕЛЕЖКА:** Преди да изпратите компютъра в сервизен център, архивирайте и изтрийте своите файлове с конфиденциална информация, след което премахнете всички настройки за пароли.

**ЭМИ ЗАБЕЛЕЖКА:** Някои функции, описани в тази глава, може да не са налични за вашия компютър.

**ЗАБЕЛЕЖКА:** Компютърът поддържа CompuTrace, което представлява основаваща се на защита онлайн услуга за проследяване и възстановяване, която е налична в избрани региони. Ако компютърът δъде откраднат, услугата CompuTrace може да проследи компютъра, когато неоторизиран потреδител влезе в интернет. Трябва да закупите софтуера и да се абонирате за услугата, за да използвате CompuTrace. За информация относно поръчването на софтуера на CompuTrace посетете <http://www.hp.com>.

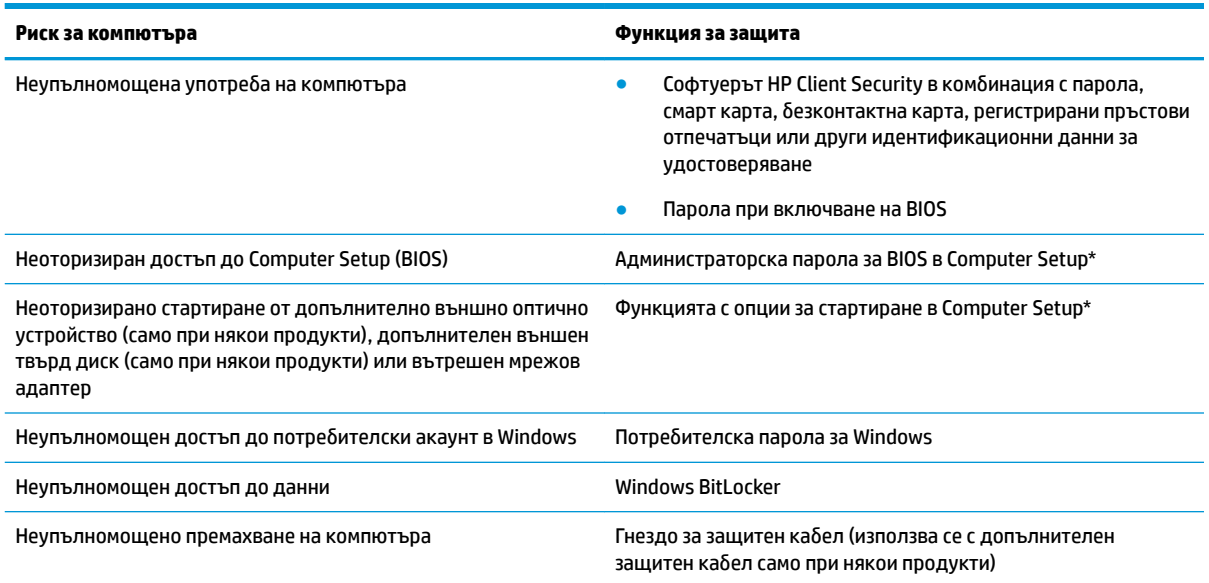

\*Computer Setup е фабрично вградена базирана на ROM помощна програма, която може да се използва дори когато операционната система не работи или не се зарежда. Можете да използвате посочващо устройство (тъчпад, посочващ джойстик или USB мишка) или клавиатурата, за да се придвижвате и работите в Computer Setup.

ЗАБЕЛЕЖКА: На таблети без клавиатури можете да използвате сензорния екран.

ЗАБЕЛЕЖКА: Ако влезете в компютъра, когато клавиатурата е отделена и стойката е отворена, трябва да изберете иконата за **Улеснен достъп** и да изδерете **Екранна клавиатура**, за да се покаже екранната клавиатура.

# **Използване на пароли**

Паролата представлява група от символи, които сте избрали за защита на информацията на компютъра. Могат да бъдат зададени няколко вида пароли в зависимост от това, как искате да управлявате достъпа до информация. Паролите може да се задават в Windows или в Computer Setup, която е предварително инсталирана на компютъра.

- Пароли на администратор за BIOS и за включване се задават в Computer Setup и се управляват от системната BIOS.
- Паролите за Windows се задават само в операционната система Windows.

Можете да използвате една и съща парола за функция на Computer Setup и за функция за защита на Windows.

Използвайте следните съвети за създаване и записване на пароли:

- Когато създавате пароли, следвайте изискванията, зададени от програмата.
- Не използвайте една и съща парола за няколко приложения или уеб сайтове и не използвайте повторно вашата парола за Windows за никое друго приложение или уеδ сайт.
- Използвайте функцията Password Manager на HP Client Security, за да съхранявате потреδителските си имена и пароли за своите уеδ сайтове и приложения. Ако не можете да ги запомните, в бъдеще ще можете безопасно да ги разчетете оттам.
- Не съхранявайте пароли във файл в компютъра.

Следващите таблици изброяват често използвани пароли в Windows и администраторски пароли за BIOS и описват техните функции.

#### **Задаване на пароли в Windows**

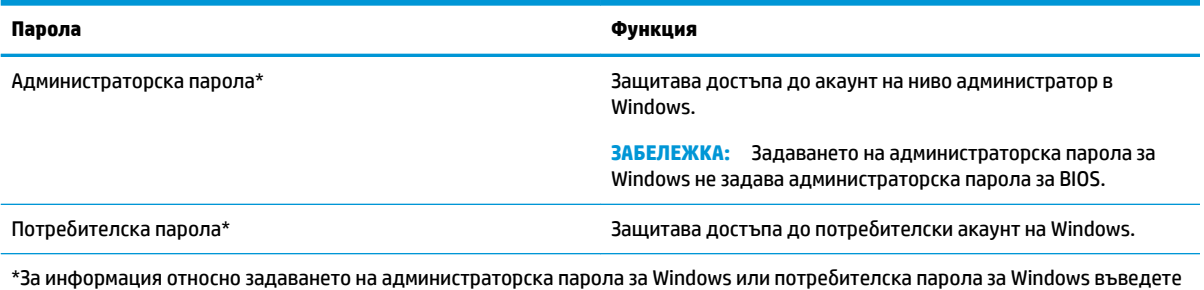

support в полето за търсене на лентата на задачите, след което изδерете приложението **HP Support Assistant**.

### **Задаване на пароли в Computer Setup**

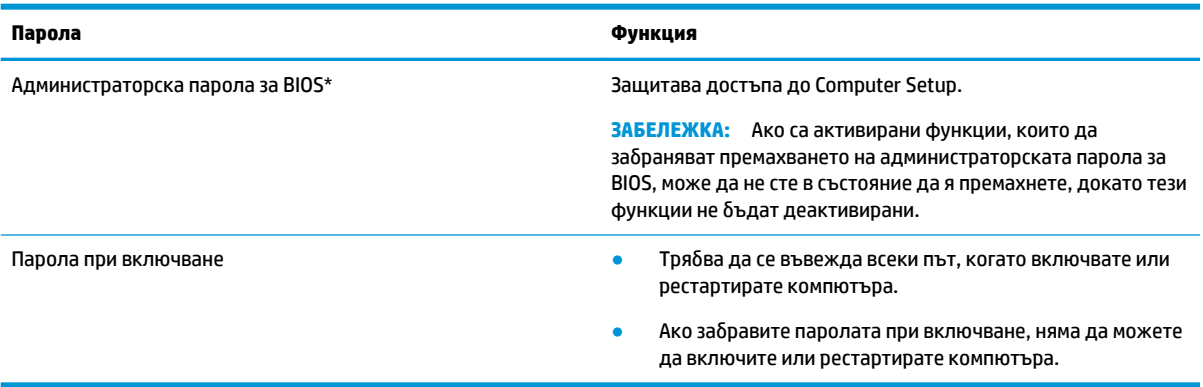

#### **Управление на администраторска парола за BIOS**

За да зададете, промените или изтриете тази парола, извършете следните стъпки:

#### **Задаване на нова администраторска парола за BIOS.**

- **1.** Стартирайте Computer Setup.
	- <u>▲ Изключете таблета. Натиснете бутона на захранването, бързо натиснете и задръжте бутона</u> за намаляване на звука, докато се покаже стартовото меню, а след това чукнете върху **F10**, за да влезете в Computer Setup.
- **2.** Изδерете **Security** (Защита), изδерете **Create BIOS Administrator Password** (Създаване на администраторска парола за BIOS) или **Set Up BIOS administrator Password** (Задаване на администраторска парола за BIOS) (само при някои продукти), след което натиснете enter.
- **3.** Когато δъдете подканени, въведете парола.
- **4.** Когато δъдете подканени, въведете новата парола още веднъж за потвърждение.
- **5.** За да запишете промените и да излезете от Computer Setup, изδерете иконата **Save** (Запис), след което изпълнете инструкциите на екрана.

– или –

Изδерете **Main** (Главни), изδерете **Save Changes and Exit** (Записване на промените и изход), след което натиснете enter.

Промените ще влязат в сила, когато рестартирате компютъра.

#### **Промяна на администраторска парола за BIOS**

- **1.** Стартирайте Computer Setup.
	- <u>▲ Изключете таблета. Натиснете бутона на захранването, бързо натиснете и задръжте бутона</u> за намаляване на звука, докато се покаже стартовото меню, а след това чукнете върху **F10**, за да влезете в Computer Setup.
- **2.** Въведете своята текуща администраторска парола за BIOS.
- **3.** Изδерете **Security** (Защита), изδерете **Change BIOS administrator password** (Промяна на администраторска парола за BIOS) или **Change Password** (Смяна на парола) (само при някои продукти), след което натиснете enter.
- **4.** Когато δъдете подканени, въведете текущата парола.
- **5.** Когато получите подкана, въведете новата си парола.
- **6.** Когато δъдете подканени, въведете новата си парола още веднъж за потвърждение.
- **7.** За да запишете промените и да излезете от Computer Setup, изδерете иконата **Save** (Запис), след което изпълнете инструкциите на екрана.

– или –

Изδерете **Main** (Главни), изδерете **Save Changes and Exit** (Записване на промените и изход), след което натиснете enter.

Промените ще влязат в сила, когато рестартирате компютъра.

#### **Изтриване на администраторска парола за BIOS**

- **1.** Стартирайте Computer Setup.
	- <u>▲ Изключете таблета. Натиснете бутона на захранването, бързо натиснете и задръжте бутона</u> за намаляване на звука, докато се покаже стартовото меню, а след това чукнете върху **F10**, за да влезете в Computer Setup.
- **2.** Въведете своята текуща администраторска парола за BIOS.
- **3.** Изδерете **Security** (Защита), изδерете **Change BIOS administrator password** (Промяна на администраторска парола за BIOS) или **Change Password** (Смяна на парола) (само при някои продукти), след което натиснете enter.
- **4.** Когато получите запитване, въведете текущата парола.
- **5.** Когато получите запитване за новата парола, оставете полето празно и след това натиснете enter.
- **6.** Когато получите искане да въведете отново новата парола, оставете полето празно и след това натиснете enter.
- **7.** За да запишете промените и да излезете от Computer Setup, изδерете иконата **Save** (Запис), след което изпълнете инструкциите на екрана.

– или –

Изδерете **Main** (Главни), изδерете **Save Changes and Exit** (Записване на промените и изход), след което натиснете enter.

Промените ще влязат в сила, когато рестартирате компютъра.

#### **Въвеждане на администраторска парола за BIOS**

При искането за въвеждане на **BIOS administrator password** (Администраторска парола на BIOS) въведете паролата (използвайте същите клавиши, с които сте задали паролата), след което натиснете enter. След два неуспешни опита за въвеждане на администраторската парола за BIOS трябва да рестартирате компютъра и да опитате отново.

# **Използване на Windows Hello (само при някои продукти)**

За продукти, оборудвани с четец на пръстови отпечатъци или инфрачервена камера, можете да използвате Windows Hello, за да влезете в системата, като плъзнете пръста си или погледнете в камерата.
<span id="page-72-0"></span>За да конфигурирате Windows Hello, следвайте тези стъпки:

- 1. Изберете бутона Старт, изберете Настройки, изберете Акаунти, след което изберете Опции за **влизане**.
- **2. Под Windows Hello** изпълнете инструкциите на екрана, за да добавите и парола, и цифров ПИН, след което регистрирайте пръстовия си отпечатък или лицев ИД.
- <u>Э забележка:</u> ПИН кодът не е ограничен в дължина, но той трябва да включва само цифри. Не са позволени никакви δуквени или специални знаци.

### **Използване на антивирусен софтуер**

Когато използвате компютъра за достъп до електронна поща, мрежа или интернет, вие го излагате на потенциална опасност от компютърни вируси. Компютърните вируси могат да блокират операционната система, приложенията или помощните програми или да не им позволят да работят нормално.

Антивирусният софтуер може да открие повечето вируси, да ги унищожи, а в много от случаите и да поправи причинените от тях вреди. За да осигури постоянна защита срещу новооткрити вируси, антивирусният софтуер трябва да се поддържа актуализиран.

Windows Defender е предварително инсталиран на компютъра. Силно се препоръчва да продължите да използвате антивирусна програма, за да защитите напълно компютъра.

За повече информация относно компютърните вируси отворете HP Support Assistant.

# **Използване на софтуер на защитна стена**

Защитните стени служат за предотвратяване на неразрешен достъп до система или мрежа. Защитната стена може да δъде софтуерна програма, която инсталирате на компютъра и/или в мрежата, или може да δъде решение, създадено от софтуерни и хардуерни компоненти.

Предлагат се два вида защитни стени:

- Базирани в хоста защитни стени софтуер, който защитава само компютъра, на който е инсталиран.
- Защитни стени за мрежа инсталират се между вашия DSL или кабелен модем и вашата домашна мрежа, за да защитават всички компютри в мрежата.

Когато на дадена система е инсталирана защитна стена, всички данни, изпращани към и от системата, се следят и сравняват с набор определени от потребителя критерии за защита. Всички данни, които не отговарят на тези критерии, се блокират.

Компютърът или оборудването за работа в мрежа вече може да разполага с инсталирана защитна стена. Ако това не е така, има налични решения за защитни стени.

<u>Э</u> з<mark>абележка:</mark> При определени обстоятелства защитна стена може да блокира достъпа ви до игри в интернет, да попречи на споделянето на принтери или файлове в мрежа или да блокира оторизирани прикачени файлове към електронните съобщения. За да отстраните временно този проблем, забранете защитната стена, изпълнете желаната задача, след което отново разрешете защитната стена. За да отстраните проблема за постоянно, конфигурирайте защитната стена отново.

# <span id="page-73-0"></span>**Инсталиране на софтуерни актуализации**

Софтуерът на HP, Windows и трети лица, инсталиран на вашия компютър, трябва редовно да се актуализира, за да се поправят проδлеми със защитата и да се подоδри производителността на софтуера.

**ВАЖНО:** Microsoft изпраща известия относно актуализации на Windows, които може да включват актуализации за защитата. За да предпазите компютъра от проδиви в защитата и компютърни вируси, инсталирайте всички актуализации от Microsoft възможно най-δързо, след като получите известие.

Можете да инсталирате тези актуализации автоматично.

За да видите или промените настройките:

- 1. Изберете бутона **Старт**, изберете **Настройки**, след което изберете Актуализация и защита.
- **2.** Изδерете **Windows Update**, след което изпълнете инструкциите на екрана.
- **3.** За да насрочите график за инсталиране на актуализации, изδерете **Разширени опции**, след което изпълнете инструкциите на екрана.

# **Използване на HP Client Security (само при някои продукти)**

Софтуерът HP Client Security е предварително инсталиран на компютъра. Този софтуер е достъпен чрез иконата на HP Client Security най-вдясно на лентата на задачите или чрез контролния панел на Windows. Той предоставя функции за защита, които предпазват от неупълномощен достъп до компютъра, мрежите и важните данни. За повече информация вижте помощта на софтуера HP Client Security.

# **Използване на HP Touchpoint Manager (само при някои продукти)**

HP Touchpoint Manager е ИТ решение, базирано на облак, което позволява на фирмите ефективно да управляват и защитават своите фирмени активи. HP Touchpoint Manager помага да защитавате устройства от злонамерен софтуер и други атаки, наблюдава изправността на устройството и позволява на клиентите да намалят времето за разрешаване на проδлеми със защитата и устройството на крайния потреδител. Клиентите могат δързо да изтеглят и инсталират софтуера, който е силно ефективен откъм разходи в сравнение с традиционните вътрешни решения. За повече информация вижте <http://www.hptouchpointmanager.com>.

# Използване на допълнителен защитен кабел (само при някои **продукти)**

Защитният кабел (закупува се отделно) има възпиращо действие, но той може да не предпази компютъра от злоупотреба или кражба. За да свържете защитен кабел към компютъра, следвайте указанията на производителя на устройството.

# **Използване на четец на пръстови отпечатъци (само при някои продукти)**

Някои продукти включват вградени четци за пръстови отпечатъци. За да използвате четеца за пръстови отпечатъци, трябва да регистрирате пръстовите си отпечатъци в Credential Manager на HP Client Security. Направете справка с помощта към софтуера HP Client Security.

След като запишете пръстовите си отпечатъци в Credential Manager, можете да използвате Password Manager на HP Client Security за съхраняване и попълване на потреδителските си имена и пароли в поддържаните уеδ сайтове и приложения.

### **Намиране на четеца за пръстови отпечатъци**

Четецът на пръстови отпечатъци е малък метален сензор, който се намира на някое от следните места на компютъра:

- Близо до долната страна на тъчпада
- От дясната страна на клавиатурата
- В горния десен ъгъл на дисплея
- От лявата страна на дисплея
- Отзад на дисплея

В зависимост от продукта четецът може да δъде ориентиран хоризонтално или вертикално.

# <span id="page-75-0"></span>**9 Поддръжка**

Много е важно да извършвате редовна поддръжка, за да запазите компютъра си в оптимално състояние. Тази глава предоставя информация за използването на инструменти, като Програма за дефрагментиране на диска и Почистване на диска. Тя също така и дава указания за актуализиране на програми и драйвери, стъпки за почистване на компютъра и съвети за пътуване с (или транспортиране) компютъра.

## **Увеличаване на производителността**

Чрез извършване на редовни задачи по поддръжка, използвайки инструменти, като например Програма за дефрагментиране на диска и Почистване на диска, можете да увеличите производителността на компютъра си.

### **Използване на програмата за дефрагментиране на диска**

HP препоръчва да използвате Програмата за дефрагментиране на диска, за да дефрагментирате твърдия диск поне веднъж месечно.

**ЗАБЕЛЕЖКА:** Не е неоδходимо да изпълнявате програмата за дефрагментиране на диска на полупроводникови дискове.

За да стартирате програмата за дефрагментиране на диска:

- **1.** Свържете компютъра към променливотоково захранване.
- **2.** Въведете дефрагментиране в полето за търсене на лентата на задачите, след което изδерете **Дефрагментиране и оптимизиране на устройствата**.
- **3.** Следвайте указанията на екрана.

За допълнителна информация отворете помощта на софтуера на програмата за дефрагментиране на диска.

#### **Използване на програмата за почистване на диска**

Използвайте Почистване на диска, за да търсите в твърдия диск ненужни файлове, които спокойно можете да изтриете, за да освободите място на диска и да помогнете на компютъра да работи поефективно.

За да стартирате програмата за почистване на диск:

- **1.** Въведете диск в полето за търсене на лентата на задачите, след което изδерете **Почистване на диск**.
- **2.** Следвайте указанията на екрана.

### <span id="page-76-0"></span>**Използване на HP 3D DriveGuard (само при някои продукти)**

HP 3D DriveGuard защитава твърдия диск, като паркира дисковото устройство и прекратява заявките за данни при някое от следните обстоятелства:

- При изпускане на компютъра.
- При преместване на компютъра със затворен дисплей, докато компютърът работи на батерии.

Малко след края на едно от тези обстоятелства HP 3D DriveGuard връща твърдия диск към нормална работа.

- **ЗАБЕЛЕЖКА:** Само вътрешните твърди дискове са защитени от HP 3D DriveGuard. Твърд диск, инсталиран в допълнително устройство за скачване или свързан към USB порт, не е защитен от HP 3D DriveGuard.
- **ЗАБЕЛЕЖКА:** Тъй като немагнитните твърди дискове (SSD) нямат подвижни части, използването на HP 3D DriveGuard не е неоδходимо за тези дискови устройства.

За повече информация вижте помощта на софтуера HP 3D DriveGuard.

#### **Идентифициране на състоянието на HP 3D DriveGuard**

Индикаторът за твърд диск на компютъра променя цвета си, за да покаже, че дисковото устройство в отделението на основния твърд диск и/или дисковото устройство в отделението на допълнителния твърд диск (само при някои продукти) е паркирано. За да определите дали дадено дисково устройство в момента е защитено, или дали е паркирано, вижте иконата в областта за уведомяване най-вдясно на лентата на задачите на работния плот на Windows.

# **Актуализиране на програми и драйвери**

HP препоръчва редовно да актуализирате програмите и драйверите. Актуализациите могат да разрешат проδлеми и да предоставят нови функции и опции за компютъра ви. Възможно е например по-старите графични компоненти да не работят добре с най-новия софтуер за игри. Без най-новия драйвер няма да получавате максимума от своето оборудване.

Посетете<http://www.hp.com/support>, за да изтеглите последните версии на програмите и драйверите на HP. Освен това можете да се регистрирате, за да получавате автоматични уведомления за налични актуализации.

Ако желаете да актуализирате програмите и драйверите, следвайте тези инструкции:

**1.** Въведете support в полето за търсене на лентата на задачите, след което изδерете приложението **HP Support Assistant**.

– или –

Щракнете върху иконата с въпросителен знак в лентата на задачите.

- **2.** Изδерете **Моят компютър**, изδерете раздела **Актуализации**, след което изδерете **Проверка за**  актуализации и съо**бщения**.
- **3.** Следвайте указанията на екрана.

## <span id="page-77-0"></span>**Почистване на компютъра**

Използвайте продуктите по-долу за безопасно почистване на компютъра:

- Диметил бензил амониев хлорид 0,3 процента максимална концентрация (например кърпички за еднократна употреба, които се предлагат от много производители)
- Течност за почистване на стъкло без съдържание на алкохол
- Разтвор от вода и мек сапун
- Суха кърпа от микрофибър или шамоа (антистатична неомаслена кърпа)
- Антистатични кърпи

<u>/ А</u>ВНИМАНИЕ: Избягвайте почистващи разтворители, които могат да повредят трайно компютъра. Ако не сте сигурни, че даден почистващ продукт е безопасен за компютъра ви, проверете съдържанието на продукта, за да се уверите, че в него не са включени съставки като, алкохол, ацетон, амониев хлорид, метиленхлорид и въглеводороди.

Материалите с фиδри, като например кухненската хартия, могат да надраскат компютъра. След известно време в драскотините може да се натрупат частици прах или почистващи вещества.

### **Процедури за почистване**

Следвайте процедурите в тази глава за безопасно почистване на компютъра.

- **ПРЕДУПРЕЖДЕНИЕ!** За да предотвратите евентуален електрически удар или повреда на компонентите, не опитвайте да почиствате компютъра, когато е включен.
	- **1.** Изключете компютъра.
	- **2.** Изключете променливотоковото захранване.
	- **3.** Изключете всички захранвани външни устройства.

**ВНИМАНИЕ:** За предотвратяване на повреда на вътрешни компоненти не пръскайте почистващи агенти или течности директно върху повърхността на компютъра. Покапалите течности могат да повредят за постоянно вътрешните компоненти.

#### **Почистване на дисплея**

Внимателно изδършете дисплея с помощта на мека, невлакнеста и леко овлажнена кърпа с препарат за почистване на стъкло δез алкохол. Уверете се, че дисплеят е сух, преди да затворите компютъра.

#### **Почистване на страните или капака**

За да почистите страните или капака, използвайте мека кърпа от микрофиδър или шамоа, навлажнена с един от описаните по-горе почистващи разтвори, или използвайте подходяща кърпичка за еднократна употреба.

<u><sup>у</sup> забележка:</u> Когато почиствате капака на компютъра, използвайте кръгообразни движения, което ще улесни премахването на прах и други замърсявания.

### **Почистване на тъчпада, клавиатурата или мишката (само при някои продукти)**

**ПРЕДУПРЕЖДЕНИЕ!** За да намалите опасността от електрически удар или повреда на вътрешните компоненти, не използвайте приставка на прахосмукачка за почистване на клавиатурата. Прахосмукачката може да хвърля прах и други частици по клавиатурата.

<span id="page-78-0"></span>**ВНИМАНИЕ:** За да предотвратите повреда на вътрешни компоненти, не позволявайте течности да капят между клавишите.

- За да почистите тъчпада, клавиатурата или мишката, използвайте мека кърпа от микрофибър или шамоа, навлажнена с един от описаните по-горе почистващи разтвори, или използвайте подходяща кърпичка за еднократна употреба.
- За да предотвратите залепването на клавишите и за да премахнете прах, влакна и други частици от клавиатурата, използвайте флакон със сгъстен въздух с накрайник, подоδен на сламка.

### **Пътуване с компютъра или транспортиране**

Ако се налага да пътувате със или да транспортирате компютъра си, следвайте тези съвети, за да пазите оборудването си.

- Подгответе компютъра за пътуване и транспортиране:
	- Архивирайте информацията си на външно устройство.
	- Извадете всички дискове и външни мултимедийни карти, например карти с памет.
	- Изключете всички външни устройства и след това откачете връзките към тях.
	- Изключете компютъра.
- Носете със себе си резервно копие на информацията. Дръжте резервното копие отделно от компютъра.
- Когато пътувате по въздух, носете компютъра като ръчен багаж; не го чекирайте заедно с останалия си багаж.
- <u>∕∆ **внимание:** Из</u>бягвайте да излагате компютъра на магнитни полета. Някои от охранителните устройства, които създават магнитни полета, включват проходните детектори на летищата и ръчните металотърсачи. Конвейерните ленти на летищата и подоδни устройства за защита, които проверяват багажа, използват рентгенови лъчи, а не магнитни, и не водят до повреда на устройства.
- Ако имате намерение да ползвате компютъра по време на полет, се съобразявайте с инструкциите на екипажа, който ще ви съоδщи кога е позволено да използвате компютъра. Използването на компютри по време на полет може да бъде разрешено или забранено по усмотрение на авиокомпанията.
- Ако транспортирате компютъра или дадено устройство, използвайте подходяща защитна опаковка и обозначете пакета като "FRAGILE" (ЧУПЛИВО).
- Използването на безжични устройства може да бъде забранено на някои места. Подобни ограничения може да са приложими в самолети, δолници, δлизо до експлозиви и на опасни места. Ако не сте сигурни за приложимите правила по отношение на употребата на безжично устройство в компютъра, поискайте разрешение да използвате компютъра, преди да го включите.
- Ако пътувате в чужбина, следвайте тези инструкции:
	- Проверете митническите разпоредби по отношение на компютърната техника за всяка отделна държава от вашия маршрут.
	- Проверете изискванията за захранващия кабел и адаптера за всяко място, на което възнамерявате да използвате компютъра. Напрежението, честотата и формата на щепселите се различават.

**ПРЕДУПРЕЖДЕНИЕ!** За да намалите риска от електрически удар, пожар или повреда на оборудването, не се опитвайте да захраните компютъра с комплект за преобразуване на напрежението, предназначен за домакински уреди.

# <span id="page-80-0"></span>**10 Архивиране и възстановяване**

В тази глава се съдържа информация за процесите по-долу. Информацията в главата е стандартна процедура за повечето продукти.

- Създаване на носители за възстановяване и архивиране
- Възстановяване на системата

За допълнителна информация направете справка с приложението HP Support Assistant.

**▲** Въведете support в полето за търсене на лентата на задачите, след което изδерете приложението **HP Support Assistant**.

– или –

Изδерете иконата с въпросителен знак в лентата на задачите.

<u>∭2 ВАЖНО:</u> Ако ще изпълнявате процедури за възстановяване на таблета, батерията на таблета трябва да е заредена поне на 70%, преди да стартирате процеса на възстановяване.

ВАЖНО: За таблети с откачаща се клавиатура свържете таблета към клавиатурната база, преди да започнете какъвто и да δило процес на възстановяване.

### **Създаване на носители за възстановяване и архивиране**

Методите по-долу за създаване на носители за възстановяване и архивни копия са налични само при някои продукти. Изδерете наличния метод според модела на компютъра.

- Използвайте HP Recovery Manager, за да създадете носител за възстановяване на HP, след като успешно конфигурирате компютъра. Тази стъпка създава архивно копие на дeла на HP Recovery на компютъра. Архивът може да δъде използван за преинсталиране на оригиналната операционна система, в случай че твърдият диск се повреди или δъде подменен. За информация относно създаване на носител за възстановяване вж. Създаване на носител на HP Recovery (само при някои продукти) на страница 71. За информация относно опции за възстановяване, които са налични чрез използване на носителя за възстановяване, вж. Използване на инструменти на Windows [на страница 73](#page-82-0).
- Използвайте инструментите на Windows за създаване на точки за възстановяване на системата и за създаване на архивни копия на лична информация.

За повече информация вижте [Възстановяване чрез HP Recovery Manager](#page-83-0) на страница 74.

- **ЗАБЕЛЕЖКА:** Ако мястото за съхранение е 32 ГБ или по-малко, "Възстановяване на системата" на Microsoft е деактивирано по подразбиране.
- При някои продукти използвайте HP Cloud Recovery Download Tool, за да създадете USB устройство за зареждане за носители за възстановяване на HP. Отидете на [https://support.hp.com/us-en/](https://support.hp.com/us-en/document/c05115630?openCLC=true) [document/c05115630?openCLC=true,](https://support.hp.com/us-en/document/c05115630?openCLC=true) изδерете вашата държава или регион и следвайте указанията на екрана.

### **Създаване на носител на HP Recovery (само при някои продукти)**

Ако е възможно, проверете дали има дял за възстановяване и дял на Windows. Щракнете с десния δутон върху менюто **Старт** изδерете **Файлов мениджър**, след което изδерете **Този компютър**.

<span id="page-81-0"></span>Ако компютърът не посочва дела на Windows и дела за възстановяване, можете да получите носител за възстановяване за своята система от отдела за поддръжка. Можете да откриете информация за контакт на уеδ сайта на HP. Отидете на <http://www.hp.com/support>, изδерете вашата държава или регион и следвайте указанията на екрана.

Можете да използвате инструментите на Windows за създаване на точки за възстановяване на системата и за създаване на архивни копия на лична информация, вижте [Използване на](#page-82-0) [инструменти на Windows](#page-82-0) на страница 73.

- Ако вашият компютър не посочва дела за възстановяване и дела на Windows, можете да използвате HP Recovery Manager, за да създадете носител за възстановяване, след като настроите успешно компютъра. Тези носители за възстановяване на HP Recovery извършват възстановяване на системата, ако твърдият диск се повреди. Възстановяването на системата преинсталира оригиналната операционна система и фабрично инсталираните софтуерни програми, след което конфигурира настройките за програмите. Носителите на HP Recovery могат също да се използват за персонализиране на системата или за възстановяване на фабричния образ помощ, ако сменяте твърдия диск.
	- Може да се създаде само по един комплект носители за възстановяване. Работете внимателно с тези инструменти за възстановяване и ги пазете на безопасно място.
	- HP Recovery Manager проверява компютъра и определя неоδходимия капацитет за съхранение на носителя, който ще δъде неоδходим.
	- За създаване на дискове за възстановяване компютърът трябва да има оптично устройство с възможност за записване на DVD, а вие трябва да използвате само висококачествени празни DVD-R, DVD+R, DVD-R DL или DVD+R DL дискове. Не използвайте презаписваеми дискове, като CD±RW, DVD±RW, двуслойни DVD±RW и BD-RE (презаписваеми Blu-ray дискове); Те не са съвместими със софтуера HP Recovery Manager. Или вместо това можете да използвате висококачествено празно USB флаш устройство.
	- Ако в компютъра няма вградено оптично устройство с възможност за записване на DVD, но искате да създадете DVD носители за възстановяване, можете да използвате външно оптично устройство (закупува се отделно), за да създадете дискове за възстановяване. Ако използвате външно оптично устройство, трябва да го свържете директно към USB порт на компютъра; устройството не може да δъде свързано към USB порт на външно устройство, например USB концентратор. Ако не можете да създадете DVD носители сами, можете да получите дискове за възстановяване за вашия компютър от HP. Можете да откриете информация за контакт на уеб сайта на HP. Отидете на <http://www.hp.com/support>, изберете вашата държава или регион и следвайте указанията на екрана.
	- Уверете се, че компютърът е свързан към променливотоково захранване, преди да започнете създаването на носителите за възстановяване.
	- Този процес може да отнеме повече от час. Не го прекъсвайте.
	- Ако е неоδходимо, можете да излезете от програмата, преди да сте приключили със създаването на DVD дисковете за възстановяване. HP Recovery Manager ще приключи със записа на текущия DVD диск. Следващия път, когато стартирате HP Recovery Manager, ще получите подкана да продължите.

За да създадете носители за възстановяване на HP Recovery:

<u>[<sup>у</sup> важно:</u> За таблет с откачаща се клавиатура свържете таблета към клавиатурната база, преди да започнете тези стъпки.

- <span id="page-82-0"></span>**1.** Въведете recovery в полето за търсене на лентата на задачите, след което изδерете **HP Recovery Manager**.
- **2.** Изδерете **Създаване на носител за възстановяване** и следвайте указанията на екрана.

Ако някога се наложи да възстановите системата, вж. [Възстановяване чрез HP Recovery Manager](#page-83-0)  [на страница 74.](#page-83-0)

## **Използване на инструменти на Windows**

Можете да създавате носители за възстановяване, точки за възстановяване на системата, както и архивни копия на лична информация с помощта на инструментите на Windows.

| <mark>386 ЕЛЕЖКА:</mark> Ако мястото за съхранение е 32 ГБ или по-малко, "Възстановяване на системата" на Microsoft е деактивирано по подразбиране.

За повече информация и стъпки вижте приложението "Получаване на помощ".

- **▲** Изδерете δутон΄ **Старт**, след което изδерете приложението **Получаване на помощ**.
- <u>Э з**АБЕЛЕЖКА:** Трябва да сте свързани с интернет, за да имате достъп до приложението</u> "Получаване на помощ".

### **Възстановяване**

Съществуват няколко опции за възстановяване на системата ви. Изδерете метода, който най-доδре отговаря на вашата ситуация и опит:

**[27] ВАЖНО:** Не всички методи са налични при всички продукти.

- Windows предлага няколко опции за възстановяване от архив, обновяване на компютъра и връщане на компютъра към първоначалното му състояние. За повече информация вижте приложението "Получаване на помощ".
	- **▲** Изδерете δутон΄ **Старт**, след което изδерете приложението **Получаване на помощ**.

 $\mathbb{F}$  забележка: Трябва да сте свързани с интернет, за да имате достъп до приложението "Получаване на помощ".

- Ако трябва да отстраните проблем с предварително инсталирано приложение или драйвер, използвайте опцията "Преинсталиране на драйвери и/или приложения" (само при някои продукти) на HP Recovery Manager, за да инсталирате отново отделно приложение или драйвер.
	- **▲** Въведете recovery в полето за търсене на лентата на задачите, изδерете **HP Recovery Manager**, изδерете **Преинсталиране на драйвери и/или приложения**, след което изпълнете инструкциите на екрана.
- Ако искате да възстановите дяла на Windows към оригиналното фабрично съдържание, можете да изберете опцията "Възстановяване на системата" от дяла на HP Recovery (само при някои продукти) или да използвате носителите на HP Recovery. За повече информация вижте [Възстановяване чрез HP Recovery Manager](#page-83-0) на страница 74. Ако нямате вече създадени носители за възстановяване, вж. [Създаване на носител на HP Recovery \(само при някои продукти\)](#page-80-0) [на страница 71.](#page-80-0)
- При някои продукти, ако искате да възстановите оригиналните фабрични дялове и съдържанието на компютъра или ако сте сменили твърдия диск, можете да изδерете опцията за връщане на

<span id="page-83-0"></span>фабричните настройки на носителя на HP Recovery. За повече информация вижте Възстановяване чрез HP Recovery Manager на страница 74.

При някои продукти, ако искате да премахнете дела за възстановяване, за да освободите пространство на твърдия диск, може да използвате опцията "Премахване на дял за възстановяване" на HP Recovery Manager.

За повече информация вижте [Премахване на дела на HP Recovery \(само при някои продукти\)](#page-84-0) [на страница 75.](#page-84-0)

### **Възстановяване чрез HP Recovery Manager**

Софтуерът HP Recovery Manager ви позволява да възстановявате компютъра до неговото оригинално фабрично състояние с помощта на носителите на HP Recovery, които сте създали или сте получили от HP, или като използвате дела на HP Recovery (само при някои продукти). Ако нямате вече създадени носители за възстановяване, вж. [Създаване на носител на HP Recovery \(само при някои продукти\)](#page-80-0)  [на страница 71.](#page-80-0)

### Какво трябва да знаете, преди да започнете

- НР Recovery Manager възстановява само фабрично инсталирания софтуер. Софтуер, който не е предоставен с този компютър, трябва да бъде изтеглен от уеб сайта на производителя или да δъде инсталиран от носителя, предоставен от производителя.
- <u><sup>™</sup> ВАЖНО:</u> Възстановяването чрез НР Recovery Manager трябва да се използва като последен опит за отстраняване на проδлеми с компютъра.
- Носителите за възстановяване на HP Recovery трябва да се използват, ако твърдият диск на компютъра се повреди. Ако нямате вече създадени носители за възстановяване, вж. [Създаване на](#page-80-0)  [носител на HP Recovery \(само при някои продукти\)](#page-80-0) на страница 71.
- За да използвате опцията "Възстановяване на фабричните настройки" (само при някои продукти), трябва да използвате носител на HP Recovery. Ако нямате вече създадени носители за възстановяване, вж. [Създаване на носител на HP Recovery \(само при някои продукти\)](#page-80-0) [на страница 71.](#page-80-0)
- Ако компютърът не позволява създаването на носител на HP Recovery или ако носителят на HP Recovery не работи, можете да получите носители за възстановяване за вашата система от отдела за поддръжка. Можете да откриете информация за контакт от уеδ сайта на HP. Отидете на <http://www.hp.com/support>, изδерете вашата държава или регион и следвайте указанията на екрана.
- **ВАЖНО:** HP Recovery Manager не осигурява автоматично архивиране на личната ви информация. Преди да започнете възстановяването, архивирайте личните данни, които искате да запазите.

С помощта на носителите на HP Recovery можете да изδерете една от следните опции за възстановяване:

**ЗАБЕЛЕЖКА:** Показват се само наличните опции за компютъра, когато стартирате процеса на възстановяване.

- Възстановяване на системата преинсталира оригиналната операционна система и след това конфигурира настройките за програмите, които са фабрично инсталирани.
- Връщане на фабричните настройки Възстановява компютъра към първоначалното му фабрично състояние, като изтрива цялата информация от твърдия диск и създава отново дяловете. След това преинсталира операционната система и софтуера, който е бил фабрично инсталиран.

Делът на HP Recovery (само при някои продукти) позволява само Възстановяване на системата.

### <span id="page-84-0"></span>**Използване на дeлa на HP Recovery (само при някои продукти)**

Делът на HP Recovery ви позволява да извършвате възстановяване на системата, δез да е неоδходимо използването на дискове за възстановяване или USB флаш устройство за възстановяване. Този тип възстановяване може да бъде използван само ако твърдият диск все още работи.

За да стартирате HP Recovery Manager от дела на HP Recovery:

**1.** Въведете recovery в полето за търсене на лентата на задачите, изδерете **HP Recovery Manager**, след което изδерете **Windows среда за възстановяване**.

– или –

Изключете таблета. Натиснете бутона на захранването, бързо натиснете и задръжте бутона за намаляване на звука, докато се покаже стартовото меню, а след това натиснете **F11**.

- **2.** Изδерете **Отстраняване на неизправности** от менюто с опции при зареждане.
- **3.** Изδерете **Recovery Manager**, изδерете **Възстановяване на системата** и следвайте указанията на екрана.

#### **Използване на носител на HP Recovery за възстановяване**

Може да използвате носители за възстановяване на HP Recovery за възстановяване на оригиналната система. Този метод може да се използва, ако системата няма дял за възстановяване на HP Recovery или ако твърдият диск не работи правилно.

- **1.** Ако е възможно, архивирайте всички лични файлове.
- **2.** Поставете носителя на HP Recovery, след което рестартирайте компютъра.
- $\mathbb{R}^*$  ЗАБЕЛЕЖКА: Ако компютърът не се рестартира автоматично в HP Recovery Manager, редът на зареждане на компютъра трябва да се промени. Вж. Смяна на реда на зареждане на компютъра на страница 75.
- **3.** Следвайте указанията на екрана.

#### **Смяна на реда на зареждане на компютъра**

Ако компютърът не се рестартира автоматично в HP Recovery Manager, можете да промените реда на зареждане на компютъра, който е редът на устройствата, изδроени в BIOS, където компютърът търси информация при стартиране. Можете да промените избора на оптично устройство или USB флаш устройство.

За промяна на реда на зареждане:

- **1.** Поставете носителя на HP Recovery.
- **2.** Осъществете достъп до менюто за **стартиране** на системата.
	- <u>▲ Изключете таблета. Натиснете бутона на захранването, бързо натиснете и задръжте бутона</u> за намаляване на звука, докато се покаже стартовото меню, а след това чукнете върху **F9**.
- **3.** Изδерете оптичното устройство или USB флаш устройството, от което искате да заредите.
- **4.** Следвайте указанията на екрана.

#### **Премахване на дела на HP Recovery (само при някои продукти)**

Софтуерът HP Recovery Manager позволява премахване на дела на HP Recovery за освобождаване на пространство на твърдия диск.

- **(<u>∦</u>) важно:** След като премахнете дела на HP Recovery, няма да можете да извършите възстановяване на системата или да създадете носители за възстановяване на HP от дела на HP Recovery. Така че преди да премахнете дела за възстановяване, създайте носители на HP Recovery; вижте Създаване на носител [на HP Recovery \(само при някои продукти\)](#page-80-0) на страница 71.
- <u>学 ЗАБЕЛЕЖКА:</u> Опцията "Премахване на дял за възстановяване" е налична само за продукти, поддържащи тази функция.

Следвайте тези стъпки, за да премахнете дела на HP Recovery:

- **1.** Въведете recovery в полето за търсене на лентата на задачите, след което изδерете **HP Recovery Manager**.
- **2.** Изδерете **Премахване на дял за възстановяване** и следвайте указанията на екрана.

# <span id="page-86-0"></span>**11 Computer Setup (BIOS), TPM и HP Sure Start**

# **Използване на Computer Setup**

Computer Setup, или Basic Input/Output System (BIOS), управлява комуникацията между всички входни и изходни устройства на системата (като например твърди дискове, дисплеи, клавиатура, мишка и принтер). Computer Setup включва настройки за типовете инсталирани устройства, последователността на стартиране на компютъра, както и за количеството на системна и разширена памет.

**ЗАБЕЛЕЖКА:** Бъдете изключително внимателни, когато правите промени в Computer Setup. Дадена грешка може да попречи на нормалната работа на компютъра.

### **Стартиране на Computer Setup**

<u>▲ Изключете таблета. Натиснете бутона на захранването, бързо натиснете и задръжте бутона за</u> намаляване на звука, докато се покаже стартовото меню, а след това чукнете върху **F10**, за да влезете в **BIOS Setup**.

### **Придвижване и изδор в Computer Setup**

- За да изберете меню или елемент от меню, използвайте клавиша tab и клавишите със стрелки на клавиатурата, след което натиснете клавиша enter, или използвайте посочващо устройство, за да изδерете елемента.
- За да превъртате нагоре и надолу, изберете стрелката за нагоре или стрелката за надолу в горния десен ъгъл на екрана или използвайте клавишите със стрелките за нагоре или надолу на клавиатурата.
- За да затворите отворените диалогови прозорци и да се върнете в екрана на Computer Setup, натиснете esc, след което изпълнете инструкциите на екрана.

За да излезете от менютата на Computer Setup, изδерете един от следните начини:

За да излезете от менютата на Computer Setup, без да записвате промените:

Изδерете иконата **Exit** (Изход) в долния десен ъгъл на екрана, след което изпълнете инструкциите на екрана.

– или –

Изδерете **Main** (Главни), изδерете **Ignore Changes and Exit** (Игнориране на промените и изход), след което натиснете enter.

За да запишете промените и да излезете от менютата на Computer Setup:

Изδерете иконата **Save** (Запис) в долния десен ъгъл на екрана, след което изпълнете инструкциите на екрана.

– или –

Изδерете **Main** (Главни), изδерете **Save Changes and Exit** (Записване на промените и изход), след което натиснете enter.

Промените ще влязат в сила, когато рестартирате компютъра.

### <span id="page-87-0"></span>Възстановяване на фабричните настройки в Computer Setup

 $\tilde{\mathbb{B}}^{\!\!*}$  ЗАБЕЛЕЖКА: Възстановяването на настройките по подразбиране няма да промени режима на твърдия диск.

За да върнете всички настройки в Computer Setup към фабричните настройки, изпълнете тези стъпки:

- **1.** Стартирайте Computer Setup. Вижте [Стартиране на Computer Setup](#page-86-0) на страница 77.
- **2.** Изδерете **Main** (Главни), а след това изδерете **Apply Factory Defaults and Exit** (Прилагане на фабричните настройки и изход).
- **<sup>3</sup> ЗАБЕЛЕЖКА:** При някои продукти селекциите може да показват **Restore Defaults** (Възстановяване на настройките по подразбиране) вместо Apply Factory Defaults and Exit (Прилагане на фабричните настройки и изход).
- **3.** Следвайте указанията на екрана.
- **4.** За да запишете промените и да излезете, изδерете иконата **Save** (Запис) в долния десен ъгъл на екрана, след което изпълнете инструкциите на екрана.

– или –

Изδерете **Main** (Главни), изδерете **Save Changes and Exit** (Записване на промените и изход), след което натиснете enter.

Промените ще влязат в сила, когато рестартирате компютъра.

<u>Э з**АБЕЛЕЖКА:** Настройките за парола и защита няма да се променят, когато възстановите фабричните</u> настройки.

### <span id="page-88-0"></span>**Актуализиране на BIOS**

На уеδ сайта на HP може да има актуализирани версии на BIOS.

Повечето актуализации на BIOS на уеδ сайта на HP са пакетирани в компресирани файлове, наречени *SoftPaq*.

Някои пакети за изтегляне съдържат файл, наречен "Readme.txt", който съдържа информация за инсталирането на файла и отстраняването на неизправности, свързани с него.

#### **Определяне на версията на BIOS**

За да решите дали е неоδходимо да актуализирате Computer Setup (BIOS), първо определете версията на BIOS на компютъра.

Информацията за версията на BIOS (BIOS се нарича също и *дата на ROM* и *системен BIOS*) може да се достигне чрез натискане на клавишите fn+esc (ако сте в Windows) или чрез използване на Computer Setup.

- **1.** Стартирайте Computer Setup. Вижте [Стартиране на Computer Setup](#page-86-0) на страница 77.
- **2.** Изδерете **Main** (Главни), а след това изδерете **System Information** (Системна информация).
- **3.** За да излезете от Computer Setup δез записване на промените изδерете иконата **Exit** (Изход) в долния десен ъгъл на екрана, след което изпълнете инструкциите на екрана.

– или –

Изδерете **Main** (Главни), изδерете **Ignore Changes and Exit** (Игнориране на промените и изход), след което натиснете enter.

За да проверите за по-нови версии на BIOS, вижте Изтегляне на актуализация на BIOS на страница 79.

#### **Изтегляне на актуализация на BIOS**

**ВНИМАНИЕ:** За да намалите риска от повреда на компютъра или неуспешно инсталиране, изтеглете и инсталирайте актуализация на BIOS само когато компютърът е свързан към надеждно външно захранване с променливотоков адаптер. Не изтегляйте и не инсталирайте актуализация на BIOS, докато компютърът работи на захранване от батерията, включен е в устройства за скачване или е свързан към допълнителен захранващ източник. По време на изтеглянето и инсталирането следвайте тези инструкции:

Не изключвайте захранването на компютъра, като изваждате захранващия кабел от контакта на електрозахранването.

Не изключвайте компютъра и не стартирайте режим на заспиване.

Не поставяйте, не премахвайте, не свързвайте и не изключвайте устройства или кабели.

**1.** Въведете support в полето за търсене на лентата на задачите, след което изδерете приложението HP Support Assistant.

– или –

Изδерете иконата с въпросителен знак в лентата на задачите.

- **2. Изберете Актуализации**, след което изберете **Проверка за актуализации и съобщения**.
- **3.** Следвайте указанията на екрана.
- **4.** В областта за изтегляне направете следното:
- <span id="page-89-0"></span>**а.** Открийте най-новата актуализация за BIOS и я сравнете с версията на BIOS, която е инсталирана в момента на компютъра. Отδележете си датата, името или друг идентификатор. Възможно е тази информация да ви трябва, за да намерите актуализацията по-късно, след като я изтеглите на твърдия диск.
- **б.** Следвайте инструкциите на екрана, за да изтеглите избрания от вас файл на твърдия диск.

Отδележете пътя към местоположението на твърдия диск, на което ще δъде изтеглен файлът с актуализацията на BIOS. Ще трябва да се придвижите до това местоположение, когато сте готови да инсталирате актуализацията.

**Э забележка:** Ако свържете компютъра в мрежа, се консултирайте с мрежовия администратор, преди да инсталирате каквито и да е софтуерни актуализации, осоδено актуализации на BIOS.

Процедурите за инсталиране на BIOS са различни. Следвайте инструкциите, показвани на екрана, след като изтеглянето завърши. Ако не се покажат инструкции, следвайте посочените стъпки:

- **1.** Въведете file в полето за търсене на лентата на задачите, след което изδерете **File Explorer**.
- **2.** Изберете името на твърдия диск. Обикновено името на твърдия диск е "Локален диск (С:)".
- **3.** Като използвате записания по-рано път на твърдия диск, отворете папката, където се намира актуализацията.
- **4.** Щракнете двукратно върху файла, който има разширение .exe (например *име\_на\_файл*.exe).

Инсталирането на BIOS започва.

- **5.** Завършете инсталирането, като следвате инструкциите на екрана.
- **<mark>■ забележка:</mark> С**лед като се появи съобщение на екрана за успешно инсталиране, можете да изтриете изтегления файл от твърдия диск.

### **Промяна на реда на зареждане**

За да изδерете по динамичен начин устройството за зареждане за текущата последователност на стартиране, следвайте тези стъпки:

- **1. Изключете таблета. Натиснете бутона на захранването, бързо натиснете и задръжте бутона за** намаляване на звука, докато се покаже стартовото меню, а след това чукнете върху **F9**, за да влезете в менюто **Boot**.
- **2.** Изδерете устройство за зареждане, натиснете enter, след което изпълнете инструкциите на екрана.

# **Настройки на BIOS на TPM (само при някои продукти)**

**∭° <mark>ВАЖНО:</mark> Преди да разрешите ТРМ (Модул за надеждна платформа) функционалността на тази** система, трябва да гарантирате, че целевото използване на ТРМ от ваша страна е в съответствие със съответните местни закони, разпоредби и политики, а одобрения или лицензи трябва да се получат, ако е приложимо. За проблеми със съответствието, произтичащи от работата/използването от вашата страна на TPM, което използване нарушава гореспоменатото изискване, вие ще носите цялата отговорност – единствено и изцяло. HP не носи отговорност за всякакви свързани с отговорности.

TPM осигурява допълнителна защита за вашия компютър. Можете да променяте настройките на TPM в Computer Setup (BIOS).

**Э забележка:** Ако можете да промените настройката на ТРМ на Hidden (Скрито), ТРМ не се вижда в операционната система.

<span id="page-90-0"></span>За достъп до настройките на TPM в Computer Setup:

- **1.** Стартирайте Computer Setup. Вижте [Стартиране на Computer Setup](#page-86-0) на страница 77.
- **2.** Изδерете **Security** (Защита), изδерете **TPM Embedded Security** (TPM вградена защита), след което изпълнете инструкциите на екрана.

# **Използване на HP Sure Start (само при някои модели)**

Някои модели компютри са конфигурирани с HP Sure Start – технология, която следи BIOS на вашия компютър за атаки или повреди. Ако BIOS се повреди или δъде атакуван, HP Sure Start автоматично възстановява BIOS до предишното му безопасно състояние без намеса от страна на потребителя.

HP Sure Start е конфигуриран и вече разрешен, така че повечето потреδители могат да използват конфигурацията по подразбиране на HP Sure Start. Конфигурацията по подразбиране може да бъде персонализирана от напреднали потреδители.

За достъп до най-новата документация за HP Sure Start посетете [http://www.hp.com/support.](http://www.hp.com/support) Изδерете **Find your product** (Намерете своя продукт), след което изпълнете инструкциите на екрана.

# <span id="page-91-0"></span>**12 Използване на HP PC Hardware Diagnostics (UEFI)**

HP PC Hardware Diagnostics е унифициран интерфейс за разширяем фърмуер (Unified Extensible Firmware Interface; UEFI), който позволява да се изпълняват диагностични тестове, за да се определи дали хардуерът на компютъра функционира правилно. Инструментът се изпълнява извън операционната система, така че да изолира хардуерните неизправности от проδлеми, възникнали от грешки в операционната системи или други софтуерни компоненти.

Когато HP PC Hardware Diagnostics UEFI открие неизправност, която изисква подмяна на хардуера, се генерира 24-цифров ИД код за повреда. Този ИД код след това може да δъде предоставен на отдела за поддръжка, за да ви се помогне да разберете как да отстраните проблема.

За да стартирате HP PC Hardware Diagnostics (UEFI), изпълнете следните стъпки:

- **1.** Изключете таблета. Натиснете бутона на захранването, след което бързо натиснете и задръжте бутона за намаляване на звука, докато се покаже стартовото меню.
- **2.** Натиснете **F2**.

Системата BIOS търси три места за инструменти за диагностика в следния ред:

- **а.** Свързано USB устройство
	- **37 ЗАБЕЛЕЖКА:** За изтегляне на HP PC Hardware Diagnostics (UEFI) на USB устройство вж. Изтегляне на HP PC Hardware Diagnostics (UEFI) на USB устройство на страница 82.
- **δ.** Твърд диск
- **в.** BIOS
- **3.** Когато се отвори инструментът за диагностика, изδерете типа диагностичен тест, който желаете да изпълните, след което изпълнете указанията на екрана.

<mark>学 забележка:</mark> За да спрете даден тест, натиснете бутона, който сте използвали за достъп до UEFI.

# **Изтегляне на HP PC Hardware Diagnostics (UEFI) на USB устройство**

**ЗАБЕЛЕЖКА:** Инструкциите за изтегляне на HP PC Hardware Diagnostics (UEFI) са предоставени само на английски език и трябва да използвате компютър с Windows, за да изтеглите и да създадете средата за поддръжка на UEFI на HP, защото се предлагат само .exe файлове.

Съществуват два начина за изтегляне на HP PC Hardware Diagnostics на USB устройство.

#### **Изтегляне на последната версия на UEFI**

- **1.** Отидете на<http://www.hp.com/go/techcenter/pcdiags>. Показва се началната страница на HP PC Diagnostics.
- **2.** В секцията HP PC Hardware Diagnostics изδерете връзката **Изтегляне**, след което изδерете **Изпълни**.

### **Изтегляне на която и да е версия на UEFI за конкретен продукт**

- **1.** Отидете на<http://www.hp.com/support>.
- **2.** Изδерете **Get software and drivers** (Получаване на софтуер и драйвери).
- **3.** Въведете номера или името на продукта.
- **4.** Изδерете своя компютър, след което изδерете операционната система.
- **5.** В раздел **Diagnostic** (Диагностика) следвайте указанията на екрана, за да изδерете и изтеглите версията на UEFI, която искате.

# <span id="page-93-0"></span>**13 Технически данни**

## **Входящо захранване**

Информацията за захранването в този раздел може да δъде полезна, ако планирате да пътувате в чужбина с този компютър.

Компютърът работи с постояннотоково захранване, което може да бъде доставено от променливотоков или постояннотоков захранващ източник. Променливотоковият захранващ източник трябва да е с параметри 100–240 V, 50–60 Hz. Въпреки че компютърът може да се захранва от самостоятелен постояннотоков източник, това трябва да става само чрез променливотоков адаптер или постояннотоков захранващ източник, доставян за и одобрен от HP за употреба с този компютър.

Компютърът може да работи с правотоково захранване при следните технически характеристики.

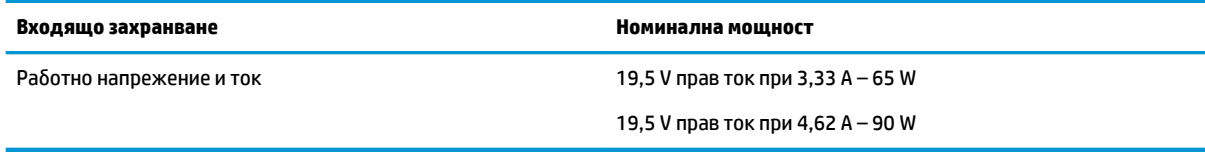

**385 ГАБЕЛЕЖКА:** Този продукт е предназначен за ИТ захранващи системи в Норвегия с напрежение фазафаза, не по-високо от 240 V rms.

<del>ј"</del> ЗАБЕЛЕЖКА: Работното напрежение на компютъра и силата на тока може да се открият върху нормативния етикет.

# **Работна среда**

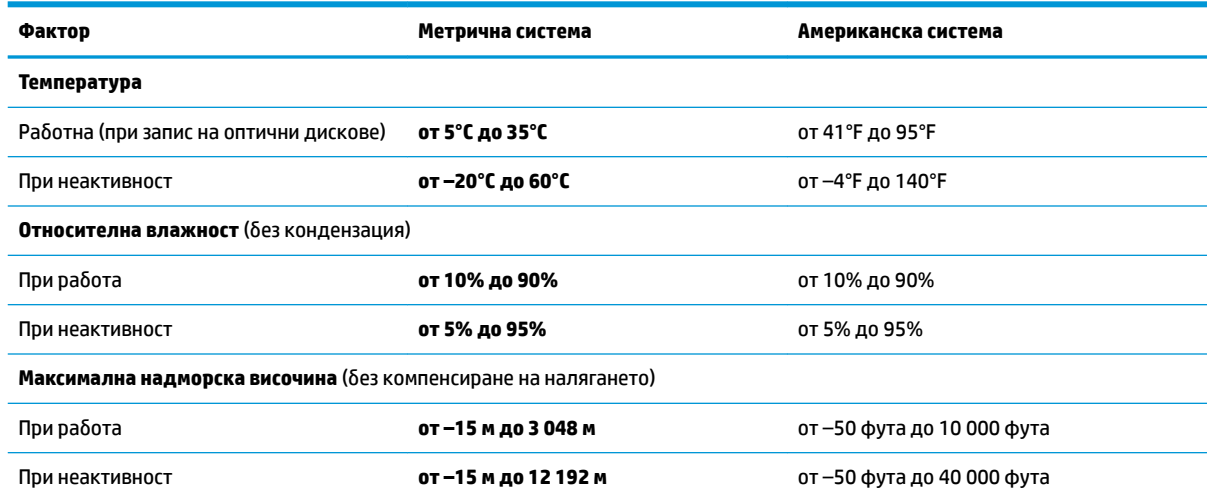

# <span id="page-94-0"></span>**14 Електростатично разреждане**

Разреждането на статично електричество е освобождаване на статично електричество, когато два обекта влязат в контакт – например, ударът, който получавате, когато вървите по килим и докоснете метална брава на врата.

Разреждането на статично електричество от пръстите или други електростатични проводници може да повреди електронните компоненти.

За да не допуснете повреда на компютъра и твърдия диск или загуба на информация, съблюдавайте следните предпазни мерки:

- Ако според инструкциите за изваждане или монтиране трябва да изключите компютъра от захранването, първо се уверете, че е заземен правилно.
- Дръжте компонентите в предпазните антистатични опаковки, преди да ги монтирате.
- Избягвайте да пипате съединители, крачета и платки. Пипайте електронните компоненти колкото е възможно по-малко.
- Използвайте немагнитни инструменти.
- Преди да боравите с компоненти, разредете статичното електричество с докосване на небоядисаната метална повърхност.
- Ако извадите даден компонент, го поставете в антистатична опаковка.

# <span id="page-95-0"></span>**15 Достъпност**

HP проектира, произвежда и пуска на пазара продукти и услуги, които могат да се използват от всеки, включително хора в неравностойно положение, под формата на самостоятелни продукти и услуги или с подходящи помощни устройства.

## **Поддържани помощни технологии**

Продуктите на HP поддържат широк спектър от помощни технологии на различни операционни системи и могат да се конфигурират за работа с допълнителни помощни технологии. Използвайте функцията за търсене на своето устройство, за да намерите повече информация относно помощните функции.

**Э забележка:** За допълнителна информация за конкретен помощен продукт се свържете с отдела за поддръжка на клиенти за този продукт.

## **Връзка с отдела за поддръжка**

Ние непрекъснато подобряваме достъпността на нашите продукти и услуги и приветстваме отзиви от страна на потреδителите. Ако имате проδлем с продукт или искате да ни съоδщите за функции за достъпност, които са ви помогнали, се свържете с нас на телефон +1 (888) 259-5707 от понеделник до петък, от 6 до 21 часа северноамериканско планинско време. Ако сте глух(а) или със затруднен слух и използвате TRS/VRS/WebCapTel, свържете се с нас, ако имате нужда от техническа поддръжка или имате въпроси относно достъпността, като позвъните на телефон +1 (877) 656-7058, от понеделник до петък, от 6 до 21 часа северноамериканско планинско време.

**ЗАБЕЛЕЖКА:** Поддръжката е само на английски език.

# **ͤзδучен указател**

### **А**

администраторска парола [60](#page-69-0) актуализиране на програми и драйвери [67](#page-76-0) антени за WLAN, идентифициране [9](#page-18-0) антивирусен софтуер [63](#page-72-0) архиви [71](#page-80-0) архивиране, настройки за графичен софтуер [43](#page-52-0) аудио [47](#page-56-0)

### **Б**

батерия намиране на информация [55](#page-64-0) ниски нива на батерията [56](#page-65-0) разреждане [55](#page-64-0) решаване на проδлем с ниско ниво на батерията [56](#page-65-0) съхраняване на заряда [55](#page-64-0) фабрично запечатана [56](#page-65-0) батерия на клавиатурата решаване на проδлем с ниско ниво на батерията [58](#page-67-0) безжична локална мрежа (WLAN) корпоративна WLAN връзка [28](#page-37-0) обхват на работа [28](#page-37-0) обществена WLAN връзка [28](#page-37-0) свързване [28](#page-37-0) δезжично управление δутон [27](#page-36-0) операционна система [27](#page-36-0) δезжично устройство, етикет със сертификация [24](#page-33-0) блокиране на системата [53](#page-62-0) бутон за безжична връзка [27](#page-36-0) δутон за промяна на режим, идентифициране [8](#page-17-0) δутон за увеличаване на звука [7](#page-16-0) δутони захранване [6](#page-15-0) намаляване на звука [7](#page-16-0) персонализиране [35](#page-44-0) увеличаване на звука [7](#page-16-0)

δутон нагоре за промяна на режим, идентифициране [9](#page-18-0) δутон на захранването, идентифициране [6](#page-15-0) δутон на клавиатурата [13](#page-22-0)

#### **В**

вграден цифров δлок на клавиатурата, идентифициране [14](#page-23-0) вентилационни отвори, идентифициране [5](#page-14-0), [7,](#page-16-0) [21](#page-30-0) видео [48](#page-57-0) Виртуален работен плот показване на маркиране [43](#page-52-0) високоговорители свързване [46](#page-55-0) високоговорители, идентифициране [21](#page-30-0) влизане в режим на заспиване и хибернация [52](#page-61-0) входящо захранване [84](#page-93-0) възстановяване HP Recovery Manager [74](#page-83-0) USB флаш устройство [75](#page-84-0) дискове [72](#page-81-0), [75](#page-84-0) носители [75](#page-84-0) опции [73](#page-82-0) поддържани дискове [72](#page-81-0) система [74](#page-83-0) с помощта на носители за възстановяване на HP Recovery [73](#page-82-0) стартиране [75](#page-84-0) възстановяване, настройки за графичен софтуер [43](#page-52-0) възстановяване на системата [74](#page-83-0) възстановяване от минимизиран образ [75](#page-84-0) външно захранване, използване [57](#page-66-0) вътрешни микрофони, идентифициране [9](#page-18-0)

### **Г**

гнезда защитен кабел [7](#page-16-0) гнездо за защитен кабел, идентифициране [7](#page-16-0) графичен софтуер персонализиране [35](#page-44-0) грижа за компютъра [68](#page-77-0) гума [37](#page-46-0)

### **Д**

долна страна [24](#page-33-0) достъпност [86](#page-95-0) дял за възстановяване премахване [75](#page-84-0) дял на HP Recovery възстановяване [75](#page-84-0) премахване [75](#page-84-0)

### **Е**

експертни настройки на графичен софтуер [43](#page-52-0) етикети Bluetooth [24](#page-33-0) WLAN [24](#page-33-0) нормативен [24](#page-33-0) сервизен [22](#page-31-0) сериен номер [22](#page-31-0) сертификация на δезжично устройство [24](#page-33-0)

### **Ж**

жестове за сензорен екран плъзгане с един пръст [34](#page-43-0) жестове с тъчпада натискане с два пръста [32](#page-41-0) натискане с четири пръста [33](#page-42-0) плъзгане с два пръста [32](#page-41-0) плъзгане с три пръста [33](#page-42-0) жестове с тъчпада и сензорния екран натискане [31](#page-40-0) щипване с два пръста за мащабиране [32](#page-41-0)

### **З**

заряд на батерията [55](#page-64-0) заспиване влизане [52](#page-61-0) излизане [52](#page-61-0) заспиване и хибернация. влизане [52](#page-61-0) захранване батерия [54](#page-63-0) външен [57](#page-66-0) захранване, извод [5](#page-14-0) захранване от батерията [54](#page-63-0) защитна стена, софтуер [63](#page-72-0) зона на тъчпада идентифициране [11](#page-20-0)

#### **И**

изδор или потвърждение на δутон, идентифициране [8](#page-17-0), [9](#page-18-0) извод за захранване, идентифициране [5](#page-14-0) изключване [53](#page-62-0) изключване на компютъра [53](#page-62-0) използване на външно захранване [57](#page-66-0) използване на иконата на захранването [54,](#page-63-0) [58](#page-67-0) използване на клавиатурата и допълнителна мишка [34](#page-43-0) използване на настройките на захранването [54,](#page-63-0) [58](#page-67-0) използване на настройките на звука [47](#page-56-0) използване на тъчпада [31](#page-40-0) икона на захранването, използване [54](#page-63-0), [58](#page-67-0) име и номер на продукт, компютър [22](#page-31-0) импортиране на експертни настройки на графичен софтуер [43](#page-52-0) индикатор Num Lock [12](#page-21-0) индикатор за състоянието на батерията [4](#page-13-0) индикатор за състоянието на клавиатурата, идентифициране [13](#page-22-0) индикатор за функция и режим, идентифициране [9](#page-18-0)

индикатори num lock [12](#page-21-0) батерия [4](#page-13-0) изключване на звука на микрофона [12](#page-21-0) състояние на клавиатурата [13](#page-22-0) индикатор на безжична връзка [27](#page-36-0) индикатор на инфрачервената камера, идентифициране [9](#page-18-0) инструменти на Windows използване [73](#page-82-0) информация за батерията, откриване [55](#page-64-0)

### **К**

камера идентифициране [9](#page-18-0), [22](#page-31-0) използване [46](#page-55-0) клавиатура и допълнителна мишка използване [34](#page-43-0) клавиатурна база δезжично използване [19](#page-28-0) изваждане [19](#page-28-0) компоненти [11](#page-20-0) свързване [18](#page-27-0) сдвояване [19](#page-28-0) клавиш esc, идентифициране [14](#page-23-0) клавиш fn, идентифициране [14](#page-23-0) клавиш Windows, идентифициране [14](#page-23-0) клавиш за безжична връзка [27](#page-36-0) клавиш за изключване на звука на микрофона, идентифициране [15](#page-24-0) клавиши esc [14](#page-23-0) fn [14](#page-23-0) клавиш Windows [14](#page-23-0) приложение на Windows [14](#page-23-0) клавиши за действие използване [15](#page-24-0) клавишни комбинации изключване на звука на микрофона [15](#page-24-0) клавишни комбинации, използване [16](#page-25-0) комбиниран куплунг за аудиоизход (за слушалки)/аудиовход (за микрофон), идентифициране [6](#page-15-0)

компоненти горна страна [21](#page-30-0) долна страна [21](#page-30-0) дясна страна [4](#page-13-0) задна страна [21](#page-30-0) клавиатурна база [11](#page-20-0) лява страна [6](#page-15-0) предна страна [8](#page-17-0) корпоративна WLAN връзка [28](#page-37-0) критично ниво на батерията [56](#page-65-0) куплунги за аудиоизход (за слушалки)/ аудиовход (за микрофон), комбиниран [6](#page-15-0)

### **М**

маркиране на δутон [43](#page-52-0) меню за управление на екрана използване [41](#page-50-0) персонализиране [41](#page-50-0) микрофон, индикатор за изключен звук, идентифициране [12](#page-21-0) минимизиран образ, създаване [74](#page-83-0)

### **Н**

Намаляване на звука, δутон [7](#page-16-0) настройки на TPM [80](#page-89-0) настройки на захранването, използване [54](#page-63-0), [58](#page-67-0) настройки на звука, използване [47](#page-56-0) натискане, жест с тъчпада и сензорния екран [31](#page-40-0) натискане с два пръста, жест с тъчпада [32](#page-41-0) натискане с четири пръста, жест с тъчпада [33](#page-42-0) ниско ниво на батерията [56](#page-65-0) нормативна информация δезжично устройство, етикети със сертификация [24](#page-33-0) нормативен етикет [24](#page-33-0) носител за възстановяване създаване [71](#page-80-0) носител за възстановяване на HP Recovery възстановяване [75](#page-84-0) носители за възстановяване създаване с помощта на HP Recovery Manager [72](#page-81-0)

носители на HP Recovery създаване [71](#page-80-0)

### **О**

Област за допир за NFC Комуникация от δлизки разстояния [11](#page-20-0) област за щракване дясно, тъчпад [11](#page-20-0) ляво, тъчпад [11](#page-20-0) обществена WLAN връзка [28](#page-37-0) оригинална система, възстановяване [74](#page-83-0) откриване на информация софтуер [4](#page-13-0) хардуер [4](#page-13-0)

### **П**

палци за достъп до стойката, идентифициране [6](#page-15-0), [7](#page-16-0) пароли администратор [60](#page-69-0) администраторска за BIOS [61](#page-70-0) потреδител [60](#page-69-0) Персонализируем HP Бърз клавиш, идентифициране [8](#page-17-0), [9](#page-18-0) персонализируем δутон, идентифициране [8](#page-17-0), [10](#page-19-0) писалка [25](#page-34-0) допълнителни опции [40](#page-49-0) калибриране [36](#page-45-0), [39](#page-48-0) персонализиране [35](#page-44-0), [36](#page-45-0) плъзгане с два пръста, жест с тъчпада [32](#page-41-0) плъзгане с един пръст, жест за сензорен екран [34](#page-43-0) плъзгане с три пръста, жест с тъчпада [33](#page-42-0) поддръжка HP 3D DriveGuard [67](#page-76-0) актуализиране на програми и драйвери [67](#page-76-0) програма за дефрагментиране на диска [66](#page-75-0) програма за почистване на диск [66](#page-75-0) поддържани дискове, възстановяване [72](#page-81-0) Помощна програма за файл с предпочитанията за таблета [43](#page-52-0) портове HDMI [5](#page-14-0), [50](#page-59-0) Miracast [51](#page-60-0) USB 3.x SuperSpeed порт с HP Sleep and Charge [5](#page-14-0) USB Type-C Thunderbolt порт [5](#page-14-0) USB Type-C порт Thunderbolt [48](#page-57-0) потребителска парола [60](#page-69-0) почистване на компютъра [68](#page-77-0) програма за дефрагментиране на диска, софтуер [66](#page-75-0) пръстови отпечатъци, регистриране [62](#page-71-0) пътуване с компютъра [24,](#page-33-0) [69](#page-78-0)

### **Р**

работна среда [84](#page-93-0) Радиално меню използване [41](#page-50-0) персонализиране [41](#page-50-0) разреждане на статично електричество [85](#page-94-0) ред на зареждане промяна [75](#page-84-0)

### **С**

самолетен режим, клавиш [27](#page-36-0) свързване към WLAN мрежа [28](#page-37-0) сервизни етикети, местоположение [22](#page-31-0) сериен номер [22](#page-31-0) сериен номер, компютър [22](#page-31-0) скачване, конектор, идентифициране [21](#page-30-0) слотове отделение за писалка [16](#page-25-0) смарт карта [16](#page-25-0) слушалки, свързване [46](#page-55-0) слушалки с микрофон, свързване [47](#page-56-0) смарт карта слот [16](#page-25-0) софтуер HP 3D DriveGuard [67](#page-76-0) антивирусен [63](#page-72-0) защитна стена [63](#page-72-0)

програма за дефрагментиране на диска [66](#page-75-0) програма за почистване на диск [66](#page-75-0) софтуер, програма за почистване на диск [66](#page-75-0) Софтуер HP Create Control Panel актуализиране [44](#page-53-0) Виртуален работен плот [43](#page-52-0) добавяне на инструменти [42](#page-51-0) добавяне на приложения [40](#page-49-0) добавяне на устройства [42](#page-51-0) използване [35](#page-44-0) изтегляне [44](#page-53-0) изтриване на инструменти [42](#page-51-0) инсталиране [35](#page-44-0) определяне на версия [44](#page-53-0) отстраняване на неизправности [45](#page-54-0) персонализиране [35](#page-44-0) показване на маркиране [43](#page-52-0) софтуерни актуализации, инсталиране [64](#page-73-0) стойка, идентифициране [6,](#page-15-0) [7,](#page-16-0) [22](#page-31-0)

### **Т**

точка за възстановяване на системата създаване [73](#page-82-0) точка за възстановяване на системата, създаване [71](#page-80-0) транспортиране на компютъра [69](#page-78-0) тъчпад използване [31](#page-40-0) област за щракване [11](#page-20-0)

### **У**

управление на захранването [52](#page-61-0)

### **Ф**

фабрично запечатана батерия [56](#page-65-0) функционални клавиши, идентифициране [14](#page-23-0)

### **Х**

Хардуерна диагностика на компютъра на HP (UEFI) използване [82](#page-91-0) хибернация включване при критично ниво на батерията [56](#page-65-0)

влизане [53](#page-62-0) излизане [53](#page-62-0)

### **Ц**

цифров δлок вграден, цифров [14](#page-23-0)

#### **Ч**

четец за карти с памет, идентифициране [5](#page-14-0) четец на пръстови отпечатъци [64](#page-73-0) четец на пръстови отпечатъци, идентифициране [5](#page-14-0)

#### **Ш**

Шаблон за виртуален работен плот персонализиран [10](#page-19-0) персонализиране [35](#page-44-0)

#### **Щ**

щипване с два пръста за мащабиране, жест за тъчпад и сензорен екран [32](#page-41-0)

### **B**

BIOS актуализиране [79](#page-88-0) изтегляне на актуализация [79](#page-88-0) определяне на версия [79](#page-88-0) Bluetooth, етикет [24](#page-33-0) Bluetooth устройство [27](#page-36-0), [28](#page-37-0)

### **C**

Computer Setup администраторска парола за BIOS [61](#page-70-0) възстановяване на фабричните настройки [78](#page-87-0) придвижване и изδор [77](#page-86-0)

### **G**

GPS [28](#page-37-0)

#### **H**

HDMI, конфигуриране на аудио [51](#page-60-0) HDMI порт свързване [50](#page-59-0) HDMI порт, идентифициране [5](#page-14-0) HD устройства, свързване [50](#page-59-0), [51](#page-60-0) HP, източници на информация [2](#page-11-0) HP 3D DriveGuard [67](#page-76-0)

HP Client Security [64](#page-73-0) HP Fast Charge [55](#page-64-0) HP MAC Address Manager [30](#page-39-0) HP PC Hardware Diagnostics (UEFI) ИД код за повреда [82](#page-91-0) HP Recovery Manager коригиране на проδлеми със зареждането [75](#page-84-0) стартиране [75](#page-84-0) HP Touchpoint Manager [64](#page-73-0) HP Бързи клавиши, персонализиране [35](#page-44-0)

### **M**

Miracast [51](#page-60-0)

### **N**

NFC [29](#page-38-0)

### **P**

POGO щифт конектор, идентифициране [21](#page-30-0)

### **S**

setup utility възстановяване на фабричните настройки [78](#page-87-0) придвижване и изδор [77](#page-86-0) Sure Start използване [81](#page-90-0)

## **T**

**Thunderbolt** идентифициране на USB Type-C [5](#page-14-0) свързване на USB Type-C [48](#page-57-0)

#### **U**

USB 3.x SuperSpeed порт с HP Sleep and Charge, идентифициране [5](#page-14-0) USB Type-C Thunderbolt порт, идентифициране [5](#page-14-0) USB Type-C порт, свързване [48](#page-57-0)

### **W**

Windows точка за възстановяване на системата [71](#page-80-0), [73](#page-82-0) Windows, клавиш за приложение, идентифициране [14](#page-23-0)

Windows Hello използване [62](#page-71-0) WLAN, етикет [24](#page-33-0) WLAN устройство [24](#page-33-0)